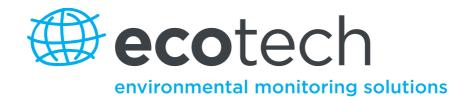

# Serinus 44 Ammonia & Oxides of Nitrogen Analyser

**User Manual** 

Version: 3.0

www.ecotech.com

| C | arinus | 11 | llcor | Manua    | 1 2 | r  |
|---|--------|----|-------|----------|-----|----|
| J | ermus  | 44 | USEI  | iviaiiua | ıs  | ٠. |

This page is intentionally blank

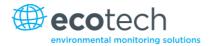

# **Table of Contents**

| 10 |
|----|
| 10 |
| 11 |
| 11 |
| 12 |
| 13 |
| 13 |
|    |
| 15 |
| 16 |
| 17 |
| 17 |
| 17 |
| 17 |
| 17 |
| 18 |
| 18 |
| 18 |
| 19 |
| 19 |
| 21 |
| 21 |
| 23 |
| 24 |
| 24 |
| 24 |
| 24 |
| 25 |
| 25 |
| 25 |
| 25 |
| 25 |
| 26 |
| 26 |
| 26 |
| 26 |
| 27 |
| 27 |
| 27 |
| 27 |
| 27 |
| 31 |
| 31 |
| 32 |
| 34 |
|    |

|    |     | 2.3.1    | Pneumatic Connections                        | 3/ |
|----|-----|----------|----------------------------------------------|----|
|    |     | 2.3.2    | Power Connections                            |    |
|    |     | 2.3.3    | Communications Connections                   |    |
|    |     | 2.3.4    | Instrument Set-Up                            |    |
|    | 2.4 |          | rting/Storage                                |    |
| _  |     | ·        |                                              |    |
| 3. | •   |          |                                              |    |
|    | 3.1 | Warm-U   | p                                            | 39 |
|    | 3.2 | Measure  | ement                                        | 39 |
|    | 3.3 | General  | Operational Information                      | 40 |
|    |     | 3.3.1    | Keypad & Display                             | 40 |
|    |     | 3.3.2    | Home Screen                                  | 42 |
|    | 3.4 | Menus 8  | & Screens                                    | 43 |
|    |     | 3.4.1    | Quick Menu                                   | 43 |
|    |     | 3.4.2    | Main Menu                                    | 44 |
|    |     | 3.4.3    | Analyser State Menu                          | 44 |
|    |     | 3.4.4    | Status Menu                                  | 45 |
|    |     | 3.4.5    | Temperature Menu                             | 46 |
|    |     | 3.4.6    | Pressure & Flow Menu                         |    |
|    |     | 3.4.7    | Voltage Menu                                 |    |
|    |     | 3.4.8    | General Settings Menu                        |    |
|    |     | 3.4.9    | Measurement Settings Menu                    |    |
|    |     |          | Calibration Menu                             |    |
|    |     |          | Pressure Calibration Menu                    |    |
|    |     |          | Service Menu                                 |    |
|    |     |          | Diagnostics Menu                             |    |
|    |     |          | Digital Pots Menu                            |    |
|    |     |          | Valve Menu                                   |    |
|    |     |          | Tests Menu                                   |    |
|    |     |          | Digital Input Test Menu                      |    |
|    |     |          | Digital Output Test Menu                     |    |
|    |     |          | Calculation Factors Menu                     |    |
|    |     |          | Data Logging Menu                            |    |
|    |     |          | Serial Communication Menu                    |    |
|    |     |          | Analog Input Menu                            |    |
|    |     |          | Analog Output Menu                           |    |
|    |     |          | Digital Input Menu                           |    |
|    |     |          | Digital Output Menu                          |    |
|    |     |          | Network Menu                                 |    |
|    |     |          | Bluetooth Menu                               |    |
|    |     |          | Advanced Menu                                |    |
|    |     |          | Hardware Menu                                |    |
|    |     |          | Parameter Display Menu                       |    |
| 4. | Com | municati | ons                                          | 65 |
|    | 4.1 |          | ommunication                                 |    |
|    | 4.2 |          | nmunication                                  |    |
|    |     |          |                                              |    |
|    | 4.3 |          | Network Communication (optional)             |    |
|    |     | 4.3.1    | Network Setup                                |    |
|    |     | 4.3.2    | Port Forwarding on Remote Modem/Router Setup | 68 |

|    |       | 4.3.3          | Setup Airodis to Communicate with Serinus                        | 69  |
|----|-------|----------------|------------------------------------------------------------------|-----|
|    | 4.4   | Digital/A      | Analog Communication                                             | 70  |
|    |       | 4.4.1          | Analog Outputs                                                   |     |
|    |       | 4.4.2          | Analog Inputs                                                    | 71  |
|    |       | 4.4.3          | Digital Status Inputs                                            | 72  |
|    |       | 4.4.4          | Digital Status Outputs                                           | 72  |
|    | 4.5   | Logging        | Data                                                             | 73  |
|    |       | 4.5.1          | Configure Instrument Internal Logging                            | 73  |
|    | 4.6   | Using Ai       | irodis Software to Download Data                                 | 74  |
|    |       | 4.6.1          | Connecting the Instrument to Your PC                             | 74  |
|    |       | 4.6.2          | Installing Airodis                                               | 77  |
|    |       | 4.6.3          | Configuring Airodis                                              | 77  |
|    | 4.7   | Serinus        | Remote App/Bluetooth                                             | 83  |
|    |       | 4.7.1          | Installation                                                     | 83  |
|    |       | 4.7.2          | Connecting to the Instrument                                     | 84  |
|    |       | 4.7.3          | Instrument Control                                               |     |
|    |       | 4.7.4          | Real-Time Plot                                                   |     |
|    |       | 4.7.5          | Download                                                         |     |
|    |       | 4.7.6          | Get Parameters                                                   |     |
|    |       | 4.7.7          | Preferences                                                      | 85  |
| 5. | Calib | ration         |                                                                  | 91  |
|    | 5.1   | Overvie        | W                                                                | 91  |
|    | 5.2   | Pressure       | e Calibration                                                    | 93  |
|    |       | 5.2.1          | Full Pressure Calibration                                        | 93  |
|    |       | 5.2.2          | Ambient Point Pressure Calibration                               | 94  |
|    | 5.3   | Zero Cal       | libration                                                        |     |
|    |       | 5.3.1          | Calibration Port                                                 |     |
|    |       | 5.3.2          | Sample Port                                                      |     |
|    |       | 5.3.3          | Background Air Port                                              |     |
|    | 5.4   |                | libration                                                        |     |
|    |       | 5.4.1          | Conditioning the Ammonia (NH3) Sample and Calibration Lines      |     |
|    |       | 5.4.2          |                                                                  |     |
|    |       | 5.4.3          | Sample Port                                                      |     |
|    |       | 5.4.4          | Manual Instrument Gain and Offset Adjustments                    |     |
|    | 5.5   |                | n Check                                                          |     |
|    | 5.6   | •              | int Precision Check                                              |     |
|    | 5.7   | _              | NO Converter Efficiency                                          |     |
|    |       | 5.7.1          | Single Point NO <sub>2</sub> to NO Converter Efficiency Check    |     |
|    |       | 5.7.2          | Multipoint NO <sub>2</sub> to NO Converter Efficiency Adjustment |     |
|    | 5.8   |                | nverter Efficiency                                               |     |
|    |       | 5.8.1          | Single Point NH <sub>3</sub> Converter Efficiency Check          |     |
|    | - 0   | 5.8.2          | Multipoint NH <sub>3</sub> Converter Efficiency Adjustment       |     |
|    | 5.9   | _              | essure Zero/Span Valve (Option)                                  |     |
|    |       | 5.9.1<br>5.9.2 | Single Pressurised Calibration Option                            |     |
|    |       |                | Dual Pressurised Calibration Option                              |     |
| 6. | Serv  |                |                                                                  |     |
|    | 6.1   |                | nance Tools                                                      |     |
|    | 6.2   | Mainter        | nance and Calibration Schedule                                   | 114 |

|    | 6.3   | Mainten    | ance Procedures                      | 116 |
|----|-------|------------|--------------------------------------|-----|
|    | 0.5   | 6.3.1      | Particulate Filter Replacement       |     |
|    |       | 6.3.2      | Clean Fan Filter                     |     |
|    |       | 6.3.3      | DFU Replacement                      |     |
|    |       | 6.3.4      | NH <sub>3</sub> Scrubber Replacement |     |
|    |       | 6.3.5      | Leak Check                           | 118 |
|    |       | 6.3.6      | Replacing the PMT Desiccant Pack     | 119 |
|    |       | 6.3.7      | Cleaning the Reaction Cell           | 120 |
|    |       | 6.3.8      | Clean Pneumatics                     |     |
|    |       | 6.3.9      | Pressure Sensor Check                |     |
|    |       | 6.3.10     | Ozone Generator Maintenance          |     |
|    | 6.4   | Bootload   | der                                  | 126 |
|    |       | 6.4.1      | Display Help Screen                  |     |
|    |       | 6.4.2      | Communications Port Test             |     |
|    |       | 6.4.3      | Updating Firmware                    |     |
|    |       | 6.4.4      | Erase All Settings                   |     |
|    |       | 6.4.5      | Start Analyser                       | 12/ |
| 7. | Trou  | bleshoot   | ing                                  | 129 |
|    | 7.1   | Flow Fau   | ılt                                  |     |
|    | 7.2   | Noisy/Ur   | nstable Readings                     | 133 |
|    | 7.3   | Converte   | er Temperature Failure               | 134 |
|    | 7.4   | Flow Blo   | ock Temperature Failure              | 135 |
|    | 7.5   | Reaction   | n Cell Temperature Failure           | 136 |
|    | 7.6   | USB Mer    | mory Stick Failure                   | 137 |
|    | 7.7   | Ecotech    | Service Support Files                | 138 |
| 8. | Optio | onal Extra | as                                   | 141 |
| ٠. | 8.1   |            | ount Kit (PN E020116)                |     |
|    | 8.2   |            | essure Zero/Span Valves              |     |
|    |       |            |                                      |     |
| 9. | Parts |            | Schematics                           |     |
|    | 9.1   |            | Accessories Kit                      |     |
|    | 9.2   | Mainten    | ance Kit                             |     |
|    | 9.3   | Consuma    | ables                                | 148 |
|    | 9.4   | Instrume   | ent Parts List                       | 149 |
|    | 9.5   | Plumbing   | g Schematic – (D020018)              | 150 |
|    | 9.6   | Block Wi   | iring Schematic – (D020104)          | 151 |
|    | 9.7   | Ozone G    | enerator Assembly – (H011107)        | 152 |
|    | 9.8   |            | Bench Assembly – (H011200)           |     |
|    | 9.9   | •          | d Block Assembly – (H011302)         |     |
|    | 9.10  |            | on Manifold Assembly– (H010013-01)   |     |
|    | 9.11  |            | ssembly – (H010042)                  |     |
|    | J.11  | vaive AS   | DEITIDIY — (TIU10044)                |     |

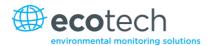

# List of Figures

| Figure 1 – Simple Pneumatic Diagram                             | 21 |
|-----------------------------------------------------------------|----|
| Figure 2 – NH <sub>3</sub> Calculation                          | 23 |
| Figure 3 – Internal Components Diagram                          | 24 |
| Figure 4 – Ecotech Tygon Tubing                                 | 27 |
| Figure 5 – Opening the Instrument                               | 31 |
| Figure 6 – Example Setup for S44 Monitoring System              | 33 |
| Figure 7 – Instrument Back Panel                                | 34 |
| Figure 8 – Installation of USB Memory Key                       | 38 |
| Figure 9 – Switching the Battery On/Off                         | 38 |
| Figure 10 – Front Panel                                         | 40 |
| Figure 11 – Home Screen                                         | 42 |
| Figure 12 – Communication Ports                                 | 65 |
| Figure 13 – Multidrop RS232 Cable Example                       | 66 |
| Figure 14 – Example of Typical Network Setups                   | 67 |
| Figure 15 – Example of Network Menu Setup                       | 68 |
| Figure 16 – Port Forwarding Example                             | 69 |
| Figure 17 – LAN Network Set-Up (Airodis)                        | 69 |
| Figure 18 – WAN Network Set-Up (Airodis)                        | 70 |
| Figure 19 – 25 Pin Rear Panel PCA (Default Jumpers Highlighted) | 72 |
| Figure 20 – External 25 Pin I/O Individual Pin Descriptions     | 73 |
| Figure 21 – Installing Driver Software (Device Manager)         | 74 |
| Figure 22 – Update Driver Popup                                 | 75 |
| Figure 23 – Update Driver Popup (Directory Location)            | 75 |
| Figure 24 – Installing Driver Confirmation Prompt               |    |
| Figure 25 – Successful Driver Installation                      | 76 |
| Figure 26 – Airodis Workspace Manager                           | 78 |
| Figure 27 – Adding a New Station                                | 78 |
| Figure 28 – New Station Connection                              | 79 |
| Figure 29 – Station Configuration (Channel List)                | 80 |
| Figure 30 – Error Status Notification                           | 80 |
| Figure 31 – Downloading Data                                    | 81 |
| Figure 32 – Download Data Status                                | 81 |
| Figure 33 – Data Visibility                                     | 82 |
| Figure 34 – Exporting Data                                      | 82 |
| Figure 35 – Data Download Complete                              | 83 |
| Figure 36 – Downloading the App from Google Play Store          | 84 |
| Figure 37 – Bluetooth Pairing Request                           | 84 |
| Figure 38 – Showing or Hiding the NumPad                        | 85 |
| Figure 39 – Switching Analysers                                 | 86 |
| Figure 40 – Real-Time Plot                                      | 87 |
| Figure 41 – Plot of Downloaded Data                             | 88 |
| Figure 42 – Directory Settings                                  | 89 |

# Serinus 44 User Manual 3.0

| Figure 43 – Logs Format                                                                       | 89  |
|-----------------------------------------------------------------------------------------------|-----|
| Figure 44 – Colour Theme Settings                                                             | 90  |
| Figure 45 – Example of a Calibration System                                                   | 91  |
| Figure 46 – Setting the Ambient Set Point                                                     | 95  |
| Figure 47 – Multipoint Calibration Results Example                                            | 101 |
| Figure 48 – Single High Pressure Calibration Option                                           | 108 |
| Figure 49 – Dual High Pressure Calibration Option                                             | 110 |
| Figure 50 – Minifit Extraction Tool – (T030001)                                               | 113 |
| Figure 51 – Orifice/Sintered Filter Removal Tool – (H010046)                                  | 113 |
| Figure 52 – Leak Test Jig – (H050069)                                                         | 114 |
| Figure 53 – Air Monitoring Test Equipment Kit (AMTEK) - Customisable                          | 114 |
| Figure 54 – Removing Plunger                                                                  | 116 |
| Figure 55 – Removing the Fan Filter                                                           | 117 |
| Figure 56 – DFU Filter                                                                        | 117 |
| Figure 57 – NH3 Scrubber                                                                      | 118 |
| Figure 58 – Removing the Desiccant Pack                                                       | 120 |
| Figure 59 – Remove Reaction Cell                                                              | 121 |
| Figure 60 – Optical Filter Removal and Cleaning                                               | 122 |
| Figure 61 – Test Point Location                                                               | 123 |
| Figure 62 – Typical Test Point Reading of Cell Pressure with Vacuum Connected to Exhaust Port | 123 |
| Figure 63 – Typical Test Point Reading of Manifold Pressure Sensor                            | 124 |
| Figure 64 – Remove Ozone Generator from Instrument                                            | 125 |
| Figure 65 – Cleaning of Glass Tube                                                            | 126 |
| Figure 66 – Zero Flow Fault Troubleshooting Flow Chart                                        | 132 |
| Figure 67 – Noisy or Unstable Readings Troubleshooting Flow Chart                             | 133 |
| Figure 68 – Converter Alarm Troubleshooting Flow Chart                                        | 134 |
| Figure 69 – Valve Manifold Temperature Alarm Troubleshooting Flowchart                        | 135 |
| Figure 70 – Reaction Cell Temperature Failure Troubleshooting Flow Chart                      | 136 |
| Figure 71 – USB Memory Stick Failure                                                          | 137 |
| Figure 72 – USB Memory Stick File Structure                                                   | 139 |
| Figure 73 – Separate Rack Slides                                                              | 141 |
| Figure 74 – Assemble Inner Slide on Chassis                                                   | 142 |
| Figure 75 – Rack Mount Ears Fitted to Instrument                                              | 142 |
| Figure 76 – Attach Rack Mount Adaptors to Outer Slides                                        | 143 |
| Figure 77 – Test Fit the Rack Slide Assembly Into Your Rack                                   | 143 |
| Figure 78 – Attach Slides to Front of Rack                                                    | 144 |
| Figure 79 – Slide Clips                                                                       | 145 |

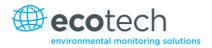

# List of Tables

| Table 1 – Manual Revision History                                                             | 16  |
|-----------------------------------------------------------------------------------------------|-----|
| Table 2 – Measurements Times                                                                  | 39  |
| Table 3 – Digital Output States                                                               | 60  |
| Table 4 – Analog Outputs                                                                      | 70  |
| Table 5 – New Station Setup                                                                   | 79  |
| Table 6 – Maintenance Schedule                                                                | 114 |
| Table 7 – Troubleshoot List                                                                   | 129 |
| Table 8 – Serinus Accessories Kit – (H010136)                                                 | 147 |
| Table 9 – Serinus 44 Maintenance Kit – (E020206)                                              | 147 |
| Table 10 – Serinus 44 Consumables                                                             | 148 |
| Table 11 – Spare Parts List Serinus 44                                                        | 149 |
| Table 12 – Advanced Protocol Parameter List                                                   | 157 |
| Table 13 – Bayern-Hassen Data                                                                 | 168 |
| Table 14 – Block Check Operation                                                              | 169 |
| Table 15 – Bayern-Hassen Protocol Commands                                                    | 169 |
| Table 16 – Bit Map                                                                            | 170 |
| Table 17 – Bit Map (positive logic)                                                           | 171 |
|                                                                                               |     |
|                                                                                               |     |
| List of Equations                                                                             |     |
| Equation 1 – Chemiluminescence Reaction for NO                                                | 21  |
| Equation 2 – NO <sub>2</sub> Calculation                                                      | 22  |
| Equation 3 – NH <sub>3</sub> Calculation                                                      | 22  |
| Equation 4 – Calculation for NO <sub>2</sub> Converter Efficiency of the NO <sub>X</sub> path | 102 |
| Equation 5 – Calculation for NO2 Converter Efficiency of the NX path                          | 102 |
| Equation 6 – Calculation for NH3 Converter Efficiency                                         | 105 |

# **Manufacturer's Statement**

Thank you for selecting the Ecotech Serinus 44 Ammonia & Oxides of Nitrogen Analyser.

The Serinus series is the next generation of Ecotech designed and manufactured gas analysers. The Serinus 44 will perform NO, NO<sub>2</sub>, NO<sub>X</sub>, NH<sub>3</sub> and N<sub>X</sub> measurements over a range of 0-20 ppm with a lower detectable limit of 0.4 ppb.

This User Manual provides a complete product description including operating instructions, calibration and maintenance requirements for the Serinus 44 Ammonia & Oxides of Nitrogen Analyser. This manual is valid for the most recent version of the Serinus 44 which includes the new Autoranging Power Supply, Main Controller PCA and Rear Panel PCA.

Reference should also be made to the relevant local standards which should be used in conjunction with this manual. Some of these standards are listed in this manual.

If, after reading this manual you have any questions or you are still unsure or unclear on any part of the Serinus 44 please do not hesitate to contact Ecotech or your local Ecotech distributor.

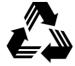

Please help the environment and recycle the pages of this manual when you have finished using it.

# **Notice**

The information contained in this manual is subject to change without notice. Ecotech reserves the right to make changes to equipment construction, design, specifications and /or procedures without notification.

Copyright © 2014. All rights reserved. Reproduction of this manual, in any form, is prohibited without the written consent of Ecotech Pty Ltd.

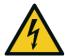

#### **CAUTION**

Hazardous voltages exist within the instrument. Do not remove or modify any of the internal components or electrical connections whilst the main power is on.

Ensure the main power lead is maintained in a safe working condition.

The instruments lid should be closed during normal operation to comply with EMC regulations.

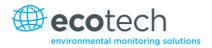

# **Safety Requirements**

To reduce the risk of personal injury caused by electrical shock, follow all safety notices and warnings in this documentation.

If the equipment is used for purposes not specified by Ecotech, the protection provided by this equipment may be impaired.

Replacement of any part should only be carried out by qualified personnel, using only parts specified by Ecotech as these parts meet stringent Ecotech quality assurance standards. Always disconnect the power source before removing or replacing any components.

# Warranty

This product has been manufactured in an ISO 9001/ISO 14001 facility with care and attention to quality.

The product is subject to a 24-month warranty on parts and labour from date of shipment. The warranty period commences when the product is shipped from the factory. Lamps, filters and other consumable items are not covered by this warranty.

Each instrument is subjected to a vigorous testing procedure prior to despatch and will be accompanied with a parameter list and a multipoint precision check, thereby enabling the instrument to be installed and ready for use without any further testing.

# **Service & Repairs**

Our qualified and experienced technicians are available to provide fast and friendly service between the hours of 8:30am – 5:00pm AEST Monday to Friday. Please contact either your local distributor or Ecotech regarding any questions you have about your instrument.

#### Service Guidelines

This manual is designed to provide the necessary information for the setup, operation, testing, maintenance and troubleshooting of your instrument.

Should you still require support after consulting the documentation, we encourage you to contact your local distributor for support.

To contact Ecotech directly, please e-mail our Technical Support Services group at support@ecotech.com. To speak with someone directly:

Please dial 1300 364 946 if calling from within Australia

Please dial +61 3 9730 7800 if calling from outside of Australia

Please contact Ecotech and obtain a Return Material Authorisation (RMA) number before sending any equipment back to the factory. This allows us to track and schedule service work and to expedite customer service. Please include this RMA number when you return equipment, preferably both inside and outside the shipping packaging. This will ensure you receive prompt service.

When shipping instrumentation, please also include the following information:

- Name and phone number
- Company name
- · Shipping address
- Quantity of items being returned
- Model number/s or a description of each item
- Serial number/s of each item (if applicable)
- · A description of the problem and any fault-finding completed
- Original sales order or invoice number related to the equipment

**Shipping Address:** 

**Attention Service Department** 

**Ecotech Pty Ltd** 

1492 Ferntree Gully Road,

Knoxfield, VIC, Australia 3180.

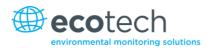

# **CE Mark Declaration of Conformity**

This declaration applies to the Serinus 44 Ammonia & Oxides of Nitrogen Analyser as manufactured by Ecotech Pty Ltd of 1492 Ferntree Gully Rd, Knoxfield, VIC, Australia 3180. The instrument to which this declaration relates is in conformity with the following European Union Directives:

# Council Directive of 15 December 2004 on the approximation of the laws of Member States relating to electromagnetic compatibility (2004/108/EC)

The following standard was applied:

EN 61326-1:2013 Electrical equipment for measurement, control and laboratory use – EMC

requirements - Part 1: General requirements

#### **Immunity Requirements EN 61326-1**

| IEC-61000-4-2  | Electrostatic discharge immunity         |
|----------------|------------------------------------------|
| IEC-61000-4-3  | Radiated RF immunity                     |
| IEC-61000-4-4  | Electrical fast transient burst immunity |
| IEC-61000-4-5  | Surge immunity                           |
| IEC-61000-4-6  | Conducted RF immunity                    |
| IEC-61000-4-11 | Voltage dips and interruption immunity   |

#### Electromagnetic Compatibility EN 61326-1

| CISPR-11      | Radiated RF emission measurements               |
|---------------|-------------------------------------------------|
| CISPR-11      | Mains terminal RF emission measurements         |
| IEC-61000-3-3 | Mains terminal voltage fluctuation measurements |
| IEC-61000-3-2 | Power frequency harmonic measurements           |

Council Directive of 12 December 2006 on the harmonisation of the laws of member states relating to electrical equipment designed for use within certain voltage limits (2006/95/EC)

The following standard was applied:

EN 61010-1:2013 Safety requirements for electrical equipment, for measurement control and

laboratory use (3<sup>rd</sup> edition) – Part 1: General requirements

For protection against:

- Electric shock or burn
- Mechanical Hazards
- Excessive temperature
- Spread of fire from the equipment
- Effects of fluids and fluid pressure
- Effects of radiation including laser sources and sonic and ultrasonic pressure, liberated gases, explosion and implosion.

# **Claims for Damaged Shipments and Shipping Discrepancies**

## **Damaged Shipments**

Inspect all instruments thoroughly on receipt. Check materials in the container/s against the enclosed packing list. If the contents are damaged and/or the instrument fails to operate properly, notify the carrier and Ecotech immediately.

The following documents are necessary to support claims:

- Original freight bill and bill of lading
- Original invoice or photocopy of original invoice
- · Copy of packing list
- · Photographs of damaged equipment and container

You may want to keep a copy of these documents for your records.

Please refer to the instrument name, model number, serial number, sales order number and your purchase order number on all claims.

#### You should also:

- Contact you freight forwarder for an insurance claim
- Retain packing material for insurance inspection

### **Shipping Discrepancies**

Check all packages against the packing list immediately on receipt. If a shortage or other discrepancy is found, notify the carrier and Ecotech immediately. Ecotech will not be responsible for shortages against the packing list unless they are reported within seven days.

#### **Contact Details**

**Head Office** 

1492 Ferntree Gully Road, Knoxfield, VIC Australia 3180 Phone: +61 (0)3 9730 7800 Fax: +61 (0)3 9730 7899

Email: info@ecotech.com Service: service@ecotech.com Support: support@ecotech.com

www.ecotech.com

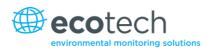

# **Internationally Recognised Symbols on Ecotech Equipment**

|        | Protective conductor terminal                            | IEC 60417-5017 |
|--------|----------------------------------------------------------|----------------|
| $\sim$ | Alternating current                                      | IEC 60417-5032 |
|        | Caution, hot surface                                     | IEC 60417-5041 |
|        | Caution, risk of danger. Refer to accompanying documents | ISO 7000-0434  |
| 4      | Caution, risk of electric shock                          | ISO 3864-5036  |

# **Manual Revision History**

Manual PN: M010034

Current revision: 3.0

Date released: 1 December 2014

Description: User Manual for the Serinus 44 Ammonia & Oxides of Nitrogen Analyser

This manual is the full user manual for the Serinus 44 Ammonia & Oxides of Nitrogen Analyser. This manual contains all relevant information on theory, specifications, installation, operation, maintenance and calibration. Any information that cannot be found within this manual can be obtained by contacting Ecotech.

- This manual uses cross reference links extensively. The hot keys below will greatly reduce the amount of time scrolling between references: You can access the links by pressing the following:
  - > CTRL + LEFT MOUSE CLICK: Move to link location
- You can switch between links by pressing the following:
  - > ALT + LEFT ARROW KEY: Returns you to previous Link
  - > ALT + RIGHT ARROW KEY: Swaps back

#### Table 1 - Manual Revision History

| Edition | Date          | Summary                                                                       |
|---------|---------------|-------------------------------------------------------------------------------|
| 1.0     | August 2010   | Initial Release                                                               |
| 1.1     | November 2010 | Delay field added CE information added Battery replacement procedure          |
| 2.0     | January 2013  | Format Updated Updated to suit Serinus 2.0                                    |
| 2.3     | August 2014   | Auto-Ranging Power Supply Added  Main Controller and Rear Panel PCAs changed. |

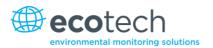

# 1. Introduction

## 1.1 Description

The Ecotech Serinus 44 NO/NO<sub>2</sub>/NO<sub>X</sub>/NH<sub>3</sub>/N<sub>X</sub> uses Gas Phase Chemiluminescence Detection to perform continuous analysis of nitric oxide (NO), total oxides of nitrogen (NO<sub>X</sub>), nitrogen dioxide (NO<sub>2</sub>) ammonia (NH<sub>3</sub>) and total oxides of nitrogen + ammonia (N<sub>X</sub>).

This section will describe the specifications of the instrument as well as the main components and techniques used to obtain stable gas concentration readings.

# 1.2 Specifications

#### 1.2.1 Measurement

#### Range

0-20 ppm autoranging

Lower detectable limit: 0.4 ppb, with Kalman filter active

#### **Precision**

0.4 ppb otherwise 0.5% of reading, whichever is greater

#### Linearity

±1% of full scale

#### **Response Time**

25 seconds to 90%

#### **Sample Flow Rate**

~0.3 slpm per channel (~0.9 slpm total flow for all channels)

#### 1.2.2 Calibration

#### **NO Zero Drift**

Temperature dependant: 0.1 ppb per °C

24 hours: < 0.4 ppb

7 days: < 1.0 ppb

**NO Span Drift** 

Temperature dependant: 0.1% per °C

7 days:

< 1.0% of reading

#### **1.2.3** Power

Operating voltage

100-240VAC, 50 to 60 Hz (Autoranging)

• Power Consumption

265 VA max (typical at start-up)

190 VA after warm-up

#### 1.2.4 Operating Conditions

#### **Ambient Temperature Range**

0 °C to 40 °C (32 °F to 104 °F)

#### **Sample Pressure Dependence**

5% change in pressure produces less than a 1% change in reading

Maximum altitude: 3000m above sea level

#### 1.2.5 Communications

#### **Analog Output**

- Menu selectable current output of 0-20 mA, 2-20mA or 4-20mA.
- Voltage output of 0 to 5 V, with menu selectable zero offset of 0%, 5%, or 10%.
- Voltage output of 0 to 10 V (configured using jumpers (JP3) on rear panel PCA).
- Range: 0 to full scale from 0-0.05 ppm to 0-20 ppm with 0%, 5%, and 10% offset.

#### **Analog Input**

• Three analog voltage inputs (0-5VDC) CAT I rated.

#### **Digital Output**

- RS232 port #1: Normal digital communication or termination panel connections.
- RS232 port #2: Multidrop port used for multiple instrument connections on a single RS232.
- USB port connection on rear panel.
- 25 pin connector with discrete status and user control.
- USB memory stick (front panel) for data logging, event logging, parameter and configuration storage.
- Eight Digital Outputs, open collector max 400mA each @ 12VDC (max total output 2A).
- Eight Digital Inputs, 0-5VDC, CAT I rated.

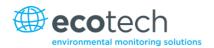

# **1.2.6** Physical Dimensions

#### **Case Dimensions**

Rack length (front to rear): 597 mm (23.5") Total length (with latch release): 638 mm (25.1")

Chassis width: 418 mm (16.5") Front panel width: 429 mm (16.9")

Chassis height: 163 mm/Uses 4RU (6.4")

Front panel height: 175 mm (6.9")

Weight: 23.6 kg

### 1.3 Nomenclature

| NO:                         | Nitrogen oxide or nitric oxide.                                                                                                    |  |  |
|-----------------------------|----------------------------------------------------------------------------------------------------|--|--|
| NO <sub>2</sub> :           | Nitrogen dioxide.                                                                                                    |  |  |
| NO <sub>x</sub> :           | A generic term for mono-nitrogen oxides NO and $NO_2$ .                                                                                                    |  |  |
| NH <sub>3</sub> :           | Ammonia                                                                                                    |  |  |
| $N_X$                       | A generic term for mono-nitrogen oxides NO and $\mbox{NO}_{2}$ and Ammonia                                                                                                    |  |  |
| Span:                       | A gas sample of known composition and concentration used to calibrate/check the response of the instrument.                                                                                                    |  |  |
| Zero:                       | Zero calibration uses zero air $(NO_X/NH_3 \text{ scrubbed})$ ambient air) to calibrate/check the zero response of the instrument.                                                                                                    |  |  |
| Background Cycle:           | Removes unwanted signal from the measurement signal. This is accomplished by pre-reacting the sample gas with ozone outside the reaction cell. The pre-reacted gas is drawn into the reaction cell where this signal is stored as the background signal. This background measurement is used to correct the sample measurement by subtracting the background signal from the measurement signal. Background cycle can be described as a dynamic zero where unwanted signals generated from the photomultiplier tube (detector) due to internal offsets (dark current) or unwanted cell luminescence's are removed. |  |  |
| Multipoint Precision Check: | A procedure to verify the linearity of the instrument.                                                                                                    |  |  |
| Calibration:                | The process of adjusting the instrument to ensure that it is measuring the correct concentration.                                                                                                    |  |  |

| Zero Drift:           | The changes in instrument response to zero pollutant concentration over time.                                                                                                    |
|-----------------------|----------------------------------------------------------------------------------------------------|
| Zero Air:             | Is purified air in which the concentration of NO is <0.5 ppb and $NO_2$ is <0.5 ppb with water vapour of less than 10% RH. Sufficient purified air can be obtained by passing dry ambient air through an activated charcoal scrubber, a Purafil scrubber and a particulate filter.                                                                               |
| External Span Source: | Span gas that is delivered via an external accredited cylinder containing NO in balance with $N_2$ (e.g. NATA/NIST).                                                                                                    |
| Sample Air:           | Sample air is defined as the sample before it has entered the reaction cell, as distinguished from the exhaust air.                                                                                                    |
| Exhaust Air:          | Exhaust air is the sample air after it has passed through the reaction/measurement/detection cell and is moving towards being expelled from the instrument.                                                                                                    |
| ID and OD:            | These are measurements of tubing, ID is the internal diameter of tubing, and OD is the outer diameter.                                                                                                    |
| Multidrop:            | A configuration of multiple instruments connected via the same RS232 cable.                                                                                                    |
| Photomultiplier Tube: | A highly sensitive device which can detect extremely low levels of light (photons) and multiply the electrical signal to a point where it can be accurately measured. These are often called PMT's for short.                                                                                                    |
| Bootloader:           | A program that checks whether the current firmware is valid and executes the instrument start-up. The Bootloader can be entered by pressing the '+' key on the front keypad during the first ½ second after power on, and following the prompts. The Bootloader enables various low level recovery tools, including updating the main firmware from a USB stick. |
| PCA:                  | Printed Circuit Assembly. An electronic circuit mounted on a printed circuit board to perform a specific electronic function.                                                                                                    |
| slpm:                 | Standard litres per minute. This is the flow referenced to standard temperature and pressure conditions. For the purposes of this manual, all flows are referenced to 0 °C and 101.3 kpa (1 atm).                                                                                                    |

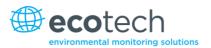

# 1.4 Background/Theory

Oxides of Nitrogen  $(NO_x)$  are the product of endothermic reactions within combustion engines and cause significant environmental pollution.

The main source of  $NO_X$  emissions is from hydrocarbon combustion such as automobile engines or the burning of coal for power production. These pollutants are harmful to humans and create ozone gas  $(O_3)$  and acid rain.  $NO_X$  is a major component of the smog found in industrial cities and is harmful to people with respiratory diseases such as asthma.

Ammonia ( $NH_3$ ) is mainly generated from agricultural sources, with hot-spots found particularly near intensive pig and poultry farms. Ammonia pollution causes both acidification of soils and a decrease in the richness of plant species.

#### 1.4.1 Measurement Theory

The measurement of the  $NO/NO_2/NO_X/NH_3/N_X$  is performed using the gas phase chemiluminescence method:

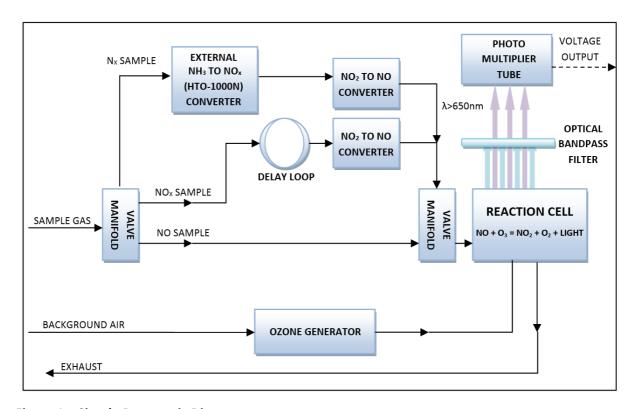

Figure 1 - Simple Pneumatic Diagram

- Sample air is drawn into the reaction cell via three separate (alternating) paths; the NO,  $NO_X$  and  $N_X$  paths.
- The first path is drawn directly to the reaction cell. NO gas present in the sample reacts with ozone according to the following reaction.

 $NO + O_3 \rightarrow NO_2^* + O_2$ 

#### Equation 1 – Chemiluminescence Reaction for NO

**Note:** The chemiluminescence reaction is between  $O_3$  and NO only; not  $NO_2$  or  $NH_3$ . Photons are emitted by the activated  $NO_2^*$ .

- This reaction releases energy in the form of chemiluminescent radiation, which is filtered by the optical Bandpass filter and detected by the photomultiplier tube (PMT).
- The level of chemiluminescence detected is directly proportionally to the NO in sample.
- The second path is drawn through a delay loop and the  $NO_2$  to NO converter ( $NO_X$  path) such that it reaches the reaction cell after the first path measurement period. At which point the  $NO_X$  measurement (the combined concentration of NO and  $NO_2$ ) is taken.
- The concentration of NO<sub>2</sub> is calculated by subtracting the NO measurement from NO<sub>X</sub> measurement.

$$NO_X = NO + NO_2$$
 or  $NO_2 = NO_X - NO$ 

#### Equation 2 – NO<sub>2</sub> Calculation

- The third path is drawn through the external NH<sub>3</sub> converter (N<sub>X</sub> path) which converts NH<sub>3</sub> into NO and NO<sub>2</sub>. This passes through an internal NO<sub>2</sub> to NO converter to convert any NO<sub>2</sub> into NO.
- The concentration of  $NH_3$  is calculated by subtracting the  $NO_X$  measurement from  $N_X$  measurement

$$N_X = NH_3 + NO_X$$
 or  $NH_3 = N_X - NO_X$ 

#### Equation 3 - NH<sub>3</sub> Calculation

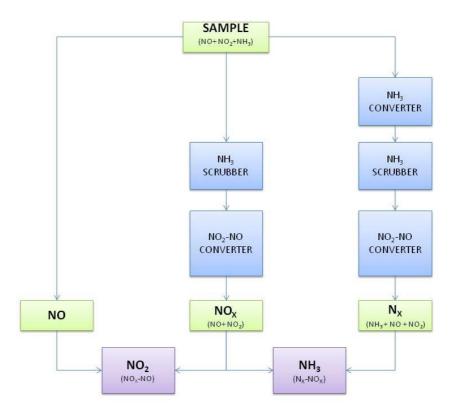

Figure 2 - NH₃ Calculation

#### 1.4.2 Kalman Filter Theory

The digital Kalman filter provides an ideal compromise between response time and noise reduction for the type of signal and noise present in ambient air instruments.

The Kalman filter enhances measurements by modifying the filter time base variable, depending on the change rate of the measured value. If the signal is changing rapidly, the instrument is allowed to respond quickly. When the signal is steady, a long integration time is used to reduce noise. The system continuously analyses the signal and uses the appropriate filtering time.

### 1.5 Instrument Description

The major components of the Serinus 44 are described below:

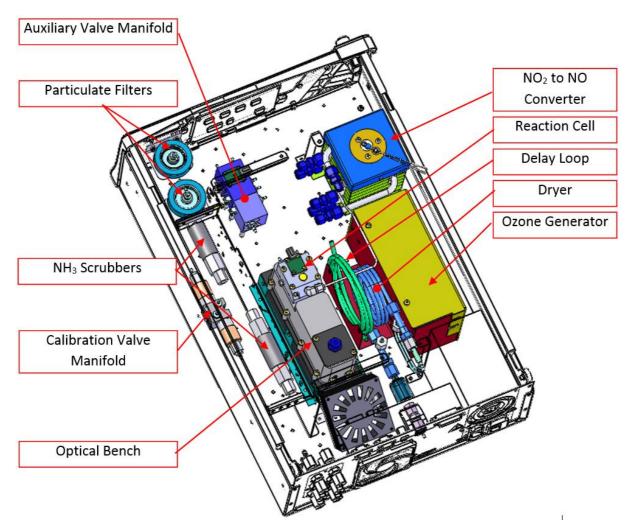

Figure 3 – Internal Components Diagram

#### 1.5.1 Calibration Valve Manifold

The calibration valve manifold switches between sample, calibration and background gas.

## 1.5.2 Auxiliary Valve Manifold

The auxiliary valve manifold switches sample gas between NO,  $NO_X$  and  $N_X$  flow paths along with background and bypass flow paths.

#### 1.5.3 Particulate Filters

The particulate filters are Teflon 5 micron ( $\mu$ m) filters with a diameter of 47mm. These filters eliminate all particles larger than 5 $\mu$ m that could interfere with sample measurement. One filter is for the NO and NO<sub>X</sub> sample paths and the other the N<sub>X</sub> sample path.

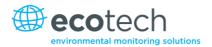

#### 1.5.4 NH<sub>3</sub> Scrubbers

NH<sub>3</sub> Scrubbers are placed in the measurement paths to remove any NH<sub>3</sub> before measurement of the NO (or converted NO), as NH<sub>3</sub> may interfere with the reaction in the NO<sub>2</sub> to NO converter and reaction cell.

The scrubber is filled with granular phosphoric acid which reacts with the ammonia to form ammonium salts which are left behind in the scrubber as the other gases pass through unaffected. The scrubber will eventually become blocked and less efficient through normal use and as it is a consumable item will need replacing.

#### 1.5.5 Delay Loop

In order to measure the NO and  $NO_X$  sample at the same point in time in the reaction cell, a single sample is split into two paths: NO and  $NO_X$ . Each sample path is measured sequentially. The delay loop is installed in the  $NO_X$  path and along with the restriction of the NO to  $NO_2$  converter is used to extend the time the sample takes to reach the reaction cell. Tubing lengths in specific areas of the instrument are critical and must not be changed. Changing these lengths will affect the timing of the sample paths.

There is no delay loop for the  $N_x$  channel, as the length of tubing to the external converter, combined with further delays inside the HTO-1000N, make it impractical to sample the exact same gas sample.

#### **1.5.6 Dryer**

The dryer is constructed of Nafion tubing and is designed to remove water vapour from ambient air that is then used by the ozone generator. The water is absorbed and moves through the walls of the tubing, evaporating into the surrounding air. The remaining gas is unaffected. The flow control is performed by utilising a critical orifice.

#### 1.5.7 Ozone Generator

The ozone generator is a corona discharge ozone source driven by an ignition coil. Dry air is drawn into the discharge tube via an orifice and ionised by a high voltage electrode. This yields  $O_3$  from the reaction  $3O_2 \rightarrow 2O_3$ . The ionisation takes place in the confines of a glass tube with the electrode mounted on the outside. The amount of ozone generated is controlled by varying the energy to the discharge tube. The ozone flow rate is 80 sccm with an ozone concentration of 6000-8000 ppm (approximately).

#### 1.5.8 NO<sub>2</sub> to NO Converter

The NO<sub>2</sub> to NO converter assembly has 4 major components.

- NO<sub>X</sub> converter coil
- N<sub>X</sub> converter coil
- Ozone destroyer coil
- Heated core with Thermocouple (~325°C)

The  $NO_X$  and  $N_X$  converter coils uses high temperature (~325°C) and a catalyst to convert any  $NO_2$  in the sample to NO. To obtain accurate and stable results, the converter must operate at above 96% efficiency.

The ozone destroyer coil uses high temperature (~325°C) and a catalyst to removes ozone from the instruments exhaust.

The heated core is controlled by the main controller PCA and kept at a stable temp ~325°C with feedback from the thermocouple.

#### 1.5.9 External NH<sub>3</sub> converter (thermal oxidiser)

Ecotech recommends the use of the HTO 1000N thermal oxidizer. HTO 1000N employs both catalytic and thermal principles in the conversion of  $NH_3$  to NO and  $NO_2$ . The converter efficiency is normally between 88-94% at a temperature of 680°C. The HTO 1000N is connected to the Serinus 44 instrument through the Auxiliary ports, on the rear of the instrument (refer to Section 2.3.1). For more information on the HTO 1000N refer to the HTO 1000 manual. If you are using your own external converter refer to its manual for further information.

#### 1.5.10 Pressure Sensor PCA

There are two pressure sensor PCA's that are used to check for flow and correct the instrument readings for pressure variations. One is located on the auxiliary valve manifold, upstream of the critical orifice (Manifold Pressure) and the other is located on the reaction cell downstream of the critical orifice (Cell Pressure).

#### 1.5.11 Reaction Cell

#### Reaction cell

The reaction cell is where  $O_3$  and NO mix to create a chemiluminescence reaction, which emits photons. A portion of this light is filtered to a specific wavelength region (>665nm) by the optical bandpass filter and measured by the PMT.

#### **Optical Bandpass Filter**

The optical bandpass filter is constructed of coloured glass that only allows the transmission of light above 665nm. It is used to prevent measurement of interfering compounds.

#### 1.5.12 Optical Bench

#### **Photomultiplier (PMT)**

The PMT detects the amount of light reaching its sensors. The selective filtering of light reaching the PMT allows direct measurement of NO in the cell.

#### **PMT Cooler**

The PMT cooler ensures that the PMT is operated at a constant 13°C. This reduces the measurement noise of the PMT.

#### PMT High Voltage Supply and Preamplifier Module

This is a single component within the PMT housing. Its function is to supply high voltage to the PMT and to amplify the photocurrent signal from the PMT.

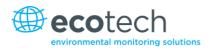

#### 1.5.13 Pneumatic Tubing

The pneumatic tubing inside this instrument is specially designed for use in Ecotech Serinus instruments. It has the flexibility of Tygon tubing with the added inner sheath of Teflon to prevent contamination of the sample. Care should be taken when removing and inserting the tubing into the barbed fittings.

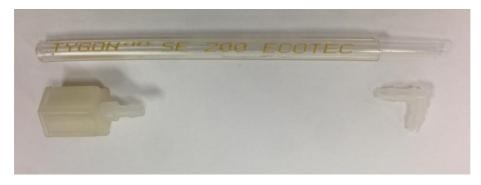

Figure 4 - Ecotech Tygon Tubing

#### 1.5.14 Main Controller PCA

The main controller PCA controls all the processes within the instrument. As well as the on-board microprocessor, it contains a battery backed clock, calendar, analog to digital converters and many other circuits for signal processing and control. The ambient pressure and chassis temperature sensors are also located on this board. The main controller PCA is located above all other components within the instrument. It pivots on hinges to allow access to the components underneath. The current revision of the main controller PCA for which this manual applies, has many differences to previous revisions, highlighted by the many vacant component locations on the PCA.

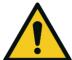

#### **CAUTION**

Never place objects on top of the main controller PCA as it may result in damage.

# 1.5.15 Power Supply

The power supply is a self-contained unit housed in a steel case designed to meet all the relevant safety and EMC requirements. This new revision of power supply is different to the previous revision as there is no need to set the operating voltage switch because it is autoranging.

The output of the power supply provides +12V, +5V, -12V and +3.3V to the instrument.

# 1.5.16 On/Off Switch

The on/off switch is located on the back panel (bottom right facing the rear of the instrument). It is part of the power supply.

#### 1.5.17 Communications

Communication between the instrument and either a data logger, laptop or network can be performed with the following communication connections located on the back panel (refer to Figure 7). These connections can be used for downloading data, onsite diagnostics, maintenance and firmware upgrades.

#### RS232 #1

This port is designed to be used for simple RS232 communication.

#### RS232 #2

This port is designed to be used for simple RS232 communication or in multidrop configuration.

#### **USB**

This port can be used for instrument communications with equipment through a standard USB port.

### TCP/IP (optional)

This port is best used for remote access and real-time access to instruments when a network is available to connect with.

#### **External I/O Port**

The analog/digital port sends and receives analog/digital signals to other devices. These signals are commonly used to activate gas calibrators or for warning alarms.

#### **Analog Outputs**

The instrument is equipped with a maximum of three analog outputs for each measured gas. The outputs are menu selectable; voltage output (0-5VDC) or current output (0-20, 2-20 or 4-20mA). The current output can also be configured as a voltage output of 0 to 10V, by configuring the jumpers (JP3) on the rear panel PCA.

#### **Analog Inputs**

The instrument is also equipped with three analog voltage inputs (0-5VDC CAT 1) with resolution of 15 bits plus polarity.

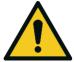

#### **CAUTION**

Exceeding these voltages can permanently damage the instrument and void the warranty.

### **Digital Status Inputs**

The instrument is equipped with eight logic level inputs (0–5VDC CAT 1) for the external control of zero/span calibration sequences.

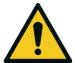

#### **CAUTION**

Exceeding these voltages can permanently damage the instrument and void the warranty.

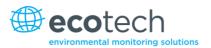

# **Digital Status Outputs**

The instrument is equipped with eight open collector outputs, which will convey instrument status conditions and warning alarms such as no flow, sample mode, etc.

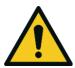

#### **CAUTION**

Exceeding 12VDC or drawing greater than 400mA on a single output or a total greater than 2A across the eight outputs can permanently damage the instrument and void the warranty.

#### **Bluetooth**

This allows for remote access of the instrument to any Android device with the Serinus remote application installed. It uses Bluetooth to control the instrument, view parameters, download data and construct real-time graphs.

| Serinus | 11 | 11000 | 1100000  | l o | 0   |
|---------|----|-------|----------|-----|-----|
| sermus  | 44 | user  | iviaiiua | ıs. | . L |

This page is intentionally blank

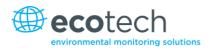

# 2. Installation

#### 2.1 Initial Check

#### **Packaging**

The Serinus 44 is transported in packaging which is specifically designed to minimise the effects of shock and vibration during transportation. Ecotech recommends that the packaging be kept if there is a likelihood that the instrument is going to be relocated.

**Note:** The red plastic caps that seal the pneumatic connections during transport must be removed prior to operation.

### **Opening the Instrument**

Check the interior of the instrument with the following steps:

- 1. Undo the screws located in the rear panel.
- 2. Open the chassis lid by releasing the latch (pressing the button) located on the front panel in the top left-hand corner, slide the lid backwards.
- 3. To completely remove; slide the lid backwards until the rollers line up with the gaps in the track and pull the lid upwards to remove from the instrument (refer to Figure 5).
- 4. Check that all pneumatic and electrical connectors are connected. If not, reconnect.
- 5. Check for any visible and obvious damage. If damage exists contact your supplier and follow the instructions in (Claims for Damaged Shipments) and (Shipping Discrepancies) at the front of this manual.

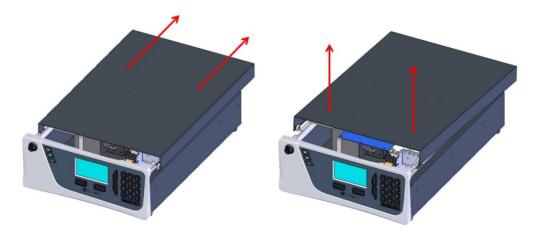

Figure 5 – Opening the Instrument

Installation Page 31

#### **Items Received**

With the delivery of the Serinus 44, the user should have received the following:

Ecotech Serinus 44 analyser
 PN: E020044

Green Ecotech Resources USB Stick
 PN: H030137-01

• End Caps PN: B010002

Manual PN: M010034 (hardcopy optional)

USB Memory Stick
 PN: H030021

• USB Cable PN: COM-1440

Power Lead (120V)\* USA PN: C040007

Power Lead (240V)\* Australia PN: C040009

Europe PN: C040008

UK PN: C040010

**Note:** Check all these items have been delivered undamaged. If any item appears damaged, please contact your supplier before turning the instrument on.

#### 2.2 Installation Notes

When installing the instrument the following points must be taken into account:

- The instrument should be placed in an environment with minimal dust, moisture and variation in temperature.
- For best results the instrument should be located in a temperature and humidity controlled environment (air conditioned shelter). An enclosure temperature of 25-27°C is optimum.
- Whether in a rack or placed on a bench, the instrument should not have anything placed on top of it or touching the case.
- Instruments should be sited with easy access to the front panel (instrument screen/USB memory stick) and to the back panel (communication ports/pneumatic connections).
- It is recommended that the sample line be as short as possible to reduce loss of sample to tubing walls. Ecotech strongly recommends the use of a high-flow sample manifold with a very short sample line between the manifold and the instrument.
- Do not pressurize the sample line under any circumstances. Sample should be drawn through the instrument under atmospheric pressure. This should be achieved by using an external vacuum pump connected to the exhaust port of the instrument.
- When supplying span gas, ensure the flow is approximately 1.5 slpm and excess is sufficiently vented.
- Ammonia is an extremely viscous or "sticky" gas and to reduce the impacts of this, all of the external tubing connections should be kept as short as possible. Ecotech strongly recommends

<sup>\*</sup>The power lead received depends on the mains supply of the country (120V or 240V).

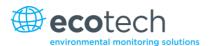

the use of 1/8" glass-lined SS tubing or passivated/deactivated SS tubing for all gas cylinders connections. Teflon, FEP or ideally MFA tubing is suitable for use with sample lines.

- Ensure the external converter is mounted close to the instrument to reduce tubing lengths.
- A new ammonia monitoring system will require a long time for all of the sample and calibration lines to become properly conditioned. Ecotech recommends the first time a system is installed to run NH<sub>3</sub> gas through the system for several hours to properly condition the lines.
- Suitable NH<sub>3</sub> gas standards can be more difficult to source than a standard NO cylinder. The moisture content of the cylinder can have a very large impact on the apparent concentration and will adversely affect the converter efficiency. Gas standards should be as dry as possible to ensure correct concentration is maintained.
- NH<sub>3</sub> gas cylinders must be kept in a stable temperature environment to ensure the concentration is stable. In colder temperatures, the NH<sub>3</sub> gas can stick to the walls of the gas cylinder and change the apparent concentration.
- Regulators used for the NH<sub>3</sub> cylinder should be dedicated to avoid contamination of other gas systems.

**Note:** The power on/off switch is accessible from the rear of the instrument only. Install the instrument so that the on/off power switch is accessible.

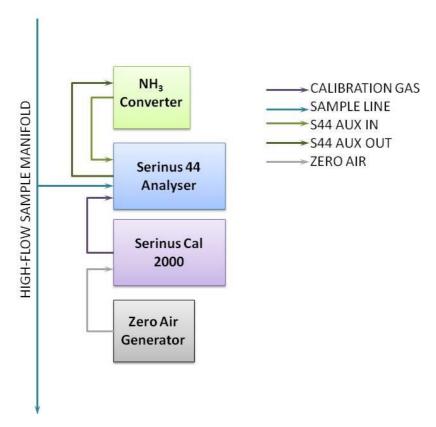

Figure 6 – Example Setup for S44 Monitoring System

Installation Page 33

#### 2.3 Instrument Set-up

After installing the instrument the following procedures should be followed to ready the instrument for monitoring:

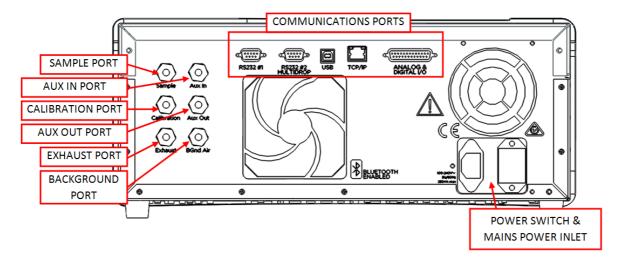

Figure 7 – Instrument Back Panel

#### 2.3.1 Pneumatic Connections

The Serinus 44 has six pneumatic ports on the back panel of the instrument: the Sample Port, the Calibration Port, the Exhaust Port, the Auxiliary In port, the Auxiliary Out Port and the Background Air Port. All tubing and fittings used should follow the instructions below:

- Must be made of Teflon® FEP material, Kynar®, stainless steel, glass or any other suitably inert material.
- Sample line should be no more than two meters in length with ½ inch ID and ¼ inch OD.
- Sample inlet pressure should not exceed 5 kPa above ambient pressure.
- Tubing must be cut squarely and any burrs removed.
- Remove the inlet port nut and insert the tubing through the back of the nut with the tube extending one inch through the front.
- Place the tubing into the port until it hits the tube stop inside fitting.
- Place the nut back onto the fitting and tighten clockwise until finger tight.
- Nuts should be re-tightened when instrument reaches operating temperature.

#### Sample Port

The sample port must be connected to an ambient source of sample air. When using a sample manifold the Serinus requires at least 1.5 slpm delivered to the sample manifold (1 slpm for measurement plus approximately 50% excess).

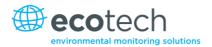

#### **Calibration Port**

The calibration port can be connected to the span/zero sources. It is recommended that a gas dilution calibrator (Ecotech's Serinus Cal 2000) be used with a cylinder of ammonia ( $NH_3$ ) and nitrogen oxide (NO) to deliver precise concentrations of  $NH_3$  and NO. The GPT function of the gas dilution calibrator will also be required for testing the converter efficiency.

**Note:** All connections to this port should not exceed ambient pressure. A vent is required for excess span gas.

#### **Exhaust Port**

The exhaust port is where the reacted sample, calibration gases, background air and bypass flows are exhausted from the instrument. The exhaust port should be connected to the vacuum pump using  $\frac{1}{4}$ " OD tubing. The P030004 240V vacuum pump (P030005 110V) available from Ecotech, should be used to provide the required vacuum and flow for one Serinus 44 analyser.

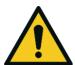

#### **CAUTION**

Ammonia & Oxides of nitrogen are toxic gases. It is recommended that exhaust air is expelled into an unoccupied area, as it contains trace levels of oxides of nitrogen. The exhaust must be a suitable distance from the sample inlet to avoid influencing the ambient measurements.

#### **Background Port**

The background port is used to supply air to the ozone generator via the dryer within the instrument.

#### **Auxiliary in port**

The Auxiliary In port (AUX In) brings air in from the external converter to the  $N_X$  path. Tubing from the outlet of the external converter is connected to the Aux in port on the instrument.

#### **Auxiliary out port**

The Auxiliary Out port (AUX Out) takes sample air from the instrument and delivers it to the external converter. Tubing is connected to the inlet of the external converter from the AUX Out port.

#### 2.3.2 Power Connections

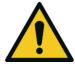

#### CAUTION

When connecting the mains power to the instrument, the following must be adhered to otherwise the safety and the reliability of the instrument may be compromised.

- A three pin mains power lead with a protective earth conductor **MUST** be used.
- The mains power outlet (wall socket) must be in the range of 100-240 VAC, 50 to 60 Hz.
- The mains power outlet must be protected by an earth leakage protection circuit.

Installation Page 35

• Connect the instruments power lead into the mains power outlet and turn the power switch on.

#### 2.3.3 Communications Connections

There are a number of ways to communicate with the instrument. Use the supplied Airodis software to access the instrument and download data. The Airodis software is supplied on the green Ecotech resources USB stick provided with this instrument.

#### RS232 #1

Connect this port to a data logger (such as WinAQMS) with an RS232 cable.

#### RS232 #2

Connect the RS232 cable from the instrument to a computer or data logger in a multidrop formation.

**Note:** When using multidrop ensure each instrument is given a unique **Serial ID**.

#### **USB**

Connect a standard type B USB cable (supplied with the instrument) to this port.

### TCP/IP (optional)

Plug in an ethernet cable (this cable should be attached to a network).

# **Analog/Digital**

This port is used to send and receive analog and digital signals. It is normally used to connect with a gas calibrator or to activate alarm signals.

Each instrument contains eight digital inputs, eight digital outputs, three analog inputs and three analog outputs.

#### **Bluetooth**

Connection is enabled using Ecotech's Serinus Remote Android Application.

Use the Serinus Remote Android Application to access instrument and download data. It is available for download directly from the Google Play Store. Search for "Ecotech Serinus Remote".

#### 2.3.4 Instrument Set-Up

- 1. Open the lid and ensure that the USB memory stick is installed (refer to Figure 8).
- 2. Check that the battery is turned on at the main controller PCA (refer to Figure 9).
- 3. Turn on the instrument and allow the warm-up procedure to complete (refer to Section 3.1).
- 4. Set the time and date (refer to Section 3.4.8).
- 5. Set the digital filter to the desired setting (refer to Section 3.4.9).
- 6. Set the internal data logging options (refer to Section 3.4.21).
- 7. Set the analog/digital inputs and outputs settings (refer to Section 3.4.25 and Section 3.4.26).

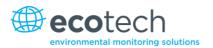

- 8. Perform a pressure sensor check (refer to Section 6.3.9).
- 9. Perform a leak check (refer to Section 6.3.5).
- 10. Leave the instrument to warm-up and stabilise for two-three hours.
- 11. Ensure the sample lines have been properly conditioned by sampling NH<sub>3</sub> calibration gas for several hours prior to calibration.
- 12. Perform a NO<sub>X</sub> span calibration (refer to section 5.4)
- 13. Follow the procedure for a multipoint precision check (refer to Section 5.5)
- 14. Perform an NH<sub>3</sub> converter efficiency check (refer to section 5.8)
- 15. The instrument is now ready for operation.

# 2.4 Transporting/Storage

Transporting the Serinus should be done with great care. It is recommended that the packaging the Serinus was delivered in should be used when transporting or storing the instrument.

When transporting or storing the instrument the following points should be followed:

- 1. Turn off the instrument and allow it to cool down.
- 2. Remove all pneumatic, power and communication connections.
- 3. If storing over a long period (six months) turn the battery off by switching the DIP switch (S1) on the main controller PCA (refer to Figure 9).
- 4. Remove the instrument from the rack.
- 5. Replace the red plugs into the pneumatic connections.
- 6. Remove the USB memory stick and pack with instrument (refer to Figure 8).
- 7. Place the instrument back into a plastic bag with desiccant packs and seal the bag (ideally the bag supplied upon delivery).
- 8. Place the instrument back into the original foam and box it was delivered in. If this is no longer available find some equivalent packaging that provides protection from damage.
- 9. The instrument is now ready for long term storage or transportation.

**Note:** After transport or storage, the instrument must be set-up and calibrated (Refer to Section 2.3.4).

Installation Page 37

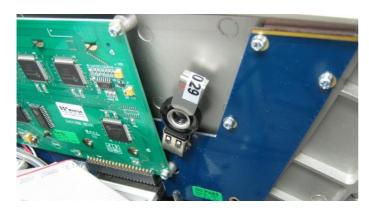

Figure 8 – Installation of USB Memory Key

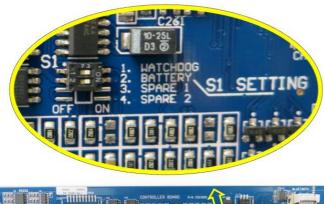

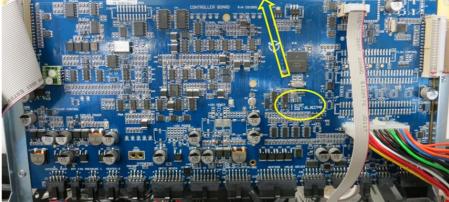

Figure 9 – Switching the Battery On/Off

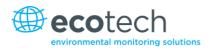

# 3. Operation

#### 3.1 Warm-Up

When the instrument is first turned on it must go through a period of adjustment and calibration. No measurements are taken during this warm-up period.

The following activities occur during warm-up:

#### **Adjust High Voltage**

The high voltage digital pot is adjusted to set the high voltage supply to the PMT for optimal range and performance.

# Converter is Cold/Warm/Hot

The instrument progressively increases the temperature of the  $NO_2$  to NO converter until it reaches the desired temperature of 325°C. When heating from cold the  $NO_2$  converter will take approximately 60 minutes to reach the desired temperature. When the converter reaches 250°C the ozone generator will be switched on and analysis of  $NO/NO_2/NO_X/NH_3/N_X$  will begin.

The  $NH_3$  converter temperature is maintained by the external converter and assumed to take a similar time to the internal  $NO_2$  to NO converter to reach operational temperature.

After this warm-up has completed the instrument will immediately begin making measurements (refer to Section 3.2).

#### 3.2 Measurement

The Serinus 44  $NO_X$  Analyser is a five channel monitoring instrument that measures sample air through three different flow paths. These three paths are used to measure  $NO_X$  and  $N_X$ . From these measurement cycles two calculations are performed to get measurements of  $NO_2$  (difference between  $NO_X$  and  $NO_X$ ) and  $NO_X$ ) and  $NO_X$ 1 (difference between  $NO_X$ 2 and  $NO_X$ 3).

First a background is performed to determine the level of fluorescence without NO present, thus removing any background noise from the signal.

The instrument measures NO, NO<sub>X</sub> and N<sub>X</sub> in sequence. It performs this cycle five times before doing another background. The sample fill immediately after a background is longer than usual, to clear the measurement cell. One full cycle takes one minute and forty five seconds to complete.

Table 2 - Measurements Times

| Instrument State | Duration (seconds) | Description                                            |
|------------------|--------------------|--------------------------------------------------------|
| Background Fill  | 8                  | Cell fills with background air.                        |
| Background Meas  | 3                  | Background air is measured.                            |
| NO Sample Fill   | 3                  | Cell fills with NO sample.                             |
|                  | *+4                | * The first sample fills after a background is longer. |

| Instrument State            | Duration (seconds) | Description                            |
|-----------------------------|--------------------|----------------------------------------|
| NO Sample Meas              | 3                  | NO sample is measured                  |
| NO <sub>x</sub> Sample Fill | 3                  | Cell fills with NO <sub>x</sub> sample |
| NO <sub>x</sub> Sample Meas | 3                  | NO <sub>x</sub> sample is measured     |
| N <sub>x</sub> Sample Fill  | 3                  | Cell fills with N <sub>X</sub> sample  |
| N <sub>x</sub> Sample Meas  | 3                  | N <sub>X</sub> sample is measured      |

# 3.3 General Operational Information

## 3.3.1 Keypad & Display

The instrument is operated with the use of four sets of buttons:

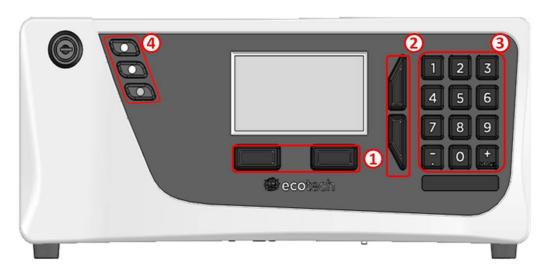

Figure 10 - Front Panel

# **Selection Buttons (1)**

The selection buttons will perform the function specified directly above it on the screen. Generally this involves opening a menu, editing a value, accepting or cancelling an edit or starting an operation.

# **Scrolling Buttons (2)**

The scrolling buttons allow users to scroll up and down through menus or selection boxes. The scrolling buttons are also used to scroll side to side through editable fields such as: Dates, Times, Numbers etc.

On the home screen these buttons are used for adjusting the screen contrast. Press and hold the up button to increase contrast; press and hold the down button to decrease.

# Keypad (3)

The keypad contains the numbers 0-9, a decimal point/minus key  $(\bar{\ })$  and a space/plus key  $(\bar{\ })$ .

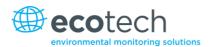

In the few cases where letters can be entered, the number keys act like a telephone keypad. Every time a number key is pressed, it cycles through its choices. The up/down arrow keys scroll through all the numbers and the entire alphabet.

```
1 = 1 or space

2 = 2, A, B, C, a, b, c

3 = 3, D, E, F, d, e, f

4 = 4, G, H, I, g, h, i

5 = 5, J, K, L, j, k, I

6 = 6, M, N, O, m, n, o

7 = 7, P, Q, R, S, p, q, r, s

8 = 8, T, U, V, t, u, v

9 = 9, W, X, Y, Z, w, x, y, z

0 = 0 or space
```

The  $\binom{+}{\mathrm{SPACE}}$  and key  $\binom{-}{\cdot}$  button functions depend on context. When editing a floating point number, the key  $\binom{-}{\cdot}$  inserts a negative sign if the editing cursor is at the start of the number and negative signs are allowed. Otherwise it moves the decimal place to the current cursor location. The  $\binom{+}{\mathrm{SPACE}}$  key inserts a positive sign if the cursor is at the start of the number; otherwise it enters a space. For non-floating point numbers, these keys usually increment or decrement the current value by 1. When editing the month field of a date, the  $\binom{+}{\mathrm{SPACE}}$  and  $\binom{-}{\cdot}$  key change the month.

# **Instrument Status Light Buttons (4)**

Located in the top left corner, these lights indicate the status of the instrument as a whole.

- A red light indicates that the instrument has a major failure and is not functioning.
- An orange light indicates there is a minor problem with the instrument, but the instrument may still take measurements reliably.
- A green light indicates that the instrument is working and there are no problems.

In the case of an orange or red light enter the **Status Menu** to find which components are failing (refer to Section 3.4.4) or pressing the orange or red light when illuminated will bring up a pop up box with a full list of current faults.

Pressing the green status light button at any time will cancel any open edit box or menu and return the user to the home screen.

If no instrument status lights are on and the keypad is backlit, this indicates that the instrument is running the bootloader. The screen will also indicate that it is in the bootloader menu.

#### 3.3.2 Home Screen

The home screen is composed of seven parts: readings (1), error/status line (2), instrument activity line (3), selection buttons (4), time/date (5), concentration units (6) and USB status (7).

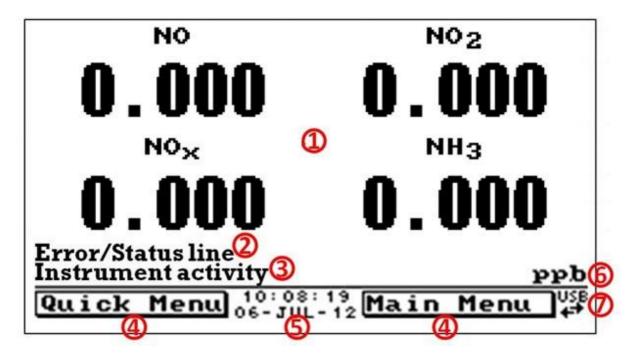

Figure 11 - Home Screen

# Readings (1)

Displays the concentration being measured in real-time. The display can be configured to show just the instantaneous data or the instantaneous and average data (refer to Section 3.4.8 **Home Screen**).

# Error/Status Line (2)

The error/status line provides users with information on any problems the instrument may have. It displays the highest priority error or status condition contained in the **Status Menu** (refer to Section 3.4.4).

The  $N_x$  measurement will be displayed on this line if there are no errors to report.

#### **Instrument Activity (3)**

This line shows what function the instrument is currently performing. Generally, it will show three groups of actions: Warm-up, Measurement or Calibration.

#### **Selection Buttons (4)**

These buttons are used on the home screen to enter one of two menus. The **Quick Menu** (refer to Section 3.4.1) contains all information and features necessary for scheduled maintenance. The **Main Menu** (refer to Section 3.4.2) contains all information and fields available to users and is generally only used during initial set-up and diagnostics.

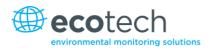

## Time and Date (5)

The time and date are displayed in between the menu buttons at the bottom of the screen.

# **Concentration Units (6)**

The instrument units are displayed in the bottom right hand corner of the display.

# **USB Detection (7)**

A USB symbol will be displayed in the bottom right corner when the USB memory stick is plugged in (the USB socket is behind the front panel). If the USB symbol is not shown, the USB memory stick should be inserted. Underneath the USB symbol arrows may be displayed which indicates data transfer. The USB memory stick must not be removed whilst the arrows are visible.

**Note:** To safely remove the USB memory stick, navigate to the **Quick Menu** and use the **Safely Remove USB Memory Stick** function (refer to Section 3.4.1).

#### 3.4 Menus & Screens

The menu system is divided into two sections, the **Quick Menu** and the **Main Menu** selectable from the **Home Screen**. The **Quick Menu** contains all information and operations necessary during scheduled maintenance visits. The **Main Menu** contains all fields that are accessible to users. It provides information on component failures and measurement parameters as well as editable fields and test procedures.

In general, editable parameters are displayed in bold font. Non-editable information is displayed in a thin font. Some parameters may become editable based on the state of the instrument.

For example, the manual calibration type and mode can only be changed when the instrument has finished the warm-up process.

#### 3.4.1 Quick Menu

The **Quick Menu** contains all the maintenance tools in one easy to use screen. It allows operators to perform calibrations, check important parameters and review the service history.

| Span Calibrate NOx | This field is used to perform a span calibration and should be only used when a known concentration of span gas is running through the measurement cell and the reading is stable.         |
|--------------------|----------------------------------------------------------------------------------------------------|
|                    | Activating the span calibrate field for a named gas will open a dialog box. Enter the concentration of the span gas that the instrument is sampling and press <b>Accept</b> .              |
| Event Log          | This field enters a screen with a log of all the events that the instrument has performed. These events include errors and warnings. This log is stored on the removable USB memory stick. |
|                    | The log is organised by month. When you enter this screen you will be prompted to enter the month for which you wish to view events.                                                       |
| Instrument         | This field allows the instrument to be set to either <b>Online</b> (normal instrument operation) or <b>In Maintenance</b> (data is flagged as invalid).                                    |

| Safely Remove USB Stick | Always select this menu item before removing the USB memory stick or select the same menu item from the <b>Service Menu</b> (refer to Section 3.4.12). Failure to do this may cause corruption of the memory stick.                                                                                  |
|-------------------------|----------------------------------------------------------------------------------------------------|
| Instrument Gain         | This is a multiplication factor which is used to adjust the concentration measurement to the appropriate level (set by performing a Span Calibrate NOx). This should be recorded after each calibration in the station log book.                                                                     |
| Next Service Due        | A field that notifies the user when the next instrument service is due. This value is editable in the Next Service Due field of the Advanced Menu (refer to Section 3.4.29). This field is only displayed in the two weeks prior to the date displayed in this field or after the date has occurred. |

# 3.4.2 Main Menu

There are six menus on the Main Menu screen.

| Analyser State Menu       | Refer to Section 3.4.3.  |
|---------------------------|--------------------------|
| General Settings Menu     | Refer to Section 3.4.8.  |
| Measurement Settings Menu | Refer to Section 3.4.9.  |
| Calibration Menu          | Refer to Section 3.4.10. |
| Service Menu              | Refer to Section 3.4.12. |
| Communications Menu       | Refer to Section 3.4.20. |

# 3.4.3 Analyser State Menu

# Main Menu → Analyser State Menu

This displays the status of various parameters that affect instrument measurements.

| Status Menu           | Refer to Section 3.4.4.                                                                                                    |
|-----------------------|----------------------------------------------------------------------------------------------------|
| Temperature Menu      | Refer to Section 3.4.5.                                                                                                    |
| Pressure & Flow Menu  | Refer to Section 3.4.6.                                                                                                    |
| Voltage Menu          | Refer to Section 3.4.7.                                                                                                    |
| Model                 | This field will always display Serinus.                                                                                                    |
| Variant               | The variant of the Serinus model. (e.g. S44)                                                                                                    |
| Range                 | The range of the Serinus model (Standard, High or Trace).                                                                                                    |
| Ecotech ID            | The Ecotech ID number.                                                                                                    |
| Serial No.            | The main controller PCA serial number.                                                                                                    |
| <b>Board Revision</b> | The main controller PCA version.                                                                                                    |
| Firmware Ver.         | This field displays the firmware version currently in use on this instrument. This can be important when performing diagnostics and reporting back to the manufacturer. |
| Power Failure         | This field displays the time and date of the last power failure or when                                                                                                 |

power was disconnected from the instrument.

#### 3.4.4 Status Menu

# Main Menu → Analyser State Menu → Status Menu

The **Status Menu** presents a list of the current **Pass/Fail** statuses of the main components. During warm-up, the status of some parameters will be a dashed line.

| Event Log            | This field enters a screen with a log of all the events that the instrument has performed. These events include errors and warnings. This log is stored on the USB memory stick.  The log is organised by month. When you enter this screen you will be |
|----------------------|----------------------------------------------------------------------------------------------------|
|                      | prompted to enter the month for which you wish to view events.                                                                                                    |
| Show Error List      | This field allows the user to display the list of current errors and warnings on the screen.                                                                                                    |
| Next Service Due     | This field is visible with the next service due date if the service is due within the next two weeks.                                                                                                    |
| +5V Supply           | Pass if the +5V power supply is within the acceptable range.                                                                                                    |
| +12V Supply          | Pass if the +12V power supply is within the acceptable range.                                                                                                    |
| +Analog Supply       | Pass if the analog power supply is within the acceptable range (+12V).                                                                                                    |
| -Analog Supply       | Pass if the analog power supply is within the acceptable range (-12V).                                                                                                    |
| A2D                  | Fail only if a problem is detected with the analog to digital conversion.                                                                                                    |
| Cell Temp.           | Pass if the cell heater temperature is within $\pm 10\%$ of the heater set point (refer to Section 3.4.5).                                                                                                    |
| Converter Temp.      | The converter temperature should be 325°C. It must be between 250°C and 350°C to pass.                                                                                                    |
| Cooler               | Status of the PMT cooler. It must be 13°C ±10% to pass.                                                                                                    |
| High Voltage         | Fail if the high voltage value is <20 or >30 from the target.                                                                                                    |
|                      | Target is 650V (Standard), 700 (Trace) and 550(High).                                                                                                    |
| System Power         | Pass if the system has an adequate electrical supply.                                                                                                    |
| Maintenance Mode     | Error if the system is "In Maintenance" (refer to Section 3.4.12).                                                                                                    |
| Diagnostic Mode      | Error if the electronics are in <b>Diagnostic Mode</b> (refer to Section 3.4.14).                                                                                                    |
| Diagnostic PTF Comp  | Error if the <b>Pres/Temp/Flow Comp.</b> is disabled (refer to Section 3.4.13).                                                                                                    |
| Diagnostic Control   | Error if the control loop is disabled (refer to Section 3.4.13).                                                                                                    |
| Valve Manual Control | Error if the valve sequencing is disabled (refer to Section 3.4.15).                                                                                                    |
| Ozonator             | Indicates if the Ozonator is on or off.                                                                                                    |
| NO Conc V Saturated  | Indicates if the voltage of the concentration during measurement is within the limits of the analog to digital converter (-0.26 to 3.29V).                                                                                                    |
| NOx Conc V Saturated | Indicates if the voltage of the concentration during measurement is within the limits of the analog to digital converter (-0.26 to 3.29V).                                                                                                    |
| Nx Conc V Saturated  | Indicates if the voltage of the concentration during measurement is within the limits of the analog to digital converter (-0.26 to 3.29V).                                                                                                    |

| Bkgnd Conc V Saturated | Indicates if the voltage of the concentration during background measurement is within the limits of the analog to digital converter (-0.26 to 3.29V). |
|------------------------|----------------------------------------------------------------------------------------------------|
| Flow Fault             | Ok when the instrument has acceptable sample flow based on the difference between cell and ambient pressures.                                         |
| Valve Man. Temp.       | Pass if the valve manifold temperature is within $\pm 10\%$ of the heater set point.                                                                  |
| Chassis Temp.          | Pass if the chassis temperature is within the acceptable limits (0-50°C).                                                                             |
| USB Stick Disconnected | Detects whether a USB memory stick is plugged into the front USB port.                                                                                |
| Instrument Warmup      | Ok once the instrument is out of warm-up status.                                                                                                    |

# 3.4.5 Temperature Menu

# $\mathbf{Main\ Menu \to Analyser\ State\ Menu \to Temperature\ Menu}$

| Temperature Units         | The current temperature units of the instrument (Celsius, Fahrenheit or Kelvin).                                                                        |
|---------------------------|----------------------------------------------------------------------------------------------------|
| Set Point (CELL/MANIFOLD) | The temperature set point of the measurement cell and manifold. The factory default is $50^{\circ}\text{C}$ .                                           |
| Cell                      | Displays current temperature of the reaction cell.                                                                                                    |
| Converter                 | Temperature of the $NO_2$ to $NO$ converter. This line will display <b>Converter sensor absent</b> if the converter is not operating or not plugged in. |
| Chassis                   | Displays the temperature of air inside the chassis, measured on the main controller PCA board.                                                          |
| Cooler                    | Temperature of the PMT cold block.                                                                                                    |
| Manifold                  | Displays the current temperature of the auxiliary valve manifold.                                                                                       |

# 3.4.6 Pressure & Flow Menu

# Main Menu → Analyser State Menu → Pressure & Flow Menu

| Pressure Units | Select the units that the pressure will be displayed in (torr, PSI, mBar, ATM or kPa).                                                                                        |
|----------------|----------------------------------------------------------------------------------------------------|
| Ambient        | Current ambient pressure.                                                                                                    |
| Cell           | Current pressure within the reaction cell.                                                                                                    |
| Manifold       | Current pressure in the auxiliary valve manifold.                                                                                                    |
| Sample Flow    | Indicates the gas flow through the sample port of the instrument. The value should be $^{\circ}0.92$ slpm. If there is an error with the sample flow, it will read 0.00 slpm. |

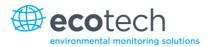

# 3.4.7 Voltage Menu

# Main Menu → Analyser State Menu → Voltage Menu

| High Voltage       | The voltage applied to the PMT (normally set to 650 volts ±15V for ambient applications).                                                  |
|--------------------|----------------------------------------------------------------------------------------------------|
| Conc Voltage (RAW) | Voltage from the sensor proportional to the detected signal from the reaction cell. This voltage represents the actual measurement of gas. |
| Conc Voltage       | Displays the detector voltage after PGA scaling.                                                                                           |
| +5V Supply         | +5V power supply.                                                                                                    |
| +12V Supply        | +12V power supply.                                                                                                    |
| +Analog Supply     | $\pm$ 12V (primary) power supply. The value should be within $\pm$ 2V.                                                                     |
| -Analog Supply     | -12V (primary) power supply. The value should be within $\pm 2V$ .                                                                         |

# 3.4.8 General Settings Menu

# Main Menu → General Settings Menu

| Decimal Places                        | Select the number of decimal places (0-5) used for the concentration displayed on the home screen.                                                                                                    |
|---------------------------------------|----------------------------------------------------------------------------------------------------|
| Conc. Units                           | Sets the concentration units (ppm, ppb, ppt, mg/m3, μg/m3 or ng/m3).                                                                                                    |
| Conversion Factor [gravimetric units] | This option only appears if concentration units are set to gravimetric (mg/m3, $\mu$ g/m3 or ng/m3). Select either 0°C, 20°C or 25°C. This sets the standard temperature used from conversion for measured volumetric values.                                                                                                    |
| Temperature Units                     | Select the units that temperature will be displayed in (Celsius, Fahrenheit or Kelvin).                                                                                                    |
| Pressure Units                        | Select the units that the pressure will be displayed in (torr, PSI, mBar, ATM or kPa).                                                                                                    |
| Date                                  | Displays the current date and allows users to edit if required.                                                                                                    |
| Time                                  | Displays the current time and allows users to edit if required.                                                                                                    |
| Backlight                             | Select the length of time the screen and keypad backlight remain on after a button press. The setting <b>Always Off</b> means the backlight never turns on; the setting <b>Always On</b> means the backlight never turns off.                                                                                                    |
| Home Screen                           | This field allows the user to display concentrations on the <b>Home Screen</b> in two formats. The first is <b>Inst. only</b> which displays only the instantaneous concentration reading, the second is <b>Inst &amp; Avg</b> which displays both instantaneous and average concentration on the <b>Home Screen</b> . The average is measured over the time period set in <b>Measurement Settings Menu</b> (refer to Section 3.4.9). |
| Char 0 has Slash                      | When enabled, the instrument will display the zero character with a slash (0) to differentiate it from a capital 'O'.                                                                                                    |

# 3.4.9 Measurement Settings Menu

# Main Menu → Measurement Settings Menu

| Average Period                | Set the time period over which the average will be calculated: Minutes (1, 3, 5, 10, 15 or 30) or hours (1, 4, 8, 12 or 24).                                                                                                    |
|-------------------------------|----------------------------------------------------------------------------------------------------|
| Filter Type                   | Sets the type of digital filter used (None, Kalman, 10 sec, 30 sec, 60 sec, 90 sec, 300 sec or Rolling).  The Kalman filter is the factory default setting. The Kalman filter gives the best overall performance for this instrument.                                                                                                    |
| Rolling Size [Rolling filter] | Sets the number of measurements included in the rolling average. Only available if the <b>Filter Type</b> is set to <b>Rolling</b> .                                                                                                    |
| NO2 Filter                    | When enabled this function will apply a low pass digital filter to $NO_2$ measurement removing any artificial signal resulting from pneumatic differences between NO and $NO_X$ gas lines.                                                                                                    |
| Noise                         | <ul> <li>The standard deviation of the concentration. The calculation is as follows:</li> <li>Take a concentration value once every two minutes.</li> <li>Store 25 of these samples in a first in, last out buffer.</li> <li>Every two minutes, calculate the standard deviation of the current 25 samples.</li> <li>This reading is only valid if zero air or a steady concentration of span gas</li> </ul> |
|                               | has been supplied to the instrument for at least one hour. An invalid reading will be displayed as ####.                                                                                                    |

# 3.4.10 Calibration Menu

# Main Menu → Calibration Menu

Calibrating the instrument should be done with care (refer to Section 5 before using these menus).

| Cal. Type   | Depending on the selection in this field, a number of extra menu items will be displayed. These are separately documented in <b>Manual Mode</b> (refer to Section 3.4.10.1) and <b>Timed Mode</b> (refer to Section 3.4.10.2).                           |
|-------------|----------------------------------------------------------------------------------------------------|
|             | Select the Cal. Type field and select either Timed or Manual.                                                                                                    |
|             | Timed mode is an automatic calibration controlled by the:                                                                                                    |
|             | <ul> <li>Interval between cycles</li> </ul>                                                                                                    |
|             | <ul> <li>Length of each calibration cycle</li> </ul>                                                                                                    |
|             | <ul> <li>Time when the calibration will begin</li> </ul>                                                                                                    |
|             | <ul> <li>Check only or automatic compensation</li> </ul>                                                                                                    |
|             | <b>Manual</b> mode allows the user to choose the type of calibration they wish to perform and will open the appropriate valves in preparation for the user to perform a manual calibration. The setup used will depend on the <b>Cal. Mode</b> selected. |
|             | Manual mode is set as default.                                                                                                    |
| Zero Source | Select whether the instrument will sample from the external calibration                                                                                                    |

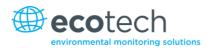

|                           | port or from the internal zero source when zero gas is requested.                                                                                                    |
|---------------------------|----------------------------------------------------------------------------------------------------|
| Cycle Time                | The duration of each <b>Cal. Mode</b> (span and zero) when performing <b>Cycle Mode</b> (refer to Section 3.4.10.1) or <b>Cal. Type</b> is set to <b>Timed</b> (refer to Section 3.4.10.2).                                                             |
| Span Calibrate NOx        | This field is used to perform a span calibration and should be only used when a known concentration of span gas is running through the reaction cell and the reading is stable.  Activating the span calibrate field for a named gas will open a dialog |
|                           | box. Enter the concentration of the span gas that the instrument is sampling and press <b>Accept</b> .                                                                                                    |
| Zero Calibrate NO         | This command is used to correct the zero calibration setting. This option should be used only when zero gas is running through the reaction cell (refer to Section 5.3 before using this command).                                                      |
| Zero Calibrate NO2        | This command is used to correct the zero calibration setting. This option should be used only when zero gas is running through the reaction cell (refer to Section 5.3 before using this command).                                                      |
| Zero Calibrate NH3        | This command is used to correct the zero calibration setting. This option should be used only when zero gas is running through the reaction cell (refer to Section 5.3 before using this command).                                                      |
| Pressure Calibration Menu | This menu allows the user to calibrate the pressure sensors (refer to Section 3.4.11).                                                                                                    |
| Pressure NO               | This field displays the auxiliary valve manifold pressure measured during the last calibration for the NO path.                                                                                                    |
| Pressure NOx              | This field displays the auxiliary valve manifold pressure measured during the last calibration for the $NO_{\rm X}$ path.                                                                                                    |
| Pressure Nx               | This field displays the auxiliary valve manifold pressure measured during the last calibration for the $N_{\rm X}$ path.                                                                                                    |
| Temperature               | Cell temperature when the last span calibration was performed.                                                                                                    |
| Conv. Efficiency NO2      | The overall efficiency of the conversion of $NO_2$ to $NO$ , in the first internal $NO_2$ to $NO$ converter.                                                                                                    |
| Conv. Efficiency NH3      | The overall efficiency of the conversion of $\mathrm{NH_3}$ to NO. Taking into account the combined efficiency of both the External $\mathrm{NH_3}$ converter and the second internal $\mathrm{NO_2}$ to NO converter.                                  |

# 3.4.10.1 Manual Mode

These items appear in the Calibration Menu when Calibration Type is set to Manual.

| Cal. Mode | When calibration type is set to <b>Manual</b> the instruments operational mode can be chosen from the following:                                              |
|-----------|----------------------------------------------------------------------------------------------------|
|           | Measure: Is the normal measurement through the sample port.                                                                                                   |
|           | <ul> <li>Zero: This mode will take air through the calibration port so that a<br/>zero calibration can be performed. Data is flagged as zero data.</li> </ul> |
|           | <ul> <li>Span: This mode will take air through the calibration port so that a<br/>span calibration can be performed. Data is flagged as span data.</li> </ul> |
|           | <ul> <li>Cycle: Performs a zero and a span Cal. Mode and then returns to<br/>measure mode. The length of time spent measuring each calibration</li> </ul>     |

| mode is set in <b>Cycle Time</b> (refer to Section 3.4.10).                |
|----------------------------------------------------------------------------|
| While the instrument is still in the warm-up period (refer to Section 3.1) |
| the Cal. Mode cannot be changed from Measure mode.                         |

#### 3.4.10.2 Timed Mode

These items appear in the Calibration Menu when Calibration Type is set to Timed.

| Date              | Enter the date for the next calibration to start.                                                                                                    |
|-------------------|----------------------------------------------------------------------------------------------------|
| Time              | Enter the time that calibration will be performed. The time is set using a 24 hour clock.                                                                                                    |
| Repeat            | This field indicates the delay period; once the specified amount of time has lapsed the calibration will automatically run again. The user can edit this field (from 1 to 20,000 units).                                                                           |
| Units             | This is where the user can define the type of units for the <b>Repeat</b> delay period. For example: A <b>repeat</b> of "3" and units of "Days" means that a calibration will automatically be performed every three days.                                         |
| Span Compensation | When <b>Enabled</b> the instrument will automatically perform a <b>Span Calibrate NOx</b> at the end of the <b>Cycle Time</b> and adjust the gain based on the <b>Span Level</b> .  When <b>Disabled</b> it will do a precision check only, no adjustment is made. |
| Span Level        | Enter the concentration of span gas expected. Used when the <b>Span Compensation</b> is <b>Enabled.</b>                                                                                                    |

#### 3.4.11 Pressure Calibration Menu

# Main Menu → Calibration Menu → Pressure Calibration Menu

Entering this menu will set the valves to the pressure calibration configuration and will disable the ozone generator; leaving the menu will restore the valves to normal operation and enable the ozone generator (refer to Section 5.2).

| Vacuum Set Pt.  | The zero point for the calibration. Activating this item will open a dialog box of instructions. |
|-----------------|--------------------------------------------------------------------------------------------------|
| Ambient Set Pt. | The high point for the calibration. Activating this item will open a dialog box of instructions. |
| Pressure Units  | Select the units that the pressure will be displayed in (torr, PSI, mBar, ATM or kPa).           |
| Ambient         | The current ambient pressure.                                                                    |
|                 | The current ambient pressure displayed as a raw voltage.                                         |
| Cell            | The current pressure in the reaction cell.                                                       |
|                 | The current reaction cell pressure displayed as a raw voltage.                                   |
| Manifold        | The current pressure in the auxiliary valve manifold.                                            |
|                 | The current auxiliary valve manifold pressure displayed as a raw voltage.                        |

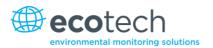

# 3.4.12 Service Menu

# Main Menu → Service Menu

| Diagnostics Menu         | Refer to Section 3.4.13.                                                                                                    |
|--------------------------|----------------------------------------------------------------------------------------------------|
| Calculation Factors Menu | Refer to Section 3.4.19.                                                                                                    |
| Ozone Gen. Control       | Allows the user to switch off the ozone generator or let the instrument automatically control the status of the ozone generator. For safety reasons, the ozone generator will not be active if there is a flow fault.                                                                                                    |
| Ozone Gen. Status        | This field indicates to the user if the Ozone generator is <b>On</b> or <b>Off</b> .                                                                                                    |
| Load Auto-Backup Config. | Loads the auto-backup configuration file. The configuration is automatically backed up every night at midnight.                                                                                                    |
| Load Configuration       | Loads a user selectable configuration file from the USB memory stick.                                                                                                    |
| Save Configuration       | Saves all of the EEPROM-stored user-selectable instrument configurations to the USB memory stick (calibration and communication settings, units, instrument gain, etc). If there are problems with the instrument use this function to save settings to the USB memory stick and send this file (together with the parameter list save) to your supplier with your service enquiry. |
| Save Parameter List      | Saves a text file of various parameters and calculation factors. If you have problems with the instrument use this function to save settings to the USB memory stick and send this file (together with the configuration save) to your supplier with your service enquiry.                                                                                                    |
| Instrument               | This field allows the instrument to be set to either <b>Online</b> (normal instrument operation) or <b>In Maintenance</b> (data is flagged as invalid).                                                                                                    |
| Next Service Due         | Displays when the next scheduled service is due.                                                                                                    |
| Safely Remove USB Stick  | This command must be activated to safely remove the USB memory stick.                                                                                                    |
| System Restart           | Activating this will restart the instrument.                                                                                                    |

# 3.4.13 Diagnostics Menu

# Main Menu → Service Menu → Diagnostics Menu

| Digital Pots Menu    | Refer to Section 3.4.14.                                                                                                    |
|----------------------|----------------------------------------------------------------------------------------------------|
| Valve Menu           | Refer to Section 3.4.15.                                                                                                    |
| Tests Menu           | Refer to Section 3.4.16.                                                                                                    |
| Pres/Temp/Flow Comp. | On (default): Is used to compensate instrument measurements for environmental fluctuations that might affect readings (pressure, temperature and flow).  Off: Is used only when running diagnostics.                |
| Control Loop         | Enabled (default): Allows the instrument to automatically adjust digital pots and other outputs.  Disabled: Prevents the instrument from changing most outputs so the service technician can manually control them. |

# 3.4.14 Digital Pots Menu

# Main Menu → Service Menu → Diagnostics Menu → Digital Pots Menu

Digital pots are electronically controlled digital potentiometers used for adjustments to operations of the instrument. Each of the digital pots can go from 0-255. This menu should be accessed only during diagnostics.

Unless the **Control Loop** is **Disabled** (refer to Section 3.4.13), changes to the pots may be modified by the instrument. This is intentional; some diagnostics are best done with instrument feedback and some are best done without.

| High Volt Tuning    | Disabled | When the instrument first starts it will tune the high voltage supply by automatically setting the <b>High Volt Adj Pot</b> . After a stable value is reached the instrument will <b>Disable</b> the <b>High Volt Tuning</b> . You can force the instrument to re-tune the high voltage supply by setting this field to <b>Enabled</b> and rebooting the instrument.                                                                                                    |
|---------------------|----------|----------------------------------------------------------------------------------------------------|
| High Volt Adj Pot   | 130-150  | Allows manual adjustment of the PMT high voltage supply.                                                                                                    |
| High Voltage        | 640-670  | The voltage applied to the PMT.                                                                                                    |
| PGA Gain            | 1-128    | Displays the gain of the PGA.                                                                                                    |
| Input Pot           | 104      | Reduces the raw signal to measurable level.                                                                                                    |
| Conc Voltage (RAW)  | 0-3.1    | The concentration voltage measured by the analog to digital converter.                                                                                                    |
| Conc Voltage        | 0-3.1    | The concentration voltage after adjustment for the PGA gain factor.                                                                                                    |
| Diagnostic Mode     | Operate  | <ul> <li>Operate (default): Puts the instrument in normal operation mode.</li> <li>Electrical: Injects an artificial test signal into the electronic processing circuitry on the main controller PCA to verify that the circuitry is operating correctly. When in this Diagnostic Mode, adjust the Diagnostic Test Pot from 0 to 255. This will produce a change in the concentration voltage as well as the indicated gas concentration.</li> <li>Preamp: Injects an artificial test signal into the Preamplifier module mounted in the optical bench to verify that the Preamplifier, cabling and electronic circuitry on the main controller PCA is operating correctly. When in this Diagnostic Mode, adjust the Diagnostic Test Pot from 0 to 255. This will produce a change in the concentration voltage as well as the indicated gas concentration.</li> <li>Optic [Optional]: Emits artificial light into the Reaction Cell to simulate a real chemiluminescence reaction. This will verify that the PMT, Preamp and electronic circuitry on the main controller PCA is operating correctly. When in this Diagnostic Mode, adjust the Diagnostic Test Pot from 0 to 255. This will produce a change in the concentration voltage as well as the indicated gas concentration. This menu item is only available if you have installed the optical test lamp (refer to Section 3.4.30).</li> </ul> |
| Diagnostic Test Pot | 0        | This Digital Pot is used for diagnostics only. When in the <b>Electrical</b> ,                                                                                                    |
|                     |          | 0 ,                                                                                                    |

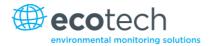

| Preamp or Optic Diagnostic Mode, this Digital Pot shou | uld be |
|--------------------------------------------------------|--------|
| adjusted from 0 to 255. This will produce a change in  |        |
| the concentration voltage as well as the indicated gas |        |
| concentration.                                         |        |

#### 3.4.15 Valve Menu

#### Main Menu → Service Menu → Diagnostics Menu → Valve Menu

The **Valve Menu** allows the user to observe the instrument controlled switching of the valves. If the valve is ON it means the valve is energised. When a three way valve is in the ON state it will now be in the NC (normally closed) position as shown in the plumbing schematic. When the valve sequencing is disabled the user has the ability to turn the valve OFF and ON manually. It is recommended that the valve menu be used by a trained technician following the plumbing schematic (refer to Section 9.5).

**Note:** When interpreting the information below regarding the flow path through the valve note that (NC = Normally Closed), (NO = Normally Open) and (C = common).

| Valve Sequencing            | When <b>Enabled</b> the valves will turn On and Off under the instruments control (even if you have manually turned <b>Off</b> or <b>On</b> a valve).  When <b>Disabled</b> the valves will change only in response to a user's action.                                                                                                  |
|-----------------------------|----------------------------------------------------------------------------------------------------|
| Sample/Cal                  | Indicates if the Sample/Cal valve on the Calibration Valve Manifold is Off or On. This will determine the port the instrument draws its sample from.  Off = Flow from NO to C (drawing sample from the Sample Port).  On = Flow from NC to C (drawing sample from the Calibration Port).                                                 |
| Internal Zero/Cal           | Indicates if the Internal Zero/Cal valve on the Calibration Valve  Manifold is Off or On. This will determine the port the instrument draws its sample from, when selecting Cal. Mode → Zero.  Off = Flow from NO to C (drawing sample from the BGnd Air Port).  On = Flow from NC to C (drawing sample from the Calibration Port).      |
| Pressurised Zero [optional] | Indicates if the optional pressurised zero port valve is <b>Off</b> or <b>On</b> (refer to Section 8.2).                                                                                                    |
| Pressurised Span [optional] | Indicates if the optional pressurised span port valve is <b>Off</b> or <b>On</b> (refer to Section 8.2).                                                                                                    |
| NO Select                   | Indicates if the NO Select valve on the Auxiliary Valve Manifold is Off or On. This valve switches the sample either straight through the NO flow path to the reaction cell or bypasses out the Exhaust Port.  Off = Flow from C to NO (NO flow path bypassed to Exhaust Port).  On = Flow from C to NC (NO flow path to Reaction Cell). |
| NOx Select                  | Indicates if the <b>NOx Select</b> valve on the <b>Auxiliary Valve Manifold</b> is <b>Off</b> or <b>On</b> . This valve switches the sample either straight through the NOx                                                                                                    |

|                    | flow path to the reaction cell or bypasses out the Exhaust Port.  On = Flow from C to NC (NOx flow path to Reaction Cell).  Off = Flow from C to NO (NOx flow path bypassed to Exhaust Port).                                                                                                    |
|--------------------|----------------------------------------------------------------------------------------------------|
| Nx Select          | Indicates if the Nx Select valve on the Auxiliary Valve Manifold is Off or On. This valve switches the sample either straight through the Nx flow path to the reaction cell or bypasses out the Exhaust Port.  On = Flow from C to NC (Nx flow path to Reaction Cell).  Off = Flow from C to NO (Nx flow path bypassed to Exhaust Port).                   |
| Measure/Background | Indicates if the Measure/Background valve on the Auxiliary Valve Manifold is Off or On. This valve determines whether the sample is pre-reacted with ozone before arriving at the reaction cell. This creates no reaction in the reaction cell and enables a 'Background' measurement to be taken.  On = Flow from C to NC (NO flow path to Pre-Reaction). |
|                    | <b>Off</b> = Flow from C to NO (NO, NOx and Nx flow path to <b>Reaction Cell</b> ).                                                                                                    |

#### 3.4.16 Tests Menu

# Main Menu → Service Menu → Diagnostics Menu → Tests Menu

| Screen Test              | Performs a screen test by drawing lines and images on the screen so that the operator can determine if there are any faults in the screen.  Press a keypad key to step through the test.  The up and down arrow keys will adjust the contrast. |
|--------------------------|----------------------------------------------------------------------------------------------------|
| Digital Input Test Menu  | Refer to Section 3.4.17.                                                                                                    |
| Digital Output Test Menu | Refer to Section 3.4.18.                                                                                                    |

# 3.4.17 Digital Input Test Menu

# Main Menu → Service Menu → Diagnostics Menu → Tests Menu → Digital Input Test Menu

| Input 07 Displays the status of the 0-7 digital input pins. Value will be 0 or 1. |
|-----------------------------------------------------------------------------------|
|-----------------------------------------------------------------------------------|

**Note:** Entering either the **Digital Inputs Menu** will temporarily disable all digital and analog input/outputs. This will affect logging via these outputs. Exiting the menu restores automatic control.

# 3.4.18 Digital Output Test Menu

# Main Menu → Service Menu → Diagnostics Menu → Tests Menu → Digital Output Test Menu

| Automated Test | When started will automatically step through each output, turning it On and Off.                                |
|----------------|----------------------------------------------------------------------------------------------------|
| Output 07      | Displays the state of the output pin ( <b>On</b> or <b>Off</b> ) and allows the user to manually set the state. |

**Note:** Entering either the **Digital Outputs Menu** will temporarily disable all digital and analog input/outputs. This will affect logging via these outputs. Exiting the menu restores automatic control.

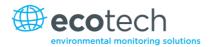

#### 3.4.19 Calculation Factors Menu

# Main Menu → Service Menu → Calculation Factors Menu

The **calculation** factors provide the values used to calculate different aspects of measurement and calibration.

| Dilution Ratio       | Entering a value here will multiply the displayed and recorded measurements by the dilution amount. For example, if the instrument is measuring a source where the average concentration is above the upper limit of the measurement range, a dilution probe with a fixed ratio dilution ratio can be used to reduce the level measured by the instrument, so for a 4:1 dilution ratio, enter a value of 4.  Enter the ratio here so the analyser can display the correct value on the instrument.  The default value is 1.00 (this indicates no dilution is applied). |
|----------------------|----------------------------------------------------------------------------------------------------|
| Instrument Gain      | A multiplication factor used to adjust the concentration measurement to the appropriate level (set at calibration).                                                                                                    |
| Zero Offset NO       | This field displays the offset created from a NO zero calibration. This is the concentration measured from zero air and is subtracted from all readings.                                                                                                    |
| Zero Offset NO2      | This field displays the offset created from a $NO_2$ zero calibration. This is the concentration measured from zero air and is subtracted from all readings.                                                                                                    |
| Zero Offset NH3      | This field displays the offset created from a $NH_3$ zero calibration. This is the concentration measured from zero air and is subtracted from all readings.                                                                                                    |
| Background NO        | The correction factor calculated from the background cycle (used to eliminate background interferences).                                                                                                    |
| PTF Correction NO    | Displays the correction factor applied to the concentration measurement. This correction is for changes in pressure, temperature and flows since the last calibration.                                                                                                    |
| PTF Correction NOx   | Displays the correction factor applied to the concentration measurement. This correction is for changes in pressure, temperature and flows since the last calibration.                                                                                                    |
| PTF Correction Nx    | Displays the correction factor applied to the concentration measurement. This correction is for changes in pressure, temperature and flows since the last calibration.                                                                                                    |
| Conv. Efficiency NO2 | The overall efficiency of the conversion of $NO_2$ to $NO$ , in the first internal $NO_2$ to $NO$ converter.                                                                                                    |
| Conv. Efficiency NH3 | The overall efficiency of the conversion of $NH_3$ to $NO$ , in the External converter, combined with the efficiency of the second internal $NO_2$ to $NO$ converter.                                                                                                    |
| Noise                | <ul> <li>The standard deviation of the concentration. The calculation is as follows:</li> <li>Take a concentration value once every two minutes.</li> <li>Store 25 of these samples in a first in, last out buffer.</li> <li>Every two minutes, calculate the standard deviation of the current</li> </ul>                                                                                                    |

| 25 samples. This is a microprocessor-generated field and cannot be       |
|--------------------------------------------------------------------------|
| set by the user.                                                         |
| This reading is only valid if zero air or a steady concentration of span |
| gas has been supplied to the instrument for at least one hour.           |

#### 3.4.20 Communications Menu

#### Main Menu → Communications Menu

Configures how the instrument communicates with external instrumentation and data loggers.

| Data Logging Menu         | Refer to Section 3.4.21. |
|---------------------------|--------------------------|
| Serial Communication Menu | Refer to Section 3.4.22. |
| Analog Input Menu         | Refer to Section 3.4.23. |
| Analog Output Menu        | Refer to Section 3.4.24. |
| Digital Input Menu        | Refer to Section 3.4.25. |
| Digital Output Menu       | Refer to Section 3.4.26. |
| Network Menu              | Refer to Section 3.4.27. |
| Bluetooth Menu            | Refer to Section 3.4.28. |

#### 3.4.21 Data Logging Menu

# Main Menu → Communications Menu → Data Logging Menu

When editing the numeric or text menus, the "-" key will delete the current parameter and move the others up to take its place; the "+" key will insert a parameter at the current location and move the ones below it down. The internal logger can log a maximum of 12 parameters.

| Data Log Interval        | Displays the interval at which the data is saved to the USB memory stick. Selecting a <b>1 sec</b> interval may result in occasional measurements not being logged or slow response to serial commands. |
|--------------------------|----------------------------------------------------------------------------------------------------|
| Data Log Setup – Numeric | Numeric list of the parameters logged. This is a quicker way to enter parameters (for lists of parameters refer to Table 12).                                                                           |
| Data Log Setup – Text    | Select the list of logged parameters by name.                                                                                                    |

# 3.4.22 Serial Communication Menu

# Main Menu $\rightarrow$ Communications Menu $\rightarrow$ Serial Communication Menu

| Serial ID                                                    | This is the ID of the instrument when using multidrop RS232 communications. This ID can be changed to support multiple instruments on the same RS232 cable. |
|--------------------------------------------------------------|----------------------------------------------------------------------------------------------------|
| Bayern-Hessen 2 <sup>nd</sup> ID<br>[Bayern-Hessen protocol] | This is the ID of the second gas when using the Bayern-Hessen protocol. The ID of the first gas is always the <b>Serial ID</b> .                            |
| Bayern-Hessen 2 <sup>nd</sup> Gas                            | Controls which gas is exported as the second gas, either $\mathbf{NO_X}$ or $\mathbf{NO_2}$ .                                                               |

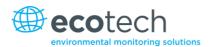

| [Bayern-Hessen protocol]                          |                                                                                                    |
|---------------------------------------------------|----------------------------------------------------------------------------------------------------|
| Service port (RS232 #1) Multidrop port (RS232 #2) | The port parameters below are repeated for each serial port.                                                                                                    |
| Serial Delay                                      | Some older communication systems require a delay before the instrument responds to a serial command. The number of milliseconds of delay required (0-1000). The default is 0, meaning the instrument responds as quickly as possible to any serial request. |
| Baudrate                                          | Sets the baud rate for this serial port (1200, 2400, 4800, 9600, 14400, 19200, 38400 or 115200).                                                                                                    |
| Protocol                                          | Sets the protocol used for this serial port (Advanced, ModBus, EC9800 or Bayern-Hessen). This must be set to Advanced for Ecotech supplied software.                                                                                                    |
| Endian [Modbus protocol]                          | Select <b>Little</b> or <b>Big</b> endian mode for ModBus protocol.                                                                                                    |

# 3.4.23 Analog Input Menu

# Main Menu → Communications Menu → Analog Input Menu

The Serinus supports three analog inputs from the 25 pin I/O connector. Each input is a 0 to 5 volt CAT 1 input that can be scaled and logged to the USB memory stick or accessed remotely as parameters 199 to 201.

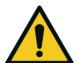

#### **CAUTION**

Exceeding these voltages can permanently damage the instrument and void the warranty.

| Input 1/2/3 | The sections below are repeated for each analog input.                                                                                                    |
|-------------|----------------------------------------------------------------------------------------------------|
| Multiplier  | The input voltage will be multiplied by this number. For example, if a sensor has a 0-5V output for a temperature of -40°C to 60°C, the multiplier would be $(60-(-40))/5 = 20$ .              |
| Offset      | This value will be added to the above calculation. Continuing the example in the multiplier description, the offset should be set to -40, so that a voltage of OV will be recorded as -40°C.   |
| Reading     | The current reading from the input voltage, after the multiplier and offset has been applied. This is the value that is logged or reported as parameter 199 to 201 via USB or serial requests. |

# 3.4.24 Analog Output Menu

# Main Menu → Communications Menu → Analog Output Menu

| Output Mode      | The analog output can be set to be either <b>Current</b> or <b>Voltage</b> . Different fields will be displayed depending on which analog output type is selected.                                                                                                    |
|------------------|----------------------------------------------------------------------------------------------------|
| NO<br>NH3<br>NO2 | The name of the gas for each analog output. All of the fields below are repeated for each gas.                                                                                                    |
| Min Range        | Sets the lower range limit (in concentration units). This is the value at which the analog output should be at its minimum. For example, 4mA for a 4 to 20mA current output.                                                                                                    |
| Max Range        | Set the upper range limit (in concentration units). This value can be edited but cannot exceed the <b>Over Range</b> value. This is the value at which the analog output should be at its maximum. For example, 20mA for a current output.                                                                                                    |
| Over-Ranging     | Set to Enabled or Disabled to turn the over-ranging feature on or off.                                                                                                    |
| Over-Range       | This field is only visible when <b>Over-Ranging</b> is set to <b>Enabled</b> . Set to the desired over range value. This value cannot be set below the <b>Max Range</b> value. This is the alternate scale that is used for the analog output when over-ranging is active and enabled. When 90% of the standard range is reached, this over range is automatically entered. When 80% of the original range is reached, it returns to the original range. |

# 3.4.24.1 Analog Output Menu - Voltage

# $\mathbf{Main\ Menu \to Communications\ Menu \to Analog\ Output\ Menu}$

These items appear when **Output Mode** is set to **Voltage**.

| Voltage Offset   | Choices are <b>0V</b> , <b>0.25V</b> or <b>0.5V</b> . This sets the voltage for a reading of 0. Since the output cannot go negative, this offset can be used to record negative readings. |
|------------------|----------------------------------------------------------------------------------------------------|
| 0.5V Calibration | Enables the user to calibrate the analog voltage output at a low point. Increase/decrease the value until the connected equipment reads 0.5V (refer to Section 3.4.24.1).                 |
| 5.0V Calibration | Enables the user to calibrate the analog voltage output at a full scale point (5V). Increase/decrease the value until the connected equipment reads 5V (refer to Section3.4.24.1).        |

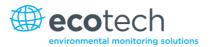

# 3.4.24.2 Analog Output Menu - Current

# Main Menu → Communications Menu → Analog Output Menu

These items appear when **Output Mode** is set to **Current**.

| Current Range    | Enables the user to set desired current ranges. The user's choices are <b>0-20mA</b> , <b>2-20mA</b> or <b>4-20mA</b> .                                                         |
|------------------|----------------------------------------------------------------------------------------------------|
| 4mA Calibration  | Enables the user to calibrate the current output at a low point. Increase/decrease the value until the connected equipment reads 4mA (refer to Section 4.4.1.2).                |
| 20mA Calibration | Enables the user to calibrate the current output at a full scale point (20mA). Increase/decrease the value until the connected equipment reads 20mA (refer to Section 4.4.1.2). |

# 3.4.25 Digital Input Menu

#### Main Menu → Communications Menu → Digital Input Menu

This menu is used to remotely trigger zero and span calibrations. This is done by assigning the eight digital inputs with one of the following commands.

|              | -                                                                                                    |
|--------------|----------------------------------------------------------------------------------------------------|
| DI N (Pin X) | Associates an action with a digital input. There are eight digital inputs (the pin numbers are for the 25 pin connector). Each one can have one of the following associated actions, triggered when the corresponding digital input goes to the <b>Active</b> state: |
|              | <ul> <li>Disabled: No action (this digital input does nothing).</li> </ul>                                                                                                    |
|              | <ul> <li>Do Span: Used to perform a span precision check. When<br/>activated the instrument sets the Cal. Mode to Span (refer to<br/>Section 3.4.10.1).</li> </ul>                                                                                                   |
|              | <ul> <li>Do Zero: Used to perform a zero precision check. When<br/>activated the instrument sets the Cal. Mode to Zero (refer to<br/>Section 3.4.10.1).</li> </ul>                                                                                                   |
| Active       | Each pin can be set to be active <b>High</b> or <b>Low</b> . Active High means that the event will be triggered when the line is pulled to 5V. Active Low means that the event will be triggered when the line is pulled to 0V.                                      |

#### **Example**

Here is a typical configuration between an instrument and either a data logger or calibrator (master device):

- 1. Set the jumper JP1 to 5V position (refer to Section 4.4.3).
- 2. Connect one of the master devices digital output signals to pin 18 and the ground signal to pin 5 of the instrument's analog/digital 25 pin female connector (refer to Figure 20).
- 3. Program master device to output 0 volts to pin 18 when a span is desired.
- 4. In the instrument's Digital Input Menu assign DI 0 Do Span.

5. The same procedure can be followed to also activate zero calibrations. Pin 6 of the instrument's analog/digital 25 pin female connector can be connected to one of the other master devices digital outputs and the instrument can be set so **DI 1** is assigned to **Do Zero**.

# 3.4.26 Digital Output Menu

# Main Menu → Communications Menu → Digital Output Menu

This allows the instrument to trigger external alarms in response to certain events.

There are eight different pins available, which will be set high during an associated event:

| DO N (Pin X) | Associates a state with a digital output. There are eight digital outputs (the pin numbers are for the 25 pin connector). Each one can have one of the associated states listed in Table 3 – Digital Output States. The pin will be driven to the active state while the instrument state is true. |
|--------------|----------------------------------------------------------------------------------------------------|
| Active       | Each pin can be set to be active <b>High</b> or <b>Low</b> . Active High means that the pin will be pulled to 5V when the associated event occurs. Active Low means the pin will be pulled to 0V when the associated event occurs.                                                                 |

Table 3 – Digital Output States

| Digital Output State | Description                                    |
|----------------------|------------------------------------------------|
| Disabled             | No state (this state is never <b>Active</b> ). |
| High Volt. Fail      | High voltage fault.                            |
| Pwr Supply Fail      | Power supply fault.                            |
| Ref Volt. Fail       | Reference voltage fault.                       |
| A2D Fail             | Analog to digital fault.                       |
| Lamp Fail            | Lamp fault.                                    |
| Flow Fail            | Sample flow fault.                             |
| Cell Heat Fail       | Cell heater fault.                             |
| Conv. Heat Fail      | Converter heater fault.                        |
| Manfld Heat Fail     | Manifold heater fault.                         |
| Lamp Heat Fail       | Lamp heater fault.                             |
| Chassis Tmp Fail     | Chassis temperature fault.                     |
| Cooler Fail          | Cooler temperature fault.                      |
| USB Disconnected     | The USB memory stick is disconnected.          |
| Background           | Performing a background.                       |
| Span                 | Performing a span check.                       |
| Zero                 | Performing a zero check.                       |
| System Fault         | Any system fault (the red light is on).        |

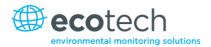

#### 3.4.27 Network Menu

# Main Menu → Communications Menu → Network Menu

The **Network Menu** only appears when the **Network Port** is enabled in the **Hardware Menu** (refer to Section 3.4.30). The **Network Menu** allows the user to view or set the IP Address, Netmask and Gateway if the optional network port is installed.

| Start-up Mode                       | The following modes are available:                                                                                                    |  |  |
|-------------------------------------|----------------------------------------------------------------------------------------------------|--|--|
|                                     | <ul> <li>NORMAL: In this mode nothing is done with the network port<br/>during boot-up. It is assumed to be configured correctly or<br/>unused.</li> </ul>                                                                                                    |  |  |
|                                     | <ul> <li>READ IP: This mode interrogates the network port for its IP<br/>address. The menu will display the network address after boot-<br/>up.</li> </ul>                                                                                                    |  |  |
|                                     | • SET IP: The user may enter an IP address, Netmask and Gateway address (following the usual rules for formatting these addresses). At this time the instrument does not validate the correctness of these entries. When you cycle power, the instrument will first instruct the network port on its new address. It will switch to Read IP mode and read back the address it just set so the user may verify it in the menu. |  |  |
|                                     | <ul> <li>Set DHCP: This sets the network port into DHCP mode, allowing<br/>the network to assign the instrument an IP address.</li> </ul>                                                                                                    |  |  |
| IP Address<br>[Read or Set mode]    | This is the current IP address of the instrument.                                                                                                    |  |  |
| Netmask [Read or Set mode]          | This is the subnet mask of the network the instrument is connected to.                                                                                                    |  |  |
| Gateway [Read or Set mode]          | This is the IP address of the router to access addresses not on the same subnet.                                                                                                    |  |  |
| Adaptor is in DHCP mode [DHCP mode] | In this mode the instrument will ask for its network parameters from a DHCP server on your network.                                                                                                    |  |  |
| Protocol                            | Sets the protocol used for the network port (Advanced, ModBus, EC9800 or Bayern-Hessen). This must be set to Advanced for Ecotech supplied software.                                                                                                    |  |  |
| Endian [Protocol Modbus]            | Select <b>Little</b> or <b>Big</b> endian mode for ModBus protocol.                                                                                                    |  |  |

To read the IP address, perform the following steps:

- 1. Set the instrument to Read IP.
- 2. Manually cycle power off.
- 3. Wait three seconds.
- 4. Turn power on.
- 5. Read or set the IP address.

#### 3.4.28 Bluetooth Menu

# Main Menu → Communications Menu → Bluetooth Menu

This instrument supports Bluetooth communication through the Serinus Remote Android Application (refer to Section 4.7).

| Bluetooth       | This field indicates whether the instrument is remotely connected to an Android device.                                                                                         |
|-----------------|----------------------------------------------------------------------------------------------------|
| Reset Bluetooth | After changing the ID or PIN, it is necessary to reboot the Bluetooth module. This is done by resetting the instrument or by using this menu item to reboot only the Bluetooth. |
| ID              | This is the Bluetooth ID of the instrument. Use the keypad to edit this field (refer to Section 3.3.1 for instructions on entering text with the numeric keypad).               |
|                 | The default ID setting is <b>Serinus</b> ( <b>Ecotech ID</b> ).                                                                                                    |
|                 | The word <b>Serinus</b> is always the first part of the name and cannot be edited. The second part is the <b>Ecotech ID</b> .                                                   |
| PIN             | This is a passcode/pin required for the Serinus Remote Application to connect to the instrument. The default pin is 1234.                                                       |

#### 3.4.29 Advanced Menu

This menu is accessed via a different method than the other menus. From the **Home Screen** press the following keys:  $(-)99(_{SPACE}^{+})$ 

This menu contains technical settings, diagnostics and factory hardware installations. No items in this menu should be accessed without authorisation and supervision of qualified service personnel.

| Language                  | Select a language.                                                                                                    |  |  |
|---------------------------|----------------------------------------------------------------------------------------------------|--|--|
| Hardware Menu             | Refer to Section 3.4.30.                                                                                                    |  |  |
| Service Displays          | When set to <b>On</b> , new items appear on many different menus. These fields are for diagnostic and service personnel only. Default is <b>Off</b> .                                                                                                    |  |  |
| Next Service Due          | Enables the user to edit the next service due date.                                                                                                    |  |  |
| Jump to Next State        | Moves the sequence to the next state (e.g. from Fill to Measure). This command is most commonly used to force an instrument out of the warm-up sequence early.                                                                                                    |  |  |
| Parameter Display Menu    | Refer to Section 3.4.31.                                                                                                    |  |  |
| Reset to Factory Defaults | Reset the configuration to factory defaults. This will erase all calibrations and user configuration information.                                                                                                    |  |  |
| Rebuild Index             | If a data log becomes corrupted it may be possible to restore It by rebuilding its index file. This command will ask you to specify a month and will rebuild the index for that month. This operation can take many minutes and it should not be interrupted. While the file is rebuilding any data logging will be suspended. |  |  |

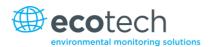

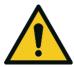

#### **CAUTION**

No items in this menu should be accessed without authorization and supervision of qualified service personnel.

#### 3.4.30 Hardware Menu

#### Advanced Menu → Hardware Menu

This menu contains factory hardware installations. If you reset to factory defaults you may need to revisit this menu to re-install optional features.

| Variant           | Select the instrument model. Normally this only needs to be reset when the configuration is corrupted. The selections available will depend on licensing. It is not recommended to run an instrument with firmware set to an incorrect model. |
|-------------------|----------------------------------------------------------------------------------------------------|
| Range             | Select the range of the instrument. Not all instruments support all ranges. Default is <b>Standard</b> .                                                                                                    |
| Front Panel Style | Choosing the incorrect front panel will result in the traffic lights behaving inconsistently. Default is <b>Aluminium</b> .                                                                                                    |
| Network Port      | When <b>Enabled</b> indicates the instrument has a network port installed. Default is <b>Disabled</b> .                                                                                                    |
| Orifice Size      | Specify the input orifice. Default is 0.96.                                                                                                    |
| Optical Test Lamp | When <b>Enabled</b> gives access to the optical diagnostic tests. Default is <b>Disabled</b> .                                                                                                    |

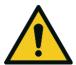

#### CAUTION

No items in this menu should be accessed without authorization and supervision of qualified service personnel.

# 3.4.31 Parameter Display Menu

# Main Menu → Advanced Menu → Parameter Display Menu

Used to display a parameter in real-time on the screen (refer to Table 12 for a full list of parameters).

| Data Parameter | This is an editable field. Enter the parameter number you wish to view (refer to Table 12) |
|----------------|--------------------------------------------------------------------------------------------|
| Name           | Displays the name of the selected parameter.                                               |
| Value          | Displays the current value of the selected parameter.                                      |

| C | arinus | 11 | llcor | Manua    | 1 2 | r  |
|---|--------|----|-------|----------|-----|----|
| J | ermus  | 44 | USEI  | iviaiiua | ıs  | ٠. |

This page is intentionally blank

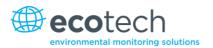

# 4. Communications

The Serinus has a number of different interfaces for communication with other equipment (RS232, USB, 25 pin digital/analog input/output, TCP/IP network (optional) and Bluetooth). A demonstration version of Ecotech's Airodis software is included with the instrument, enabling basic data downloads and remote operation from a PC running MS Windows (7 or 8). The full version of Airodis is available separately and includes automated data collection, data validation and complex reporting by multiple users. Please refer to the Airodis Manual and Section 4.6 for details on setting up and communicating with the Serinus.

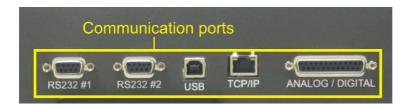

Figure 12 - Communication Ports

#### 4.1 RS232 Communication

RS232 communication is a very reliable way to access data from the instrument and is recommended for use in connection to a data logger for 24/7 communication. Both RS232 ports are configured as DCE and can be connected to DTE (Data Terminal Equipment such as a data logger or computer).

Port #2 also supports a multidrop arrangement (a configuration of multiple instruments connected via the same RS232 cable where the transmit signal is only asserted by the instrument that is spoken to).

For reliable Multidrop RS232 communications please follow these guidelines:

- Verify that the Serial ID is set to a unique value which is different to the other instruments in the chain (refer to Section 3.4.22).
- All of the instruments in the multidrop chain must have the same baud rate and communication protocol settings. A maximum of 9600 baud rate is recommended.
- The Multidrop RS232 cable should be kept to less than three meters in length.
- A 12K ohm terminating resistor should be placed on the last connector of the cable (connect from pin 2 to pin 5 and from pin 3 to pin 5 refer to Figure 19).
- The shielding of the Multidrop cable must be continuous throughout the cable.
- The shielding of the Multidrop cable must only be terminated at one end. It should be connected to the metal shell of the DB 9 way connector.

Communications Page 65

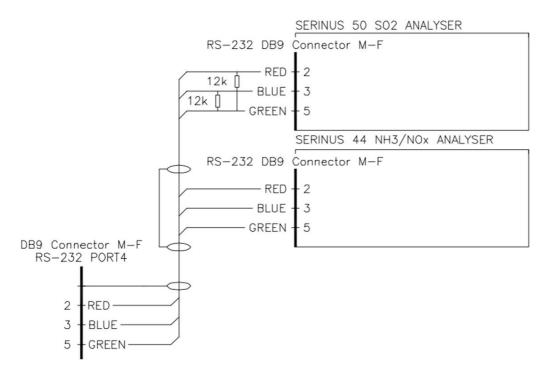

Figure 13 - Multidrop RS232 Cable Example

#### 4.2 USB Communication

This is ideal for irregular connection to a laptop running Ecotech's Airodis software to download logged data and remotely control the instrument. Due to the nature of USB, this is a less reliable permanent connection as external electrical noise can cause USB disconnection errors on a data logger.

For more information on making connections refer to Section 4.6.1.1.

**Note:** Only the Advanced protocol is supported for USB communication.

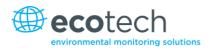

# 4.3 TCP/IP Network Communication (optional)

Instruments with the optional network port installed can be accessed using a TCP/IP connection. Figure 14 shows examples of some possible configurations for remote access.

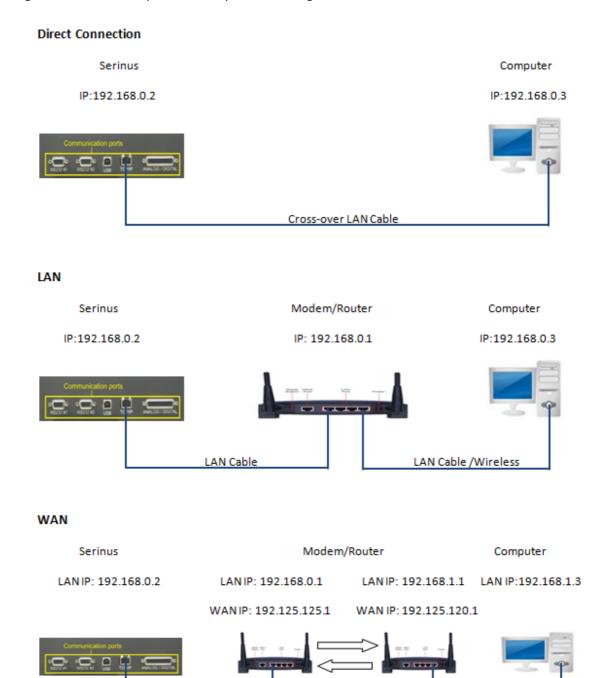

<sup>1</sup> ISP: Internet Service Provider

Figure 14 – Example of Typical Network Setups

LAN Cable

Communications Page 67

ISP1/Internet

LAN Cable /Wireless

**Note:** In Figure 14 all the IP addresses are taken as an example. The WAN IP addresses are normally provided by your ISP. Whereas, the LAN IP addresses can be set manually to any range which is within the subnet of the Modem/Router/switch.

Use a cross-over LAN cable to connect the instrument directly to a computer, or a standard LAN cable for connection to a Modem/Router/Switch as shown in Figure 14. The computer could be connected to the Modem/Router using either CAT5 cable or a wireless connection, but the instrument must be connected using CAT5/6 cable.

#### 4.3.1 Network Setup

Below is an example of how to setup the network.

- 6. Open Main Menu → Communications Menu → Network Menu.
- 7. Select **Protocol** → **Advanced** Accept.
- 8. Select Start-up Mode → Set IP Accept.
- 9. Edit IP Address (Change the IP address to the address you wish to use within the Modem/Router/switch subnent).
- 10. Edit Netmask (Change the Netmask to the setup specified by the Modem/Router).
- 11. Edit Gateway (Change the Gateway to the setup specified by the Modem/Router).

# NETWORK MENU Start-up Mode Set IP IP Address 192.168.000.002 Netwask 255.255.255.000 Gateway 192.168.000.001 Please manually cycle power Protocol Advanced \*\*Back Nox: 0.000 Noz: 0.000

Figure 15 – Example of Network Menu Setup

12. Once completed, use the power switch on the rear of the instrument to turn the power Off. Please leave the instrument off for 10 seconds before turning the power back ON.

**Note:** Manually perform a hardware power cycle every time the IP address is changed for it to take affect.

#### 4.3.2 Port Forwarding on Remote Modem/Router Setup

When using the network port to connect to the router / modem with NAT enabled, you will need to add IP mapping to ensure that data is forwarded through to the desired port. This is known as port forwarding. To set-up the port for the instrument, you will need to go into the modem/router configuration. Normally, you will see the port forwarding setup under Port Forwarding, NAT or Port Mapping menu. Below is an example port forwarding setup.

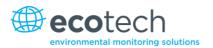

The default port for the Serinus range of instruments is 32783. The destination address is the instrument IP address setup in the **Network Menu**.

| Item | Protocol | Incoming Address | Incoming Port | <b>Destination Address</b> | <b>Destination Port</b> |
|------|----------|------------------|---------------|----------------------------|-------------------------|
| 1    | tcp      | 0.0.0.0          | 32783 - 32783 | 192.168.0.2                | 32783 - 32783           |

**Figure 16 – Port Forwarding Example** 

# 4.3.3 Setup Airodis to Communicate with Serinus

#### LAN

Below is an example of Airodis setup for a LAN network. Ensure the IP address is set to the same as on the instrument **Network Menu**.

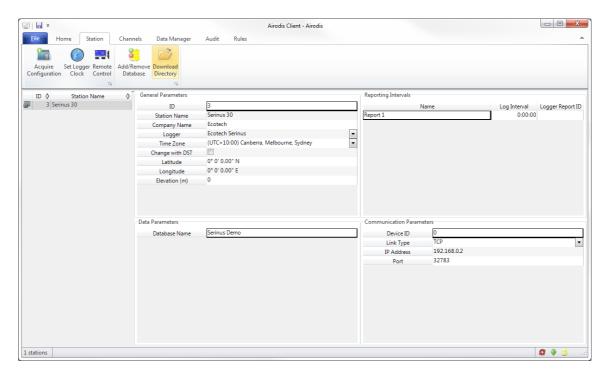

Figure 17 - LAN Network Set-Up (Airodis)

Communications Page 69

Below is an example of Airodis setup for a WAN network. Ensure the IP address is set the same as on the remote modem/router.

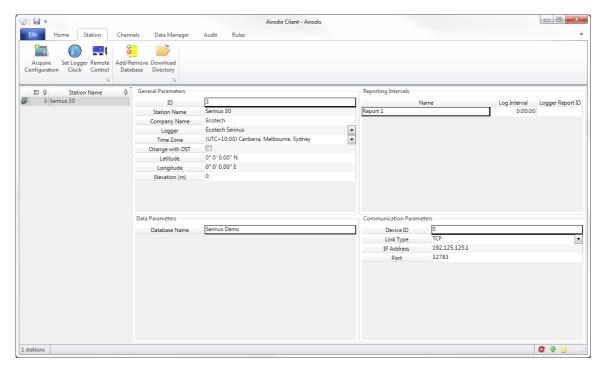

Figure 18 - WAN Network Set-Up (Airodis)

# 4.4 Digital/Analog Communication

The 25 Pin analog/digital port on the rear of the instrument sends and receives analog/digital signals to other devices. These signals are commonly used to activate gas calibrators or for warning alarms.

## 4.4.1 Analog Outputs

The instrument is equipped with one to three analog outputs that can be set to provide either voltage (0-5V, 0.25-5V, 0.5-5V, 0-10V) or current (0-20, 2-20, 4-20mA). The analog outputs are tied to specific instrument measurements, depending on the instrument type.

For 0-10V analog output operation, set the output type to current and move the jumpers (JP3) on the rear panel PCA to 0-10V (refer to Figure 14).

| Table 4 | <ul><li>Analog</li></ul> | Outputs |
|---------|--------------------------|---------|
|---------|--------------------------|---------|

| Analyser | Output 1        | Output 2                   | Output 3        |
|----------|-----------------|----------------------------|-----------------|
| S10      | O <sub>3</sub>  | N/A                        | N/A             |
| S30      | со              | CO <sub>2</sub> [optional] | N/A             |
| S40      | NO              | NO <sub>X</sub>            | NO <sub>2</sub> |
| S44      | NO              | NH <sub>3</sub>            | NO <sub>2</sub> |
| S50      | SO <sub>2</sub> | N/A                        | N/A             |

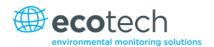

| Analyser         | Output 1         | Output 2         | Output 3 |
|------------------|------------------|------------------|----------|
| S51              | SO <sub>2</sub>  | H <sub>2</sub> S | N/A      |
| S55              | H <sub>2</sub> S | N/A              | N/A      |
| S56              | TS               | N/A              | N/A      |
| S57              | TRS              | N/A              | N/A      |
| Serinus Cal 3000 | N/A              | O <sub>3</sub>   | N/A      |

#### 4.4.1.1 Analog Outputs Voltage Calibration

#### **Equipment Required**

- Multimeter (set to volts)
- Male 25 pin connector with cable

#### **Procedure**

- 1. Open Main Menu → Communications Menu → Analog Output Menu (refer to Section 3.4.24).
- 2. Select Output Mode → Voltage.
- 3. Connect a multimeter (using an appropriate adaptor or probes on the multimeter) to the ground (pin 24) and the relevant output pin (pin 10).
- 4. Edit 0.5V Calibration (until the multimeter reads 0.500 ±0.002) Accept.
- 5. Edit 5.0V Calibration (until the multimeter reads 5.00 ±0.002) Accept.

#### 4.4.1.2 Analog Outputs Current Calibration

#### **Equipment Required**

- Multimeter (set to mA)
- Male 25 pin connector with cable

#### **Procedure**

- 1. Open Main Menu → Communications Menu → Analog Output Menu (refer to Section 3.4.24).
- 2. Select Output Mode → Current.
- 3. Connect a multimeter (using an appropriate adaptor or probes on the multimeter) to the ground (pin 24) and the relevant output pin (pin 10).
- 4. Edit 4mA Calibration (until the multimeter reads 4mA ±0.01) Accept.
- 5. Edit 20mA Calibration (until the multimeter reads 20mA ±0.01) Accept.

#### 4.4.2 Analog Inputs

The instrument is also equipped with three analog inputs with resolution of 15 bits plus polarity, accepting a voltage between 0-5V. These go directly to the microprocessor and should be protected to ensure static/high voltage does damage the main controller PCA (instrument warranty does not cover damage from external inputs).

Communications Page 71

# 4.4.3 Digital Status Inputs

The instrument is equipped with eight logic level inputs for the external control of the instrument such as Zero or Span sequences. Each input has a terminating resistor which can be either PULL UP or PULL DOWN. This is set using the jumper JP1 on the back panel PCA (refer to Figure 19).

#### 4.4.4 Digital Status Outputs

The instrument is equipped with eight open collector outputs which will convey instrument status condition warning alarms such as no flow, sample mode, etc. Two of the digital outputs can be set so that there is +5V and +12V available on the 25 pin connector for control purposes, instead of digital outputs 0 and 1.

In the default jumper locations (refer to Figure 19) these two outputs will function normally as open collector outputs. If moved to the position closer to the 25 pin connector then the DO 0 will supply +12V and DO 1 will supply +5V.

The +12V and +5V supplies are limited to about 100mA each.

Each digital output is limited to a maximum of 400mA. The total combined currents should not exceed 2A.

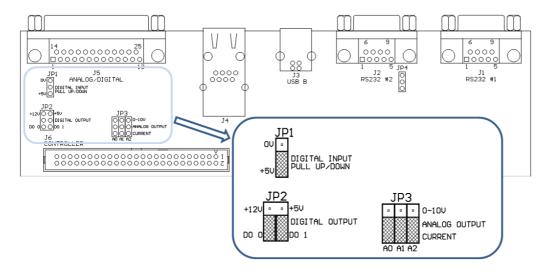

Figure 19 – 25 Pin Rear Panel PCA (Default Jumpers Highlighted)

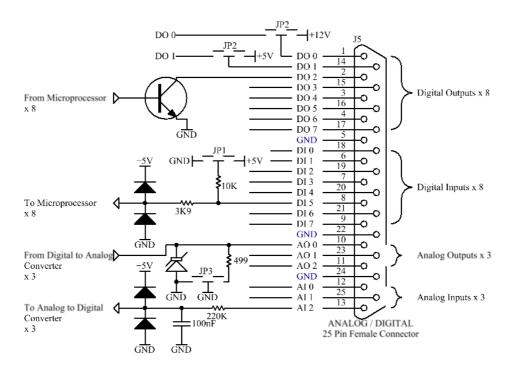

Figure 20 – External 25 Pin I/O Individual Pin Descriptions

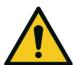

#### **CAUTION**

The analog and digital inputs and outputs are rated to CAT I.

Exceeding 12VDC or drawing greater than 400mA on a single output or a total greater than 2A across the eight outputs can permanently damage the instrument and void the warranty.

# 4.5 Logging Data

When the user receives the instrument from the factory it will have a default set of parameters already setup in the internal data logger. These select few parameters have been chosen for their relevance in assisting in troubleshooting the instrument.

# 4.5.1 Configure Instrument Internal Logging

In order to log data you must first specify a data logging interval. This is how often data will be logged to the USB memory stick. You can log a maximum of 12 parameters. These parameters can be selected by name or by parameter number using Appendix A (refer to Table 12).

#### **Procedure**

- 1. Open Main Menu → Communications Menu → Data Logging Menu (refer to Section 3.4.21).
- 2. Select Data Log Interval (adjust to the desired value).

3. Select - Data Log Setup -Numeric (select the parameter numbers you wish to log) or Select - Data Log Setup -Text (select the names of the parameters you wish to log).

# 4.6 Using Airodis Software to Download Data

## 4.6.1 Connecting the Instrument to Your PC

The instrument can communicate with a PC using RS-232 (Serial), TCP/IP (Network), Bluetooth or USB. Serial, Bluetooth and network communications do not require additional drivers. If you wish to connect using a USB cable, the driver must first be installed.

### 4.6.1.1 Connecting Over USB

If you wish to connect using USB, you will need to first install the Serinus USB driver.

Power on the instrument and connect it to your PC with a USB cable. You should receive a prompt if the driver needs to be installed. If not, open Device Manager (Under "System" in Control Panel), find the device and select "Update Driver Software".

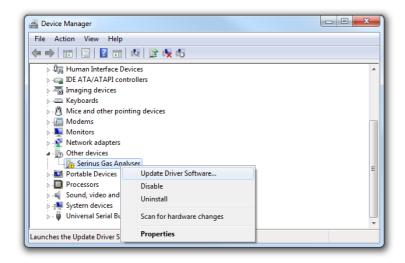

Figure 21 – Installing Driver Software (Device Manager)

When prompted where to search for the driver, select "Browse my computer for driver software".

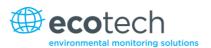

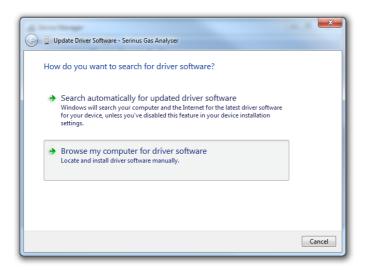

Figure 22 – Update Driver Popup

The Serinus USB driver is located on the green Ecotech resources USB stick under "\Drivers\Ecotech Analyser". Select this directory and click **Next**.

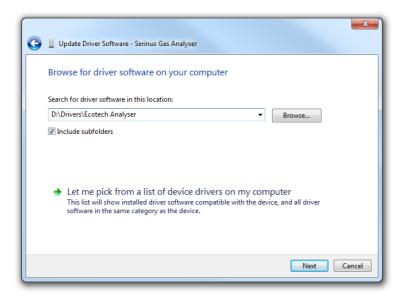

Figure 23 – Update Driver Popup (Directory Location)

If you receive a confirmation prompt to install the driver, select **Install**.

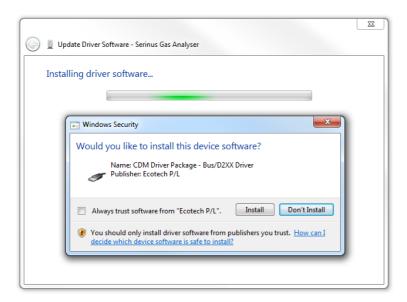

Figure 24 – Installing Driver Confirmation Prompt

If everything went smoothly, Windows will inform you that the driver was successfully installed.

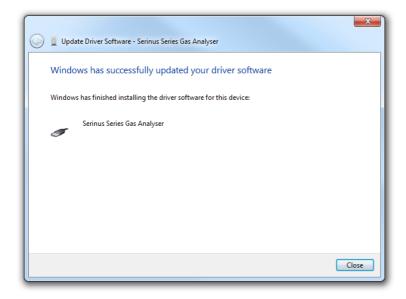

Figure 25 - Successful Driver Installation

## 4.6.1.2 Connecting Over Serial (RS-232)

The following steps outline how to setup the instrument for connection to a PC or datalogger (refer to Section 3.4.22).

#### **Procedure**

- 1. Open Main Menu → Communication Menu → Serial Communication Menu.
- 2. Determine which RS232 Port you are physically making the connection with. Remember, multidrop is only supported on RS232 #2.
- 3. Select **Baudrate** → **38400** Accept (Set an appropriate baud rate, default is 38400).

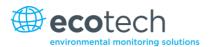

#### Select - Protocol → Advanced - Accept.

If you are running Airodis in a multidrop configuration, ensure that the **Serial ID** is unique for each instrument on the chain.

## 4.6.1.3 Connecting Over Network (TCP/IP)

The following steps outline how to setup the instrument for connection to a PC or datalogger (refer to Section 3.4.27).

#### **Procedure**

- 1. Open Main Menu → Communication Menu → Network Menu.
- 2. Select **Protocol** → **Advanced** Accept.
- 3. Select Start-up Mode → Set IP Accept.
- 4. Assign a unique static IP address to the instrument.
- 5. Reboot the instrument by cycling the power.

#### 4.6.2 Installing Airodis

The user can download data from the instrument using either a full retail (paid) version of Airodis or with the demo version which is included on the green Ecotech resources USB stick. The demo version has limited functionality, but will allow you to download and export data from up to three instruments. If you do not already have Airodis, this can be obtained from Ecotech:

#### http://www.airodis.com.au

The installer is straightforward: Ensure you install the correct version for your operating system. If you are running 64-bit windows, install the 64-bit (x64) version. Otherwise, install the 32-bit (x32) version.

#### 4.6.3 Configuring Airodis

1. Once installed, double click on the Airodis shortcut on the desktop to start Airodis Workspace Manager. You will be presented with the default workspace options. These will suffice for downloading data from the instrument.

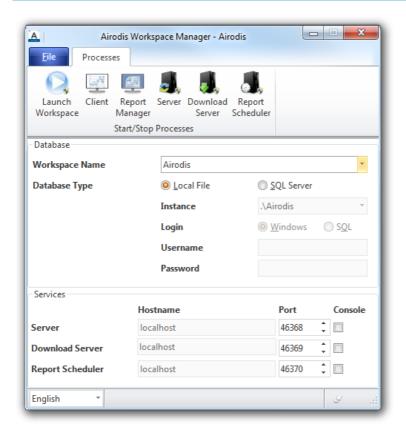

Figure 26 - Airodis Workspace Manager

- 2. Start the Client, Server and Download Server by single-clicking the toggle button for each. The client may prompt to register with Ecotech or install an update. Follow the prompts if it does.
- 3. Once the Client application has loaded, click Home→Add Station→New Physical Station.

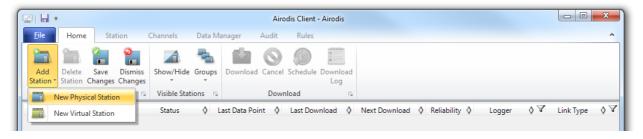

Figure 27 – Adding a New Station

4. This automatically brings you to the **Station** tab on the ribbon. Enter the communication details to connect to the instrument.

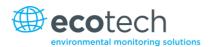

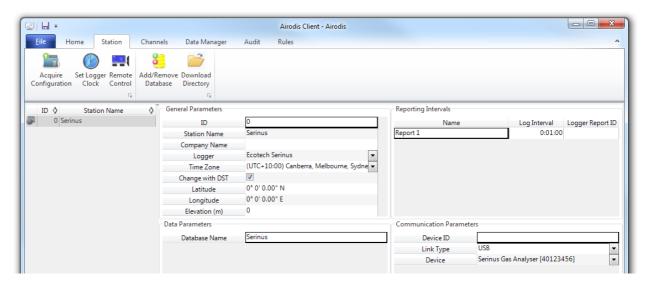

Figure 28 - New Station Connection

**Table 5 – New Station Setup** 

| Property      | Description                                                                                                    |  |  |  |  |
|---------------|----------------------------------------------------------------------------------------------------|--|--|--|--|
| Station Name  | The name of the station. If you have other loggers, the name is used to distinguish them.                                                                                                    |  |  |  |  |
| Logger        | Set this to "Ecotech Serinus" when downloading from any Serinus series instrument. This will communicate with the instrument via the <b>Advanced</b> protocol. If using a network or serial connection, ensure that the Advanced protocol has also been selected on the instrument itself. |  |  |  |  |
| Time Zone     | Set this to the time zone that the instrument is located in.                                                                                                    |  |  |  |  |
| DST           | Enable this option if you plan on changing the clock on the instrument with daylight savings. Leave this disabled if the clock does not shift during DST. The instrument will need to be adjusted manually for DST – it will not happen automatically.                                     |  |  |  |  |
| Database Name | This is the name to be used for the table in the SQL database containing this station's data. It must be unique for each station.                                                                                                    |  |  |  |  |
| Device ID     | Enter the Serial ID of the instrument. If you are not using multidrop; this can be set to "0" or left blank.                                                                                                    |  |  |  |  |
| Link Type     | Select the type of connection used to connect to the instrument. Different properties will appear depending on the link type selected. Align these settings with those of the instrument.                                                                                                  |  |  |  |  |
| Log Interval  | This needs to be the same as the <b>Data Log Interval</b> setting on the instrument.                                                                                                    |  |  |  |  |

**Note:** The available fields for communication parameters will change when you change the link type. You will need to set the communication parameters that have been defined on the instrument.

Once the station has been created, save the station by clicking the Save shortcut icon or
 File → Save.

6. Click Acquire Configuration. This will probe the instrument for a channel list. After a few seconds, the channel list should be visible in the **Channels** tab.

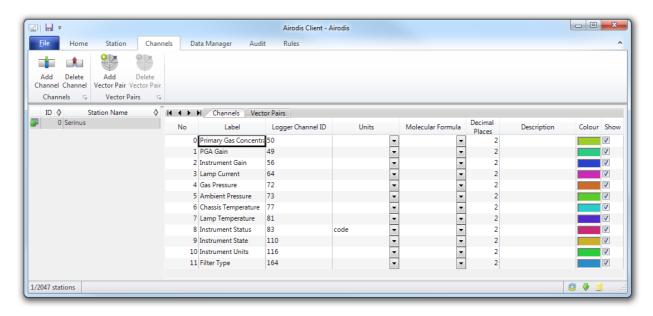

Figure 29 - Station Configuration (Channel List)

**Note:** If there was an error connecting to the instrument, a red dot will appear next to the station name in the station list (on the far left hand side). Hovering over the red dot will present you with an error message (refer to Figure 29).

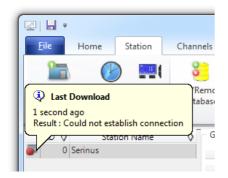

Figure 30 - Error Status Notification

7. Select the Data Manager tab, click download. The Download Data window will appear. Select the appropriate time period that you wish to download and click Download.

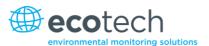

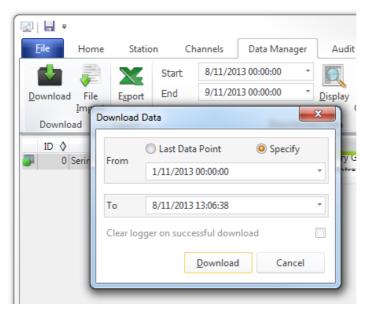

Figure 31 - Downloading Data

8. The status of the download will appear in the bottom-left corner of the window. You can also monitor the status of the download from the Home tab.

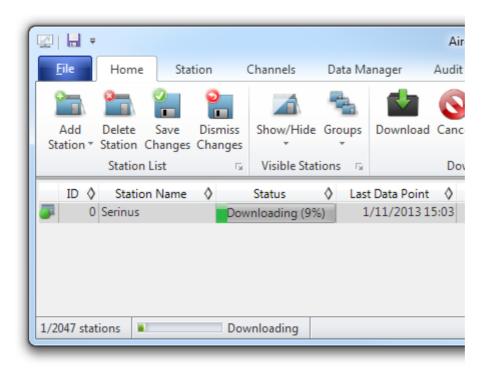

Figure 32 – Download Data Status

9. Data will become available in the data manager as it is downloaded. You can load data for a date range by entering the start and end dates and clicking Display. The selected data will be loaded into the data manager.

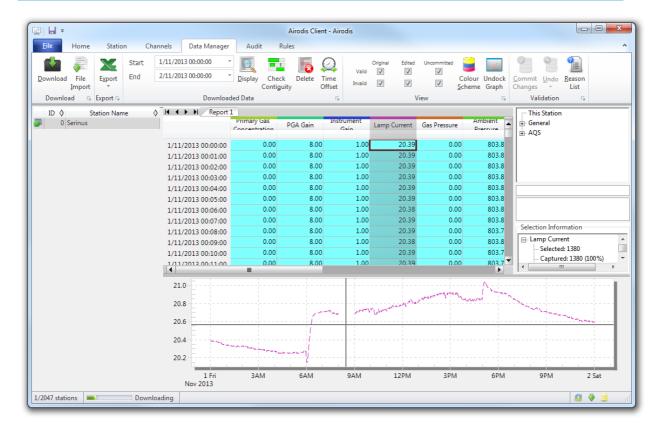

Figure 33 – Data Visibility

10. Data can be exported by clicking the Export function. This will allow you to save your data in CSV format, which can be loaded into another program such as Microsoft Excel. It is also possible to copy/paste (Ctrl + C / Ctrl + V) data directly from the Airodis data manager.

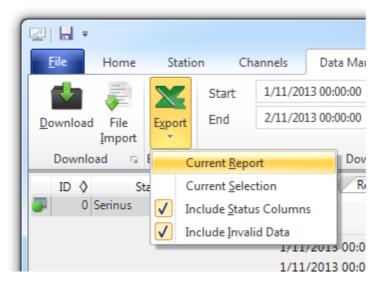

Figure 34 - Exporting Data

11. That's it! The data has been downloaded from the instrument and exported to a standard CSV file.

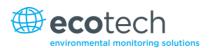

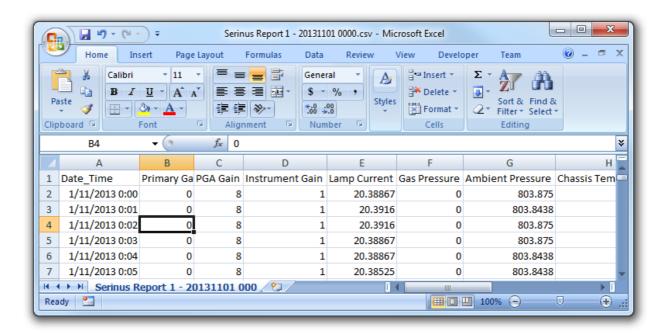

Figure 35 - Data Download Complete

# 4.7 Serinus Remote App/Bluetooth

The Serinus Remote Application allows for any Android device (Tablet or Smartphone) to connect to an instrument.

The Serinus Remote Application allows the user to:

- Completely control the instrument using a remote screen displayed on the device.
- Download logged data and take snapshots of all the instrument parameters.
- Construct graphs from logged data or real time measurements.

The following sections cover installation, connection and use of the application.

#### 4.7.1 Installation

The Serinus Remote Application can be found in the Google Play Store by searching for Ecotech or Serinus. Once found, choose to **Install** the application and **Open** to start the application.

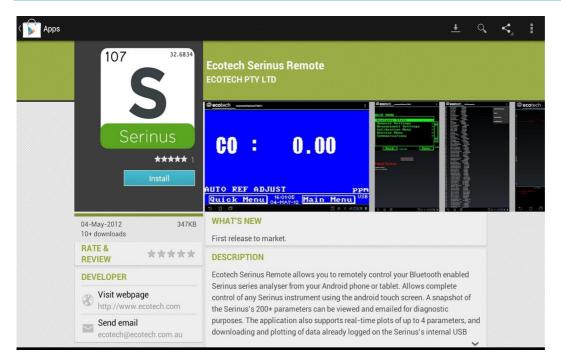

Figure 36 - Downloading the App from Google Play Store

**Note:** A menu containing additional features and functions can be accessed by entering the Options Menu (or similar) on your device. The location and format of this menu may vary.

## 4.7.2 Connecting to the Instrument

#### **Procedure**

- 1. Open Main Menu → Communications Menu → Bluetooth Menu (to find the Bluetooth ID and PIN) (refer to Section 3.4.28).
- 2. Touch the Scan Serinus Analysers button at the bottom of the screen.
- 3. Select the Analyser ID from either the Paired Devices or the Other Available.
- 4. Input the PIN (if prompted) and press OK (refer to Section 3.4.28).

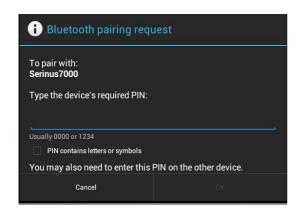

Figure 37 – Bluetooth Pairing Request

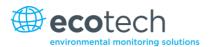

5. A screen shot of the instrument's current screen should appear on your Smartphone or tablet. To disconnect press the back key/button on the device.

**Note:** Once the instrument has been paired with the device it will appear under "Paired Devices" and the PIN will not need to be entered again. Only one Bluetooth connection can be made to an instrument at any one time.

#### 4.7.3 Instrument Control

Once connected the user has full control of the instrument. The range for remote control depends on the device's Bluetooth capabilities and any intervening obstructions, but is usually up to 30 meters.

## **Remote Screen Operation**

With the exception of the number pad, all button functions/actions can be performed by touching the screen. This includes the selection buttons and the scroll buttons. Touching any part of the screen where there is not already a button also enacts the functions of the scroll buttons.

#### **Home Screen**

Touching the upper half of the screen increases the contrast and touching the lower half of the screen decreases contrast on the real instrument.

#### Menus

Touching the upper or lower half of the screen allows the user to scroll up and down respectively.

# Right-hand Section of the Screen

Swiping from right to left brings up the number pad for entering numbers (swipe from left to right to hide the number pad).

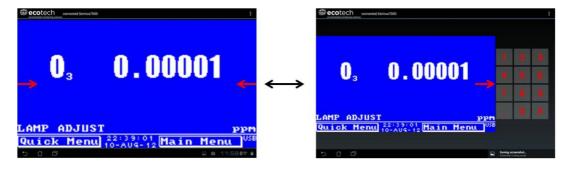

Figure 38 – Showing or Hiding the NumPad

### Left-hand Section of the Screen

Swiping from left to right brings up a list of available analysers (swipe from right to left to hide the instrument list).

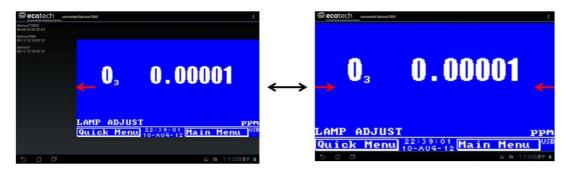

Figure 39 - Switching Analysers

#### **Back Button**

This button will enable the user to return to the selection screen, allowing connection to a different instrument.

# **Options Menu**

The Options Menu is accessed by the grey button in the top right corner of the screen or pressing the Menu Button, depending on your Android device.

| Refresh               | Refresh the display.         |  |  |
|-----------------------|------------------------------|--|--|
| Show/Hide NumPad      | Show or hide the number pad. |  |  |
| Real Time Plot        | Refer to Section 4.7.4.      |  |  |
| Download              | Refer to Section 4.7.5.      |  |  |
| <b>Get Parameters</b> | Refer to Section 4.7.6.      |  |  |
| Preferences           | Refer to Section 4.7.7.      |  |  |

#### 4.7.4 Real-Time Plot

Allows the user to view real-time plotting of up to four parameters at the same time. The user can also scroll from left to right, top to bottom or zoom in and out on the plot by swiping/pinching.

Once the plot is zoomed or scrolled, it enters into Observer Mode, meaning that auto-scaling is suspended. Press at the top of the screen (where it says Observer Mode) to return to Normal Mode.

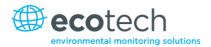

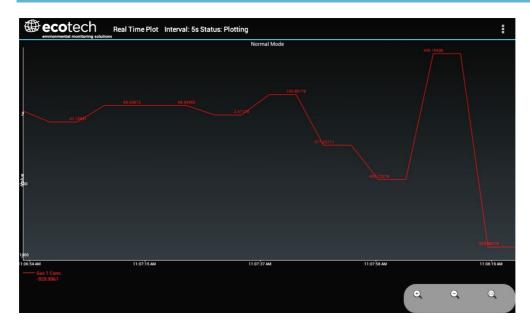

Figure 40 – Real-Time Plot

# **Options Menu**

The Options Menu is accessed by the grey button in the top right corner of the screen or pressing the menu button, depending on the Android device.

| Start        | Restarts graphing if it has been stopped and returns the graph to <b>Normal Mode.</b>                                                                                                    |  |  |  |  |
|--------------|----------------------------------------------------------------------------------------------------|--|--|--|--|
| Stop         | Stops collecting data. In this mode you can scroll the display without going into <b>Observer Mode,</b> because the system has no data collection to suspend. It is necessary to "Stop" data collection to set the interval.                                                                                                    |  |  |  |  |
| Clear        | Clears the window and restarts the graphing.                                                                                                    |  |  |  |  |
| Save         | Saves an image of the graph and accompanying data in the location specified in preferences (refer to Section 4.7.7). The user will also be asked whether they want to send the file and data via email. When saving the data, you can choose to <b>Save All Data</b> or <b>Customise</b> the length of the data by entering a time between five minutes and six hours. Only the data from the start of collection to that limit will be saved (although the plot will still appear exactly as it does on the screen). |  |  |  |  |
| Set Interval | While data collection is stopped, the user can specify the time intervals between collections.                                                                                                    |  |  |  |  |

### 4.7.5 Download

Download logged data from the USB memory stick inside the instrument. All data logged by the instrument to the USB memory stick over the period of time specified will be collected. Due to the slow connection speed of Bluetooth, this should only be used for relatively short sections of data. Downloading one days' worth of one minute data is likely to take a couple of minutes.

# **Options Menu**

| Save | Generates a filename based on the start and end date/time specified. It saves the        |
|------|------------------------------------------------------------------------------------------|
|      | downloaded data in the location specified in preferences and asks to send the saved      |
|      | comma separated text file (.csv) as an attachment to an email. This file format does not |

|             | include the parameter headings, just the values.                                                                                                    |
|-------------|----------------------------------------------------------------------------------------------------|
| Send E-Mail | Sends an email with the parameter data in the body of the email, formatted as displayed (this includes the parameter name and the values).                             |
| Plot        | Graphs the data that has been downloaded. The user is prompted to select which parameters to plot based on the parameters that were being logged (refer to Figure 35). |
| Preferences | Refer to Section 4.7.7.                                                                                                    |

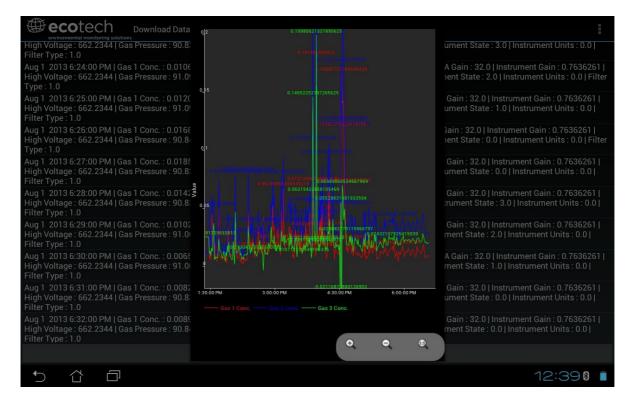

Figure 41 - Plot of Downloaded Data

#### 4.7.6 Get Parameters

Download a list of parameters and corresponding values directly from the instrument. This list of parameters is a snap shot of the current instrument state and is very helpful in diagnosing any problems with the instrument.

## **Options Menu**

| Get<br>Parameters | Refreshes the parameter list display.                                                                                                    |
|-------------------|----------------------------------------------------------------------------------------------------|
| Save              | Generates a file name from the current date and time. It saves the parameter data in the location specified in preferences and asks to send the saved text file as an attachment to an email. |
| Send E-Mail       | Sends an email with the parameter data in the body of the email, formatted as displayed.                                                                                                    |
| Preferences       | Refer to Section 4.7.7.                                                                                                    |

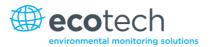

#### 4.7.7 Preferences

The Preferences Menu allows the operator to adjust the directory settings, logged data format and the colour scheme settings. It can be accessed through the Options Menu in most windows.

# **Directory Settings**

The operator can specify/select where to save the parameter lists, logged data and real time plots.

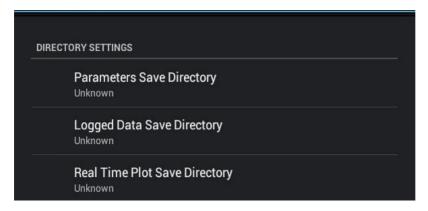

Figure 42 – Directory Settings

# **Logs Format**

When downloading logged data, the parameters can be displayed on one line or each parameter on a separate line.

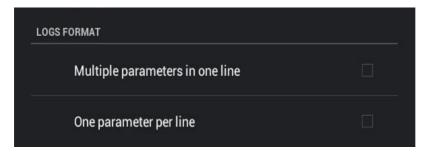

Figure 43 - Logs Format

# **Colour Theme Settings**

Allows the user to choose a colour scheme for the remote screen either Matrix, Classic, Emacs or Custom.

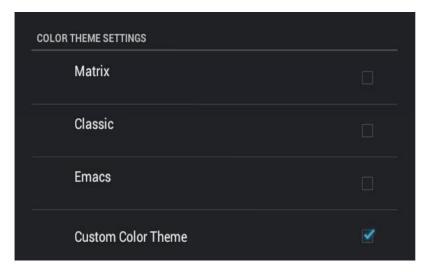

Figure 44 – Colour Theme Settings

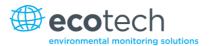

# 5. Calibration

The following sections describe how to calibrate the span and zero points of the instrument as well as giving a brief overview of the calibration system.

Main Menu → Calibration Menu (refer to Section 3.4.10).

#### 5.1 Overview

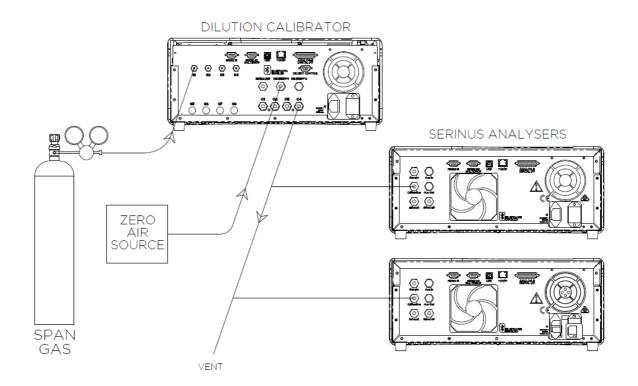

Figure 45 - Example of a Calibration System

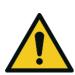

#### **CAUTION**

All calibration gases **must** be supplied at ambient pressure to avoid damaging the instrument. If direct gas cylinder connection is required, high pressure Span/Zero options can be installed at time of ordering.

The calibration chapter consists of a:

- General discussion of calibration.
- Description of the pressure calibration procedure.
- Description of the Zero/Span precision check and calibration procedures.
- Description of the multipoint precision check procedure.
- Description of the NO<sub>2</sub> converter efficiency check procedure.

• Description of the NH<sub>3</sub> converter efficiency checks procedure.

The Serinus 44 analyser is a precision measuring device which must be calibrated against a known source of NO & NH<sub>3</sub> (e.g. a certified gas cylinder).

There are several different types of checks/calibrations performed:

- Level 1 Calibration A simplified two-point instrument calibration used when instrument
  linearity does not need to be checked or verified. This check is typically performed on a monthly
  basis. Adjustments to the instrument response can only be made when performing level 1
  calibration.
- Level 2 Calibration A simple check of the instrument's response. Level 2 checks may be
  performed using non-certified reference sources and are most often used as a performance
  monitoring tool. Commonly referred to as a precision check, the instrument must not be
  adjusted.
- Multipoint Precision Check A series of points (typically covering zero and 5 up-scale span
  points) are supplied to the instrument. They should cover the instruments intended full scale
  measurement range. These precision checks are used to determine the linearity of the
  instrument response across its operating range.
- Converter Efficiency Check A measure of the efficiency of the system to convert the target gas
  for subsequent measurement. A converter efficiency check is performed on a regular basis to
  determine the converter performance and adjust the instruments response accordingly.

In general terms, the calibration process includes the following steps:

- 1. Establish a reliable and stable calibration source.
- 2. Perform a zero precision check or calibration zero adjustments apply to the NO, NO<sub>2</sub> and NH<sub>3</sub> channels.
- 3. Calibrate the instrument against the NO reference this will adjust the instrument response for the  $NO_X$  and  $N_X$  channels.
- 4. Perform a multipoint precision check using the NO reference. This determines the linear response of the instrument across the operating range.
- 5. Establish a reliable and stable calibration source (reference) for NH<sub>3</sub>.
- 6. Check and adjust the NH<sub>3</sub> converter efficiency using the ammonia reference source.

Zero and span calibrations are frequently used to provide a two-point calibration or an indication of instrument stability and function.

A multipoint precision check is used to establish the relationship between instrument response and gas concentration over the instrument's full scale range.

**Note:** Zero calibrations are not recommended by Ecotech, but maybe be performed when specifically required by a user. Calibrating the zero tends to mask issues that should be addressed during maintenance/service.

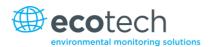

Regulations generally require that the instrument be span calibrated against a certified calibration source any time:

- The instrument is moved.
- The instrument is serviced.
- The instrument's units are changed by the user between volumetric and gravimetric.
- Whenever the instrument characteristics may have changed.

Regulatory agencies establish the time intervals at which the instrument must be calibrated to ensure satisfactory data for their purposes.

#### 5.2 Pressure Calibration

The pressure sensors are a vital component of the instrument operation and the pressure calibration should be checked on installation or whenever maintenance is performed.

A thorough leak check must be performed prior to performing a pressure calibration (refer to Section 6.3.5).

The pressure calibration can either be a two point calibration (one point under vacuum and another point at ambient pressure) or a single ambient point calibration when very minor adjustments are required.

**Note:** Ensure that the instrument has been running for at least one hour before any calibration is performed to ensure the instrument's stability. When performing a two point pressure calibration, it is advisable to perform the vacuum pressure calibration first.

## **5.2.1** Full Pressure Calibration

This section outlines how to perform a full pressure calibration. Using the required equipment follow the steps below to complete a full pressure calibration.

**Note:** This procedure is for firmware version 3.17.0007 and above. Ensure that the instrument has been running for at least one hour before the calibration is performed.

Note: Ensure units of measure are the same on both the barometer and instrument.

## **Equipment Required**

- Barometer
- Vacuum source

### **Procedure**

- Disconnect all external tubing connected to the rear ports of the instrument except for the AUX in Port and AUX Out Port (for the external converter).
- 2. Open Main Menu → Calibration Menu → Pressure Calibration Menu (read note) OK.

**Note:** This action will place the valve sequencing on hold and disable the ozone generator; normal sampling will be interrupted.

- 3. Edit Vacuum Set Pt. (Read displayed instructions) OK.
- 4. Connect a vacuum source to Exhaust Port (refer to Figure 7) of instrument.
- 5. Wait 1 minute for the vacuum to purge the remaining  $O_3$  from the system.
- 6. Connect a barometer to the **BGnd Air Port**, wait 2-5 minutes and ensure the pressure reading on the barometer has dropped and is stable.
- 7. Enter the barometer reading into the instrument Accept.

**Note:** Only the reaction cell and auxiliary valve manifold pressure sensors will be calibrated as they will be exposed to vacuum.

- 8. Read displayed instructions OK.
- 9. Turn off the vacuum source and wait 1 min or until the barometer reads ambient. Disconnect the barometer and vacuum source from the **BGnd Air Port** and **Exhaust Port**.
- 10. Wait 2-5 min, enter the ambient barometer reading into the instrument Accept.

**Note:** All three sensors should now be displaying the current ambient pressure and they should be the same value within 3 torr of each other.

11. Back - Pressure Calibration Menu - (read note) - OK.

#### **5.2.2** Ambient Point Pressure Calibration

Full pressure calibrations are generally recommended, however it is possible to calibrate only the ambient point in cases where only a minor ambient pressure adjustment is required.

**Note:** Ensure that the instrument has been running for at least one hour before any calibration is performed to ensure the instrument's stability.

Note: Ensure units of measure are the same on both the barometer and instrument.

## **Equipment Required**

Barometer

#### **Procedure**

- Disconnect all external tubing connected to the rear ports of the instrument except for the AUX in Port and AUX Out Port (for the external converter).
- 2. Open Main Menu → Calibration Menu → Pressure Calibration Menu (read note) OK.

**Note:** This action will place the valve sequence on hold; normal sampling will be interrupted.

3. Edit - Ambient Set Pt. - (Read displayed instructions) - OK.

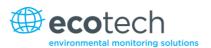

- 4. Disconnect any external tubing connected to the rear ports of the instrument (**Sample Port**, **Exhaust Port**, etc.).
- 5. Wait 2-5 minutes and enter the ambient barometer reading into the instrument Accept.

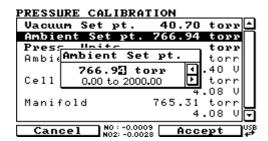

Figure 46 - Setting the Ambient Set Point

**Note:** All three sensors should now be displaying the current ambient pressure and they should be the same value within 3 torr of each other.

6. Back - Pressure Calibration Menu - (read note) - OK.

#### 5.3 Zero Calibration

Zero checks and calibrations are used to determine the zero response of the instrument and set the offset of the instrument if required.

Performing a zero calibration will adjust the **Zero Offset NO, NO2 and NH3**. These offsets can be checked in the **Main Menu > Service Menu > Calculation Factors Menu** and should be very close to zero. A large offset may indicate a problem with the instrument (refer to Section 7).

**Note:** Ecotech encourages regular zero precision checks; however Ecotech recommends that the zero calibration only be performed when specifically required as it may mask issues that should be addressed during maintenance/service.

A zero calibration can be performed either through the **Calibration Port**, **Background Air Port** or the **Sample Port**. Refer to the instructions outlined in the next three sections:

**Note:** Ensure the instrument has been running for at least one hour before any calibration is performed to ensure sufficient stability.

#### 5.3.1 Calibration Port

### **Equipment Required**

Zero source

#### **Procedure**

- 1. Ensure a suitable zero source is connected to the Calibration port.
- 2. Open Main Menu → Calibration Menu.
- 3. Select Cal. Type → Manual Accept.
- 4. Select **Zero Source** → **External** Accept.
- 5. Select Cal. Mode → Zero Accept.
- 6. Allow the instrument time to achieve a stable response.
- 7. Enter Zero Calibrate (NO) or (NO2) or (NH3) OK.
- 8. Select Cal. Mode → Measure Accept (To return to sample measure).

# 5.3.2 Sample Port

## **Equipment Required**

Zero source

### **Procedure**

- 1. Ensure a suitable zero source is connected to the **Sample Port**.
- 2. Open Main Menu → Calibration Menu.
- 3. Select Cal. Type → Manual Accept.
- 4. Select **Zero Source** → **External** Accept.
- 5. Select Cal. Mode → Measure Accept.
- 6. Allow the instrument time to achieve a stable response.
- 7. Enter Zero Calibrate (NO) or (NO2) or (NH3) OK.
- 8. Disconnect the zero source and reconnect the sample line to the **Sample Port**.

#### 5.3.3 Background Air Port

## **Equipment Required**

Zero source

#### **Procedure**

- 1. Ensure a suitable zero source is connected to the **BGnd Air Port**.
- 2. Open Main Menu → Calibration Menu.
- 3. Select Cal. Type → Manual Accept.
- 4. Select **Zero Source** → **Internal** Accept.
- 5. Select Cal. Mode → Zero Accept.
- 6. Allow the instrument time to achieve a stable response.
- 7. Enter Zero Calibrate (NO) or (NO2) or (NH3) OK.

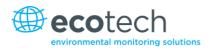

8. Select - Cal. Mode → Measure - Accept (To return to sample measure).

# 5.4 Span Calibration

A span calibration is a calibration performed at the upper end of the instrument's measurement range. Ecotech recommends calibration at 80% of the full scale measurement or operating range of the instrument.

While the instrument range is commonly set as a default 0-500ppb, this is widely recognised as no longer being valid with modern digital communication and most regulators will now recommend a range more suited to local conditions.

**Note:** Ensure that the instrument has been running for at least one hour before any calibration is performed to ensure the instrument's stability.

The S44 instrument is essentially an NO monitor and should be calibrated as such.

During a span calibration, the instrument response to NO is adjusted and will correct the instrument response for the  $NO_X$  and  $N_X$  channels.

Calibration gas can be supplied through either the **Calibration Port** or **Sample Port**. Follow the relevant instructions below:

**Note:** If operating the instrument for the first time, ensure the system has been allowed sufficient time to stabilize and for all gas lines and pathways to equilibrate and condition before performing a calibration.

#### 5.4.1 Conditioning the Ammonia (NH3) Sample and Calibration Lines

NH3 is a very "sticky" gas and both the measurement and calibration systems need to be properly conditioned before commencement of any monitoring can begin.

Upon first installation, it is highly recommended that the S44 be allowed to sample NH3 calibration gas for several hours (or overnight) to ensure the (NH3) gas line is conditioned and is free from other contaminants which may affect your (NH3) results.

It is also highly recommended that the **Ammonia (NH3)** gas be delivered by a Gas Dilution calibrator (SerinusCal) which has been isolated and dedicated to (NH3) gas/testing use only.

This will prevent the chance of contamination of other gases and therefore provide a better gas response and converter efficiency.

**Note:** Ensure the calibration system provides sufficient excess flow as compared to the system draw.

#### 5.4.2 Calibration Port

## **Equipment Required**

Span source

#### **Procedure**

- 1. Ensure a suitable span source is connected to the **Calibration Port**.
- 2. If diluting the gas with a dilution calibrator, set the output concentration to 80% of the instrument measurement range.
- 3. Open Main Menu → Calibration Menu.
- 4. Select Cal. Type → Manual Accept.
- 5. Select Cal. Mode → Span Accept.
- 6. Let the instrument stabilise, typically 20 minutes.
- 7. Enter Span Calibrate NOx (Enter the span output concentration) Accept.
- 8. Select Cal. Mode → Measure Accept (To return to sample measure).

**Note:** If calibrating with a reference cylinder containing  $NO_2$ , ensure that the expected value is based on the certified  $NO_X$  concentration rather than the certified  $NO_X$  value.

### 5.4.3 Sample Port

## **Equipment Required**

Span source

#### **Procedure**

- 1. Ensure suitable span source is connected to the **Sample Port**.
- 2. If diluting the gas with a dilution calibrator, set the output concentration to 80% of the instrument measurement range.
- 3. Open Main Menu → Calibration Menu.
- 4. Select Cal. Type → Manual Accept.
- 5. Select Cal. Mode → Measure Accept.
- 6. Let the instrument stabilise, typically 20 minutes.
- 7. Enter **Span Calibrate NOx** (Enter the span output concentration) Accept.
- 8. Disconnect the span source and reconnect the sample line to the Sample Port.

**Note:** If calibrating with a reference cylinder containing  $NO_2$ , ensure that the expected value is based on the certified  $NO_X$  concentration rather than the certified  $NO_X$  value.

## 5.4.4 Manual Instrument Gain and Offset Adjustments

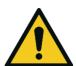

#### **CAUTION**

Manual adjustment of the Instrument Gain does not take into account the PTF correction and can lead to an incorrect calibration

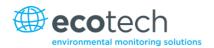

At times it may be desirable to manually adjust the instrument's gain and offsets. Typically this option is only used when an instrument calibration has been corrupted and the user wishes to reset the instrument response factors prior to performing a new calibration.

To manually adjust the instrument follow the below procedure:

- Open Main Menu → Service Menu → Calculation Factors Menu.
- 2. Edit Instrument Gain (Adjust as required. 1 is the default) Accept.
- 3. Edit Zero Offset NO (Adjust as required. 0 is the default) Accept.
- 4. Edit Zero Offset NO2 (Adjust as required. 0 is the default) Accept.
- 5. Edit **Zero Offset NH3** (Adjust as required. 0 is the default) Accept.

#### 5.5 Precision Check

Similar to a normal zero or span calibration, a precision check is a Level 2 calibration that may be performed using a non-certified reference. The instrument is supplied with a known concentration of span gas (or zero air) and the instrument's response observed. However, no adjustment to the instrument response is made during a precision check.

**Note:** Ensure that the instrument has been running for at least one hour before any calibration is performed to ensure the instrument's stability.

A precision check can be performed either manually via the **Sample Port** or **Calibration Port** or can also be performed automatically using the Timed Mode (refer to Section 3.4.10.2).

#### **Procedure**

- 1. Supply the instrument with a zero source (refer to Section 5.3 for the procedure of setting up a zero, but do not do a **Zero Calibrate (NO) or (NO2) or (NH3)**).
- 2. Observe and record the measurement from the instrument.
- 3. Supply the instrument with a span source (refer to Section 5.4 for the procedure of setting up a span but do not do a **Span Calibrate NOx**).
- 4. Observe and record the measurement from the instrument.
- 5. Check both readings against your local applicable standards.

If an instrument fails a span precision check (based on the users local applicable standards), perform a span calibration (refer to Section 5.4).

If an instrument fails a zero precision check (based on the users local applicable standards), resolve the issue by referring to Section 6).

# 5.6 Multipoint Precision Check

A multipoint precision check is used to determine the linear response of the instrument across its operating range. The instrument is supplied with span gas at multiple known concentrations, typically a zero point and at least four up-scale points, spread across the operating range of the instrument. The observed concentrations are compared to expected values and the linearity of the instrument assessed against local applicable standards.

**Note:** The instrument is inherently linear and the instrument gain should **not** be adjusted at each individual point. Non-linearity indicates a problem with the instrument (refer to Section 7). Ensure that the instrument has been running for at least one hour before any calibration is performed to ensure the instrument's stability.

Several methods for producing multiple known concentrations are available to use, such as connecting multiple certified gas cylinders at different concentrations. However, Ecotech strongly recommends the use of a dilution calibrator and a certified cylinder of NO at an appropriate concentration (typically a cylinder of 40 to 100 ppm NO, balance in Nitrogen).

- 1. Connect your calibration system to the **Calibration Port** of the instrument (Ecotech recommends the Serinus Cal 2000, refer to Figure 45).
- 2. Generate and record the displayed span concentrations for (at least) five stepped points (of known concentrations) evenly spaced across the instruments measurement range (see the example below).
- 3. Then using a program such as MS Excel, create an X Y scatter plot of expected concentration versus the recorded instrument response and use linear regression to calculate the line of best fit and the correlation factor  $(R^2)$  refer to the users local applicable standards.

Example for an instrument measurement range of 500 ppb:

- a. For the 1st concentration, set the gas dilution calibrator to supply **400 ppb** NOx gas to the instrument.
- b. Allow the instrument to sample the calibration gas until a prolonged stable response is achieved (the amount of time this takes is impacted by the calibration setup). Record the instrument response.
- c. Repeat the above steps using concentrations of 300ppb, 200ppb, 100ppb and a Zero point.
- d. Graph the results and use linear regression to determine a pass or fail as per your applicable local standards.

$$y = mx + c$$

**Note:** To highlight hysteresis errors, it is advisable to run the multipoint check in both *descending* and *ascending* order - refer to applicable local standards.

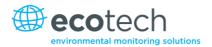

| Multing | nint Line | earity Chec | k (NO gas) |
|---------|-----------|-------------|------------|
|         |           |             |            |

| Cal. Point | Zero flow | Span flow | Calculated | Expected  | Measured | Measured | Measured | Measured | Measured |
|------------|-----------|-----------|------------|-----------|----------|----------|----------|----------|----------|
|            | (sccm)    | (sccm)    | NOx (ppb)  | NOx (ppb) | NO       | NO2      | NOx      | NH3      | Nx       |
| Zero       | 3000      | 0.00      | 0.00       | 0.0       | 0.5      | 0.0      | 0.5      | 0.5      | 1.0      |
| 20% FS     | 3000      | 5.00      | 100        | 100.0     | 99.6     | 0.2      | 99.8     | 0.4      | 100.2    |
| 40% FS     | 3000      | 10.00     | 199        | 199.0     | 198.0    | 0.6      | 198.6    | 0.5      | 199.1    |
| 60% FS     | 3000      | 15.00     | 299        | 299.0     | 299.0    | 0.4      | 299.4    | 0.9      | 300.3    |
| 80% FS     | 3000      | 20.00     | 397        | 397.0     | 399.0    | 0.2      | 399.2    | 0.8      | 400.0    |
| Zero       | 3000      | 0.00      | 0.00       | 0.0       | 0.4      | 0.1      | 0.5      | 0.5      | 1.0      |

Note: Do not fill in the shaded cells

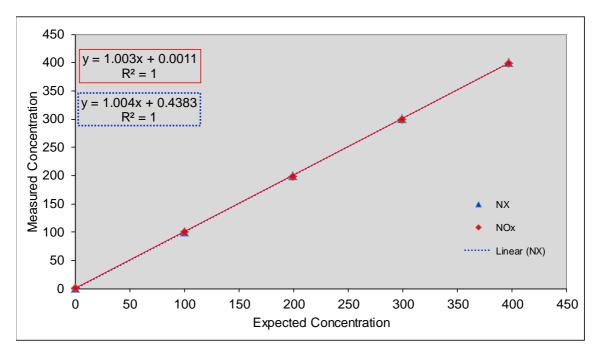

|                            | NOx   | Nx    |
|----------------------------|-------|-------|
| Standard error (Y about X) | 0.87  | 0.92  |
| Error as %FS               | 0.17% | 0.18% |

Standard Error of Y about X must be less than 1% of FS value for both NOx and Nx channels.

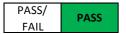

Figure 47 – Multipoint Calibration Results Example

If unsatisfactory results are observed, please refer to Section 7 - troubleshooting.

# 5.7 NO<sub>2</sub> to NO Converter Efficiency

The efficiency of the  $NO_2$  to NO converter can impact readings and may degrade over time. The converter efficiency must be measured to ensure the efficiency is 96% or greater and to compensate for converter inefficiencies impacting results.

In the S44 there are two  $NO_2$  to NO converter coils and both of these needs to be tested on a regular basis (refer to Section 1.5.8).

The  $NO_2$  converter efficiency value displayed in the Main Menu  $\rightarrow$  Service Menu  $\rightarrow$  Calculation Factors menu only applies to the  $NO_X$  path converter coil, the efficiency of the second coil for the  $N_X$  channel is encompassed in the  $NH_3$  converter efficiency value.

The following procedures describe the process for testing the efficiency for both converter coils and adjusting the NO2 converter efficiency for the  $NO_x$  channel coil.

#### **Required Equipment**

- Gas Dilution Calibrator which can perform a Gas Phase Titration (GPT) (such as a Serinus Cal 2000/3000) with ozone.
- A NO gas cylinder reference standard
- Zero Air Generator
- Loop of tube (to bypass external converter)

To measure and correct converter efficiency the following equation is used:

$$EFF_{Conversion} = \frac{\Delta[NO_2]}{\Delta[NO]} \times 100 = \frac{[NO_2]_{FINAL} - [NO_2]_{ORIG}}{[NO]_{ORIG} - [NO]_{FINAL}} \times 100$$

Equation 4 – Calculation for NO<sub>2</sub> Converter Efficiency of the NO<sub>X</sub> path

 $[NO_2]_{ORIG}$  = NO<sub>2</sub> measurement obtained by running a stable concentration of NO span gas through the instrument.

 $[NO]_{ORIG}$  = NO measurement obtained by running a stable concentration of NO span gas through the instrument

 $[NO]_{FINAL}$  = NO measurement obtained by running a stable concentration of NO<sub>2</sub> span gas (as generated by reacting O<sub>3</sub> with NO in a GPT calibrator) through the instrument.

 $[NO_2]_{FINAL}$  = NO<sub>2</sub> measurement obtained by running a stable concentration of NO<sub>2</sub> span gas (as generated by reacting O<sub>3</sub> with NO in a GPT calibrator) through the instrument.

To assess the converter efficiency for the N<sub>x</sub> coil the following equation is used:

$$EFF_{Conversion} = \frac{\Delta[Nx - NO]}{\Delta[NO]} \times 100 = \frac{[Nx - NO]_{FINAL} - [Nx - NO]_{ORIG}}{[NO]_{ORIG} - [NO]_{FINAL}} \times 100$$

Equation 5 – Calculation for NO2 Converter Efficiency of the NX path

 $[Nx - NO]_{ORIG}$  = Calculation of the N<sub>x</sub> measurement minus the NO measurement, obtained by running a stable concentration of NO span gas through the instrument.

 $[NO]_{ORIG}$  = NO measurement obtained by running a stable concentration of NO span gas through the instrument.

 $[Nx-NO]_{FINAL}$  = Calculation of N<sub>X</sub> measurement minus the NO measurement, obtained by running a stable concentration of NO<sub>2</sub> span gas (as generated by reacting O<sub>3</sub> with NO in a GPT calibrator) through the instrument.

 $[NO]_{FINAL}$ = NO measurement obtained by running a stable concentration of NO<sub>2</sub> span gas (as generated by reacting O<sub>3</sub> with NO in a GPT calibrator) through the instrument.

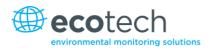

## 5.7.1 Single Point NO<sub>2</sub> to NO Converter Efficiency Check

This procedure is a simple check to ensure the  $NO_2$  converter efficiency for the both the  $NO_X$  path and the  $N_X$  path are within limits and have not significantly deteriorated.

### **Equipment Required**

- Gas Dilution Calibrator which can perform a Gas Phase Titration (GPT) (such as a Serinus Cal 2000/3000) with ozone.
- NO gas cylinder reference standard.
- Zero Air Generator.
- Loop of tubing (to bypass external converter).

#### **Procedure**

- 1. Bypass the external converter by connecting the Aux In and Aux Out ports on the rear panel of the instrument with a loop of tubing.
- 2. Open Main Menu → Calibration Menu.
- 3. Note down the current values for Conv. Efficiency NO2 and Conv. Efficiency NH3.
- 4. Edit Conv. Efficiency NO2 (change to 100%) Accept.
- 5. Edit Conv. Efficiency NH3 (change to 100%) Accept.
- 6. Supply the instrument with a point of zero air.
- 7. Allow the instrument to achieve a prolonged, stable measurement response and note down the NO,  $NO_2$  and  $N_X$  values for reference only. If you get greater than 3 to 5 ppb you need to troubleshoot the instrument and calibration system before continuing with this procedure.
- 8. Supply the instrument with NO span gas at a concentration of 80% of the full-scale monitoring range of the particular instrument.
- 9. Allow the instrument to achieve a prolonged, stable measurement response and note down the NO,  $NO_2$  and  $N_X$  values. Label them as  $[NO]_{ORIG}$ ,  $[NO_2]_{ORIG}$  and  $[N_X NO]_{ORIG}$  after you perform the calculation of  $N_X NO$ .
- 10. Without changing the previous span concentration, turn on the  $O_3$  generator in the GPT system, and react the NO and  $O_3$  to produce  $NO_2$ . The  $O_3$  concentration should be no more than 80% of the supplied NO concentration; there should still be excess un-reacted NO measured by the instrument.
- 11. Allow the instrument to achieve a prolonged, stable measurement response and note down the NO, NO<sub>2</sub> and N<sub>X</sub> values. Label them as  $[NO]_{FINAL}$ ,  $[NO_2]_{FINAL}$  and  $[N_X NO]_{FINAL}$  (after the user performs the calculation of N<sub>X</sub> NO).
- 12. Use these noted measurements to calculate the converter efficiencies of each coil using Equation 4 and Equation 5.
- 13. If the converter efficiencies are 96% or greater, the converters are working well, return the converter efficiencies to their original values. Adjustments to the converter efficiencies should only be made based on a multipoint check (refer to Sections 5.7.2 for NO₂ converter efficiency adjustment and Section 5.8.2 for NH₃ converter efficiency adjustment). If either of the converter efficiencies is less than 96%, the test has failed. The converter may require replacement or try repeating the test and make sure there are no issues with your calibration system. Ensure there is no drift in NO span or generated O₃ during the test.

- 14. Open Main Menu → Calibration Menu.
- 15. Edit Conv. Efficiency NO2 (change back to original efficiency) Accept.
- 16. Edit Conv. Efficiency NH3 (change back to original efficiency) Accept.
- 17. Remove the bypass loop and reconnect the external converter.

### 5.7.2 Multipoint NO<sub>2</sub> to NO Converter Efficiency Adjustment

A multipoint converter efficiency check is performed to determine the actual converter efficiency across the range of the instrument. The instrument is then adjusted accordingly.

In the S44, the Conv. Efficiency NO2 value displayed in the Main Menu  $\rightarrow$  Service Menu  $\rightarrow$  Calculation Factors Menu only applies to the NO<sub>x</sub> path converter coil. The efficiency of the second coil for the N<sub>x</sub> path in conjunction with the external converter and other losses throughout the instrument make up the Conv. Efficiency NH3. Therefore the NH<sub>3</sub> efficiency should not be adjusted as part of this procedure.

**Note:** For the following procedure the results for the  $NH_3$  and  $N_X$  channels can be ignored; bypassing the  $NH_3$  converter is not required.

## **Equipment Required**

- Gas Dilution Calibrator which can perform a Gas Phase Titration (GPT) (such as a Serinus Cal 2000/3000) with ozone.
- NO gas cylinder reference standard.
- Zero Air Generator.

#### **Procedure**

- 1. Open Main Menu → Calibration Menu.
- 2. Note down the current values for Conv. Efficiency NO2.
- 3. Edit Conv. Efficiency NO2 (change to 100%) Accept.
- 4. Supply the instrument with zero air from your gas dilution calibrator.
- 5. Allow the instrument to achieve a prolonged, stable measurement response and note down the NO,  $NO_2$  and  $N_X$  values for reference only. If you get greater than 3 to 5 ppb you need to troubleshoot the instrument and calibration system before continuing with this procedure.
- 6. Supply the instrument with NO span gas at a concentration of 80% of the full-scale monitoring range of the particular instrument.
- 7. Allow the instrument to achieve a prolonged, stable measurement response and note down the NO, NO<sub>2</sub> and N<sub>X</sub> values. Label them as  $[NO]_{ORIG}$ ,  $[NO_2]_{ORIG}$  and  $[N_X NO]_{ORIG}$  after you perform the calculation of N<sub>X</sub> NO.
- 8. Without changing the previous span concentration, turn on the O<sub>3</sub> generator in the GPT system, and react the NO and O<sub>3</sub> to produce NO<sub>2</sub>. The O<sub>3</sub> concentration should be no more than 80% of the supplied NO concentration; there should still be excess un-reacted NO measured by the instrument.

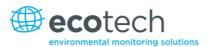

- 9. Allow the instrument to achieve a prolonged, stable measurement response and note down the NO, NO<sub>2</sub> and N<sub>X</sub> values. Label them as  $[NO]_{FINAL}$ ,  $[NO_2]_{FINAL}$  and  $[N_X NO]_{FINAL}$  (after the user performs the calculation of N<sub>X</sub> NO).
- 10. Use these noted measurements to calculate the converter efficiency using Equation 4.
- 11. Repeat steps 8 to 10 for a minimum of two more  $O_3$  points, spread across the measurement range of the instrument and note down the results.
- 12. Average the efficiencies. If the calculated result is above 96% efficient than the test has passed enter the result as the new **Conv. Efficiency NO2**. If the converter efficiency is below 96%, the test has failed and the converter may require replacement. Try repeating the test and make sure there are no issues with your calibration system. Ensure there is no drift in NO span or generated O<sub>3</sub> during the test.
- 13. Open Main Menu → Calibration Menu.
- 14. Edit Conv. Efficiency NO2 (enter averaged efficiency result (only if test passed)) Accept.

## 5.8 NH<sub>3</sub> Converter Efficiency

The efficiency of the external converter,  $NH_3$  scrubber and second  $NO_2$  to NO converter coil must be determined to correctly measure  $NH_3$ . The combined losses of all three components are referred to as the  $NH_3$  Converter Efficiency. The  $NH_3$  converter efficiency should be greater than 80% for the instrument to be operating correctly.

To calculate and correct converter efficiency the following equation is used:

$$EFF_{Conversion} = \frac{[NH_3]_{MEASURED}}{[NH_3]_{SUPPLIED}} \times 100$$

Equation 6 – Calculation for NH3 Converter Efficiency

 $[NH_3]_{MEASURED}$  = NH<sub>3</sub> measurement obtained by running a stable concentration of NH<sub>3</sub> span gas through the instrument with the converter efficiency field set to 100.

 $[NH_3]_{SUPPLIED}$  = NH<sub>3</sub> concentration supplied from the gas dilution system via NH<sub>3</sub> gas standard.

#### 5.8.1 Single Point NH<sub>3</sub> Converter Efficiency Check

This procedure is a simple check to ensure the converter efficiency for the  $NH_3$  converter has not drifted significantly from the expected value (from a previous multipoint adjustment). The NO,  $NO_2$  and  $NO_X$  values can be ignored during this test.

## **Equipment Required**

- Gas Dilution Calibrator (such as a Serinus Cal 1000/2000/3000)
- NH<sub>3</sub> gas cylinder reference standard
- Zero Air Generator

#### **Procedure**

- 1. Open Main Menu → Calibration Menu.
- 2. Note down the current value for **Conv. Efficiency NH3**.
- 3. Edit Conv. Efficiency NH3 (change to 100%) Accept.
- 4. Supply the instrument with a known concentration of NH<sub>3</sub> span gas at roughly 80% of the full-scale monitoring range of the particular instrument. Label this value as [NH<sub>3</sub>]<sub>SUPPLIED</sub>.
- 5. Allow the instrument to achieve a prolonged, stable measurement response and note down the NH<sub>3</sub> reading as shown on the instrument. Label this measurement as [NH<sub>3</sub>]<sub>MEASURED</sub>.
- 6. Use the noted measurements to calculate the converter efficiency using Equation 6.
- 7. If the converter efficiency is 80% or greater, the converter is working well, return the converter efficiency to the original value. Adjustments to the converter efficiency value should only be made based on a multipoint check (refer to Section 5.8.2). If the converter efficiency is outside of this range, the test has failed and a multipoint converter efficiency adjustment should be performed.

## 5.8.2 Multipoint NH<sub>3</sub> Converter Efficiency Adjustment

A multipoint converter efficiency check is performed to determine the actual converter efficiency across the range of the instrument. Thus allowing the user to calculate a new converter efficiency value that can be adjusted in the instrument.

In the S44, the Conv. Efficiency NH3 value displayed in the Main Menu  $\rightarrow$  Service Menu  $\rightarrow$  Calculation Factors Menu encompasses losses from the external converter, the in-line NH<sub>3</sub> scrubber and the second NO<sub>2</sub> to NO converter coil.

Note: For the following, the results for the NO and NO<sub>2</sub> and NO<sub>3</sub> channels can be ignored.

## **Equipment Required**

- Gas Dilution Calibrator (such as a Serinus Cal 1000/2000/3000).
- NH<sub>3</sub> gas cylinder reference standard.
- Zero Air Generator.

#### **Procedure**

- 1. Open Main Menu → Calibration Menu.
- 2. Note down the current value for Conv. Efficiency NH3.
- 3. Edit Conv. Efficiency NH3 (change to 100%) Accept.
- 4. Supply the instrument with zero air from your gas dilution calibrator.
- 5. Allow the instrument to achieve a prolonged, stable measurement response and note down the NH<sub>3</sub> value for reference only. If you get greater than 3 to 5 ppb you need to troubleshoot the instrument and calibration system before continuing with this procedure.
- 6. Supply the instrument with a known concentration of NH<sub>3</sub> span gas at roughly 80% of the full-scale monitoring range of the particular instrument. Label this value as [NH<sub>3</sub>]<sub>SUPPLIED</sub>.

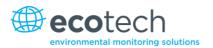

- 7. Allow the instrument to achieve a prolonged, stable measurement response and note down the NH<sub>3</sub> reading as shown on the instrument. Label this measurement as [NH<sub>3</sub>]<sub>MEASURED</sub>.
- 8. Use the noted measurements to calculate the converter efficiency using Equation 6.
- 9. Repeat steps 6 to 8 for a minimum of two more NH<sub>3</sub> concentrations spread across the measurement range of the instrument.
- 10. Average the efficiencies. If the calculated result is greater than 80% efficient, the test has passed. Enter the result as the new **Conv. Efficiency NO2**. If the converter efficiency is below 80%, the test has failed. This may indicate a fault with one or more of the components in the  $N_X$  flow path. Try repeating the test and make sure there are no issues with your calibration system. Ensure there is no leaks, backpressure or contamination in your calibration system (refer to Section 7).
- 11. Open Main Menu → Calibration Menu.
- 12. Edit Conv. Efficiency NH3 (enter averaged efficiency result (only if test passed)) Accept.

**Note:** It is very difficult to get a reliable source of NH<sub>3</sub> reference gas. Choose you gas supplier with care.

# 5.9 High Pressure Zero/Span Valve (Option)

If the instrument was ordered with this option, the internal pressurised calibration valves will already be installed within the instrument as either a zero or span calibration source, thus no other internal connections need to be made.

**Note:** Before using a high pressure span or zero as a source for calibrating the instrument, please check the local regulatory requirements. This is generally only be used as an operational check of the instrument's zero point and single span point (recommended as 80% of full scale).

# **5.9.1** Single Pressurised Calibration Option

# **Set-Up of Single Calibration Option**

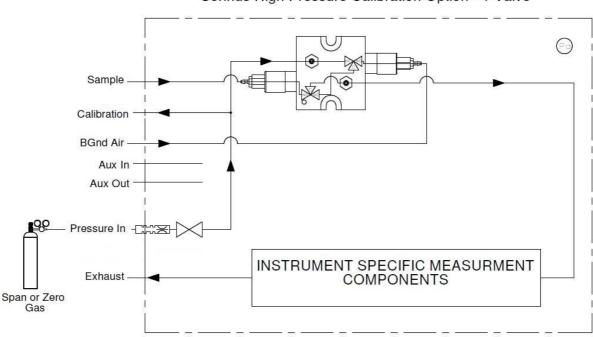

Serinus High Pressure Calibration Option - 1 Valve

Figure 48 - Single High Pressure Calibration Option

When using the pressurised calibration option, either a high pressure zero or span cylinder (depending on the option you have ordered) should be connected to the **Pressure in Port**.

## **Equipment Required**

- Calibrated Flow Meter
- Gas Cylinder

#### **Procedure**

- 1. Ensure the gas cylinder is fitted with an appropriate gas regulator with a shut off valve.
- 2. Connect a ¼" line of stainless steel tubing between the gas cylinder and the instruments **Pressure** in Port.

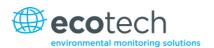

#### **Note:** This connection may need to be retightened during this operation.

- 3. Open the cylinder main valve and adjust the regulator to 15 psig.
- 4. Open the regulator's shutoff valve and test for leaks:
  - a. Pressurise the line.
  - b. Close the cylinder main valve.
  - c. If pressure drops by more than 2 PSI over five minutes, check the connections and retest.
  - d. Open cylinder main valve.
- 5. Temporarily place a flow meter on the **Calibration Port** (this port is now used as the high pressure calibration vent).
- 6. Open Main Menu → Calibration Menu.
- 7. Select Cal. Type → Manual Accept.
- 8. Select Cal. Mode → Span or Zero Accept (depending on the option installed).

**Note:** When using the high pressure zero option, ensure **Zero Source** is set to **External**.

9. Adjust the regulator pressure until the flow meter on the vent line (**Calibration Port**) is between 0.5 and 1 slpm. This flow rate is you excess calibration gas.

**Note:** Do not exceed a pressure of 2 bars, this can damage the instrument and cause gas leakage.

#### **Return to Normal Operation**

- 10. Select Cal. Mode → Measure Accept. (To return to sample measure).
- 11. Remove the flow meter on the **Calibration Port** and connect a vent line.
- 12. Reconnect the instrument fittings and return to the original set-up.

The instrument is now in normal operation mode. When either zero or span calibration is initiated (depending on which option has been installed) the instrument will automatically open the valves to run a pressurised calibration.

Calibration Page 109

# 5.9.2 **Dual Pressurised Calibration Option**

# **Set-Up of Dual Calibration Option**

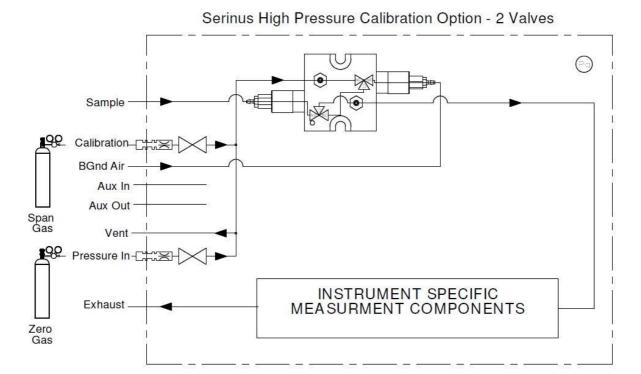

Figure 49 – Dual High Pressure Calibration Option

When using the dual pressurised calibration option, a high pressure zero cylinder should be connected to the **Pressure in Port** and a high pressure span cylinder connected to the **Calibration Port**.

#### **Equipment Required**

- Calibrated Flow Meter
- Gas Cylinder of Zero air
- Gas Cylinder of NO

#### **Procedure**

- 1. Ensure the gas cylinder is fitted with an appropriate gas regulator with a shut off valve.
- 2. Connect a ¼" line of stainless steel tubing between the appropriate gas cylinders and the instrument's **Pressure in Port** and **Calibration Port**.

**Note:** This connection may need to be retightened during this operation.

- 3. Open the cylinder main valve and adjust the regulator to 15 psig.
- 4. Open the regulator's shutoff valve and test for leaks:

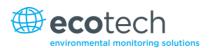

- a. Pressurise the line.
- b. Close the cylinder main valve.
- c. If pressure drops by more than 2 PSI over five minutes, check the connections and retest.
- d. Open cylinder main valve.
- 5. Temporarily place a flow meter on the **Vent Port** (This port is now used as the high pressure calibration vent for both span and zero).
- 6. Open Main Menu → Calibration Menu.
- 7. Select Cal. Type → Manual Accept.
- 8. Select Cal. Mode → Zero Accept.

Note: When using the high pressure zero option, ensure Zero Source is set to External.

9. Adjust the regulator pressure until the flow meter on the vent line (**Vent Port**) is between 0.5 and 1 slpm. This flow rate is you excess calibration gas.

**Note:** Do not exceed a pressure of two bars, this can damage the instrument and cause gas leakage.

- 10. Select Cal. Mode → Span Accept.
- 11. Adjust the regulator pressure until the flow meter on the vent line (**Vent Port**) is between 0.5 and 1 slpm. This flow rate is you excess calibration gas.

**Note:** Do not exceed a pressure of two bars, this can damage the instrument and cause gas leakage.

#### **Return to Normal Operation**

- 12. Select Cal. Mode → Measure Accept. (To return to sample measure).
- 13. Remove the flow meter on the **Vent Port** and connect a vent line.
- 14. Reconnect the instrument fittings and return to the original set-up.

The instrument is now in normal operation mode. When either zero or span calibration is initiated the instrument will automatically open the valves to run a pressurised calibration.

Calibration Page 111

| C:      | 1 1 | 11000 | 11       | 1 2  | $\sim$ |
|---------|-----|-------|----------|------|--------|
| Serinus | 44  | user  | ivianuai | I 3. | . U    |

This page is intentionally blank

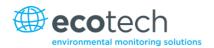

# 6. Service

#### **6.1** Maintenance Tools

To perform general maintenance on the Serinus 44 you may require the following equipment:

• Customizable Test Equipment Case PN: H070301

• Digital Multimeter & Leads (DMM) PN: E031081 & E031082

Barometer PN: E031080

• Thermometer & Probe PN: E031078 & E031079

Flow Meter (Select Range)

Range: 50 sccm to 5000 sccm PN: ZBI-200-220M

Range: 300 sccm to 30000 sccm PN: ZBI-200-220H

Minifit Extraction Tool PN: T030001

Orifice/Sintered Filter Extraction Tool
 PN: H010046

Leak Test Jig
 PN: H050069

Computer/Laptop and Connection Cable for Diagnostic Tests

1.5mm hex key

Assortment of 1/4" and 1/8" Tubing and Fittings

Zero Air Source

• Span Gas Source

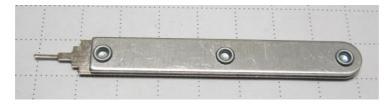

Figure 50 – Minifit Extraction Tool – (T030001)

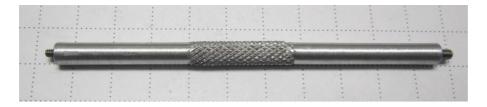

Figure 51 – Orifice/Sintered Filter Removal Tool – (H010046)

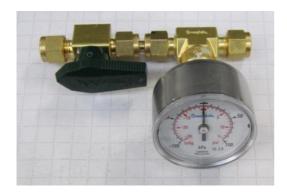

**Figure 52 – Leak Test Jig – (H050069)** 

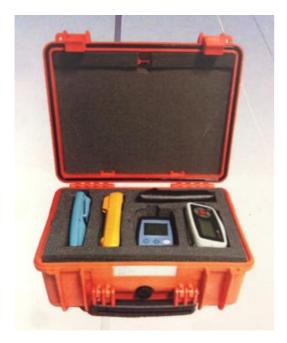

Figure 53 – Air Monitoring Test Equipment Kit (AMTEK) - Customisable

# 6.2 Maintenance and Calibration Schedule

The maintenance intervals are determined by compliance standards that differ in various regions. The following is recommended by Ecotech as a guide. Compliance with local regulatory or international standards is the responsibility of the user.

**Table 6 – Maintenance Schedule** 

| Interval *   | Task Performed                                              | Section |
|--------------|-------------------------------------------------------------|---------|
| Nightly      | Perform precision check (Automated)                         | 5.5     |
| or           |                                                             |         |
| Every 5 days | Perform precision check (Manual)                            |         |
|              | (This task is performed to ensure a high data capture rate) |         |

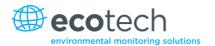

| Monthly  Perform precision check (pre-check) prior to commencing any service tasks or making any changes to the system as found in its current state. This task is necessary to validate any previously captured data.  Check particulate filter, replace if full/dirty  Perform a pressure check  Check sample inlet system for moisture or foreign materials. Clean if necessary  Check fan filter and clean if necessary  Check event log  Check date and time is correct  3.4.8  Check instrument status light  External vacuum pump check (vacuum source)  Cell Pressure of 50 to 200 torr is a good vacuum  leak check  Perform NO <sub>x</sub> span calibration  Perform precision check (post-check) once all service tasks have been completed. This task is necessary to establish a valid start point to begin capturing new data. |
|----------------------------------------------------------------------------------------------------|
| Perform a pressure check  Check sample inlet system for moisture or foreign materials. Clean if necessary  Check fan filter and clean if necessary  Check event log  3.4.1  Check date and time is correct  3.4.8  Check instrument status light  External vacuum pump check (vacuum source)  Cell Pressure of 50 to 200 torr is a good vacuum  leak check  Perform NO <sub>X</sub> span calibration  5.4  Perform precision check (post-check) once all service tasks have been completed. This task is necessary to establish a valid start point to begin capturing new data.                                                                                                    |
| Check sample inlet system for moisture or foreign materials. Clean if necessary  Check fan filter and clean if necessary  Check event log  3.4.1  Check date and time is correct  3.4.8  Check instrument status light  External vacuum pump check (vacuum source)  Cell Pressure of 50 to 200 torr is a good vacuum  leak check  Perform NO <sub>x</sub> span calibration  Perform precision check (post-check) once all service tasks have been completed. This task is necessary to establish a valid start point to begin capturing new data.                                                                                                    |
| Check fan filter and clean if necessary  Check event log  Check date and time is correct  Check instrument status light  External vacuum pump check (vacuum source)  Cell Pressure of 50 to 200 torr is a good vacuum  leak check  Perform NO <sub>x</sub> span calibration  Perform precision check (post-check) once all service tasks have been completed. This task is necessary to establish a valid start point to begin capturing new data.                                                                                                    |
| Check event log  Check date and time is correct  3.4.8  Check instrument status light  External vacuum pump check (vacuum source)  Cell Pressure of 50 to 200 torr is a good vacuum  leak check  Perform NO <sub>x</sub> span calibration  Perform precision check (post-check) once all service tasks have been completed. This task is necessary to establish a valid start point to begin capturing new data.                                                                                                    |
| Check date and time is correct  Check instrument status light  External vacuum pump check (vacuum source)  Cell Pressure of 50 to 200 torr is a good vacuum  leak check  Perform NO <sub>x</sub> span calibration  Perform precision check (post-check) once all service tasks have been completed. This task is necessary to establish a valid start point to begin capturing new data.                                                                                                    |
| Check instrument status light  External vacuum pump check (vacuum source)  Cell Pressure of 50 to 200 torr is a good vacuum  leak check  Perform NO <sub>x</sub> span calibration  Perform precision check (post-check) once all service tasks have been completed. This task is necessary to establish a valid start point to begin capturing new data.                                                                                                    |
| External vacuum pump check (vacuum source)  Cell Pressure of 50 to 200 torr is a good vacuum  leak check  Perform NO <sub>x</sub> span calibration  5.4  Perform precision check (post-check) once all service tasks have been completed. This task is necessary to establish a valid start point to begin capturing new data.                                                                                                    |
| Cell Pressure of 50 to 200 torr is a good vacuum  leak check 6.3.5  Perform NO <sub>X</sub> span calibration 5.4  Perform precision check (post-check) once all service tasks have been completed. This task is necessary to establish a valid start point to begin capturing new data.                                                                                                    |
| Perform NO <sub>X</sub> span calibration  5.4  Perform precision check (post-check) once all service tasks have been completed. This task is necessary to establish a valid start point to begin capturing new data.                                                                                                    |
| Perform precision check (post-check) once all service tasks have been completed. This task is necessary to establish a valid start point to begin capturing new data.                                                                                                    |
| tasks have been completed. This task is necessary to establish a valid start point to begin capturing new data.                                                                                                    |
| 2 Monthly Circle point NO conventor officiency sheet                                                                                                    |
| 3 Monthly Single point NO <sub>2</sub> converter efficiency check 5.7.1                                                                                                    |
| Single point NH <sub>3</sub> converter efficiency check 5.8.1                                                                                                    |
| 6 Monthly Replace the PMT Desiccant Packs 6.3.6                                                                                                    |
| Perform multipoint precision check 5.6                                                                                                    |
| Calibrate analog outputs (only if used)                                                                                                    |
| Yearly Replace DFU filter 6.3.3                                                                                                    |
| Replace sintered filter and orifice (only if necessary)                                                                                                    |
| Clean reaction cell 6.3.7                                                                                                    |
| Replace NH <sub>3</sub> Scrubbers 6.3.4                                                                                                    |
| Multipoint NO <sub>2</sub> to NO converter efficiency adjust 5.7.2                                                                                                    |
| Multipoint NH <sub>3</sub> converter efficiency adjust 5.8.2                                                                                                    |

<sup>\*</sup> Suggested intervals for maintenance procedure are a guide only and may vary with sampling intensity and/or environmental conditions. Please refer to your local regulatory standard for your personalised maintenance schedule.

#### **6.3** Maintenance Procedures

### **6.3.1** Particulate Filter Replacement

Contamination of the filters can result in degraded performance of the instrument, including slow response time, erroneous readings, temperature drift, and various other problems.

- 1. Turn off the external pump and allow the analyser to return to ambient.
- 2. Slide open the lid of the instrument to access the particulate filters (located in front right hand corner).
- 3. Unscrew each filter cap (bright blue) by turning them counter-clockwise.
- 4. Remove the filter plunger from the casing, place finger on tubing connector and pull to the side (refer to Figure 54).

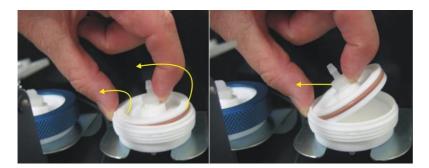

Figure 54 - Removing Plunger

- 5. Remove the old filter paper, wipe down the plunger with a damp cloth and insert a new filter.
- 6. Replace the plunger, screw on the filter cap.
- 7. Close the instrument and perform a leak check (refer to Section 6.3.5).

#### 6.3.2 Clean Fan Filter

The fan filter is located on the rear of the instrument. If this filter becomes contaminated with dust and dirt it may affect the cooling capacity of the instrument.

- 1. Remove outer filter casing and filter (refer to Figure 55).
- 2. Clean filter with water and wring dry or shake vigorously.
- 3. Reinstall filter and filter casing.

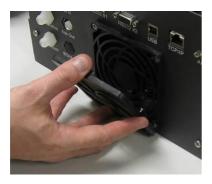

Figure 55 – Removing the Fan Filter

#### 6.3.3 DFU Replacement

# **Equipment Required**

• 5/8" Spanner

#### **Procedure**

- 1. Turn off the external pump and allow the analyser to return to ambient.
- 2. Loosen the Kynar nuts from both ends of the DFU.
- 3. Remove and replace the DFU (refer to Figure 56 right hand side of the DFU in the image should connect to the dryer) and tighten the Kynar nuts.

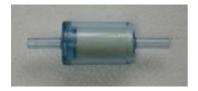

Figure 56 - DFU Filter

# 6.3.4 NH<sub>3</sub> Scrubber Replacement

# **Equipment Required**

5/8" Spanner

#### **Procedure**

- 1. Disconnect the external pump.
- 2. Locate the two scrubbers inside the instrument. Undo the Kynar nuts at both ends of each scrubber and remove the scrubbers.
- 3. Remove the Kynar nuts on both ends of each new replacement  $NH_3$  scrubber and install them into the instrument using the existing nuts.

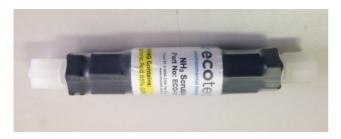

Figure 57 - NH3 Scrubber

#### 6.3.5 Leak Check

# **Equipment Required**

- Source of Vacuum (pump)
- Leak Test Jig (PN: H050069)
- Kynar ¼" Blocker Nuts
- Tubing and Assorted Fittings
- 5/8" Spanner
- 9/16" Spanner

#### **Procedure**

**Note:** Ensure that the instrument has been running for at least one hour before this procedure is performed.

- 1. Disconnect all external tubing connected to the rear ports of the instrument except for the AUX in Port and AUX Out Port (for the external converter).
- 2. Connect a leak check jig to the Exhaust Port of the instrument.
- 3. Connect a vacuum source to the shut off valve end of the leak test jig ensuring the shut off valve is in the open position.
- 4. Open Main Menu → Service Menu.
- 5. Select Ozone Gen. Control → Off.
- 6. Allow the instrument two minutes to purge the O3 from the pneumatic system.
- 7. Open Main Menu → Service Menu → Diagnostics Menu → Valve Menu.
- 8. Disable Valve Sequencing → Disabled.
- 9. Turn **Off** all the valves except the **Sample/Cal** valve.
- 10. Block the BGnd Air Port.
- 11. Allow the instrument time to evacuate the pneumatic system (the time required will depend on the vacuum source used).
- 12. Close the shut off valve and record the vacuum. Wait for three minutes and observe the gauge on the leak check jig. It should not drop more than 5 kpa (37.5 torr). If the leak check passed skip to step 15.

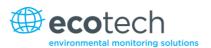

- 13. Inspect the instrument's plumbing looking for obvious damage. Check the condition of fittings, particulate filter housing plus the O rings both in the filter assembly and in the cell assembly.
- 14. If the leak is still present divide up the pneumatic system into discrete sections to locate the leak (refer to Section 9.5). When the location of the leak has been determined repair and then rerun the leak check procedure.
- 15. Open Main Menu → Service Menu → Diagnostics Menu → Valve Menu.
- 16. Toggle Off Sample/Cal → Off (this is done to release the vacuum safely)
- 17. Allow one minute for the system to equalise even when your gauge is back at ambient (residual vacuum will still be in sections of the system. Remove the blocker on the **BGnd Air Port** and Inspect the internal tubing to ensuring that the tubing is cleanly connected to the fittings and that the internal Teflon lining has not been kinked or crumpled.
- 18. Remove the leak check jig.
- 19. Enable Valve Sequencing → Enabled.

#### 6.3.6 Replacing the PMT Desiccant Pack

The PMT housing contains two desiccant packs to prevent condensation on the PMT cold block housing. If the desiccant expires it will result in corrosion and premature cooler failure. It is recommended that the desiccant bags be changed at least annually. If moisture is detected inside the housing or the desiccant packs are saturated the interval should be reduced. To change the desiccant packs follow the instructions below:

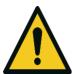

#### **CAUTION**

Because the PMT is extremely sensitive to light, it is essential that before opening the PMT assembly to make sure that the instrument is switched off.

Once the instrument is switched off it is very important to cover the PMT at all times so that no direct light reaches its window.

#### **Equipment Required**

- Phillips Head Screwdriver
- New Desiccant Packs
- Tweezers

#### **Procedure**

- 1. Turn the instrument off and disconnect the power. Wait 15 min for the cold block to warm up.
- 2. Using a Phillips head screwdriver, remove the desiccant pack access cap from the PMT housing.

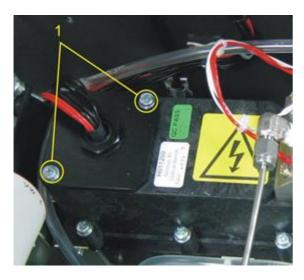

Figure 58 – Removing the Desiccant Pack

- 3. Remove the old desiccant packs and replace with new ones. Do not attempt to dry and reuse the old packs.
- 4. Inspect the inside of the PMT housing (by touch or with an inspection mirror) to check for moisture inside the housing. If moisture is detected inside the housing or the desiccant packs are saturated, the desiccant packs should be replaced more frequently.
- 5. Reinstall the desiccant cap by gently twisting and pressing the cap back into the PMT housing. It may help to apply a small amount of lubricant to the O-ring on the desiccant cap. Secure with two screws.

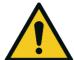

#### **CAUTION**

Do not attempt to use the fastening screws to push the desiccant cap in place in the PMT housing. This will damage the O-ring.

6. Reconnect power and restart the instrument.

#### 6.3.7 Cleaning the Reaction Cell

As  $O_3$  reacts with the contaminants in the air it will begin to deposit a film on the walls and optical filter within the cell. This will result in decreased sensitivity of the instrument and increase the instrument gain required to take readings. The reaction cell should be cleaned periodically to remove deposits and restore sensitivity.

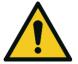

#### **CAUTION**

Take extreme care not to damage the pressure transducer assembly on top of the reaction cell.

#### **Equipment Required**

- Phillips Head Screwdriver
- Black Electrical Tape
- Sonic Bath or Alternatively Isopropanol Alcohol
- Clean Dry Oil Free Compressed Air

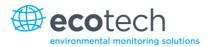

- Oven or Heat Gun
- Spare Parts or Annual Maintenance Kit

#### **Procedure**

- 1. Prepare and cut three pieces of black electrical tape approximately 5cm in length and layer them approximately 3cm wide. Keep these near your work area as we will use this immediately to protect the PMT as the reaction cell is being removed.
- 2. Turn the instrument off, Wait fifteen minutes for the cold block on the optical cell to warm up to prevent condensation.
- 3. While the cold block is warming up allow the vacuum pump to purge the instrument for five minutes then turn off the vacuum pump and allow the instrument to return to ambient.

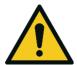

#### **CAUTION**

Because the PMT is extremely sensitive to light, it is essential that before opening the PMT assembly to make sure that the instrument is switched off. Once the instrument is switched off it is very important to cover the PMT at all times so that no direct light reaches its window.

4. Disconnect the electrical and pneumatic fittings from the reaction cell, remove the four screws that secure the reaction cell to the optical cell and remove the assembly.

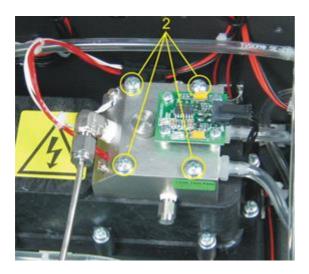

Figure 59 – Remove Reaction Cell

- 5. Cover the PMT window on the optical cell (under the reaction cell) with the black electrical tape immediately.
- 6. Turn the reaction cell upside down and remove the four screws fastening the optical filter from the cell (refer to Figure 60).

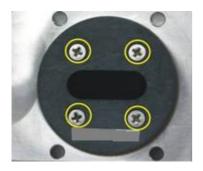

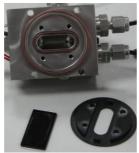

Figure 60 - Optical Filter Removal and Cleaning

- 7. Clean the filter with a lint free tissue with distilled water if further cleaning is required use high purity isopropyl alcohol.
- 8. Dismantle the reaction cell and clean all the stainless steel parts with high purity isopropyl alcohol. Then wash in an ultra-sonic bath with lab detergent and water.
- 9. Blow out all the liquid with clean oil free compressed air and dry by gently heating the assembly.
- 10. Reassemble the reaction cell, replacing the 3 sintered filters (refer to Section 9.7) and test for leaks
- 11. Remove the black electrical tape from the optical cell while replacing the reaction cell immediately.
- 12. Perform a full system leak test.
- 13. Run a span point and calibrate the instrument.

#### **6.3.8** Clean Pneumatics

The calibration valve manifold and auxiliary valve manifold will require disassembling and cleaning. Ideally the valves and the manifolds should be cleaned in a sonic bath with lab detergent and water. Once clean rinse with distilled water and dry before reassembling (refer to Section 9.9 Section 9.10 and Section 9.11). A leak test on each assembly should be performed before adding the assembly back into the system. Once the system has been reassembled the instrument should have a full system leak check (refer to Section 6.3.5).

If the tubing shows signs of significant contamination, it should be replaced with new tubing.

#### 6.3.9 Pressure Sensor Check

Pressure checks are needed to ensure that the pressure sensor is accurately measuring pressure inside the instrument.

During normal operation ensure that the **Pressure & Flow Menu** indicate the following parameters. Ambient should display the current ambient pressure at site. Cell should indicate current cell pressure depending on the pump condition and location. A Cell pressure of between 50 torr and 200 torr is recommended. The manifold pressure is normally about 20 torr below ambient.

#### **Equipment Required**

- Barometer
- Digital Multimeter (DMM)

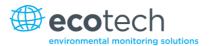

#### **Procedure**

- 1. Open Main Menu → Analyser State Menu → Pressure & Flow Menu.
- 2. Turn off the vacuum pump and allow the analyser to return to ambient.
- 3. Disconnect all external tubing connected to the rear ports of the instrument except for the AUX in Port and AUX Out Port (for the external converter).
- 4. After two-five minutes observe the pressure readings: ambient, cell and manifold. Ensure that they are reading the same  $\pm 3$  torr ( $\pm 0.4$  kPa).
- 5. If the readings are outside this level, perform a pressure calibration (refer to Section 5.2).

If the calibration fails, the instrument may have a hardware fault. The cell pressure PCA and the manifold pressure PCA have test points. To determine if the pressure sensor is faulty simply measure the voltage on the test points shown in the photos. The voltage measured across the test point is proportional to the pressure measured by the sensor, so if the sensor is exposed to ambient pressure at sea level then the voltage will be around 4 volts but if the sensor is under vacuum the voltage will be low (for example, 0.5 volts). If the test point measures zero or negative voltage the assembly is most likely faulty and will need to be replaced.

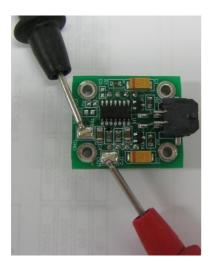

Figure 61 – Test Point Location

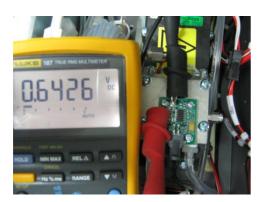

Figure 62 – Typical Test Point Reading of Cell Pressure with Vacuum Connected to Exhaust Port

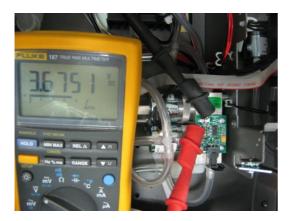

Figure 63 - Typical Test Point Reading of Manifold Pressure Sensor

#### **6.3.10** Ozone Generator Maintenance

Ozone production in the Serinus 44 is achieved via a corona discharge method. Ambient air is drawn through a DFU and a Nafion dryer into the ozone generator. High levels ( $\approx$ 6,000ppm) of ozone are produced.

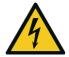

#### **CAUTION**

Risk of electric shock. Do not power assembly during maintenance procedures.

# **Equipment Required**

- Phillips Head Screwdriver
- Ozone Generator Retrofit Kit (PN: H011134)
- Ecotech Tygon Tubing (PN: T010011)

#### **Procedure**

- 1. Turn off the instrument and vacuum pump, allow the analyser to return to ambient.
- 2. Open the lid and locate the Ozone Generator. Disconnect the Tygon tubing leading into and out of the assembly.
- 3. Undo the 3 screws (refer to Figure 64) and lift the complete assembly from the instrument while at the same time disconnecting the assemblies power connector underneath from the main loom as you go.

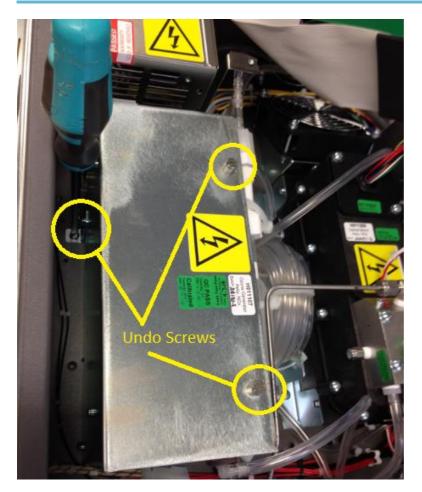

Figure 64 – Remove Ozone Generator from Instrument

- 4. Inspect the Tygon tubing and replace if damaged or contaminated.
- 5. The Ozone generator PCA needs to be removed from the metal housing to get access underneath. Disconnect the power connector and undo 4 Phillips screws from the underside of the mounting.

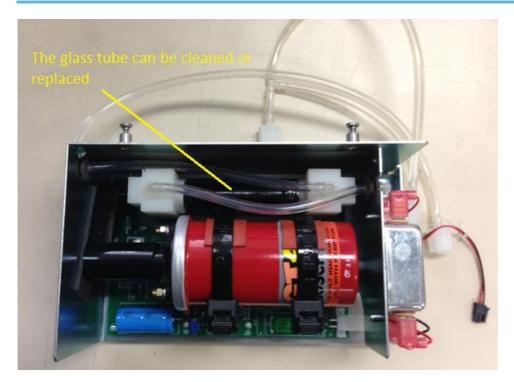

Figure 65 - Cleaning of Glass Tube

- 6. With the PCA now free locate the white Teflon block fastening screws and disassemble glass tube (refer to Section 9.7).
- 7. Clean or replace the glass tube and replace the Teflon gaskets.
- 8. Reassemble in the reverse order.
- 9. Before installing into the instrument perform a leak check to ensure your ozone generator assembly is not leaking.
- 10. Install the ozone generator assembly into the instrument. Power up the instrument and vacuum pump and wait for the warm-up sequence to complete.
- 11. Perform a full system leak check (refer to Section 6.3.5).
- 12. Perform a zero and span calibration.

#### 6.4 Bootloader

The Serinus Bootloader is the initial set of operations that the instruments' microprocessor performs when first powered up (similar to the BIOS found in a personal computer). This occurs every time the instrument is powered up or during instrument resets. Once the instrument boots up, it will automatically load the instruments' firmware. A service technician may need to enter the Bootloader to perform advanced microprocessor functions as described below.

To enter the Bootloader turn off the power to the instrument. Press and hold the plus key while turning the power on. Hold the Plus key until the following screen appears.

\*\* Ecotech Serinus Analyser \*\*

V3.1 Bootloader

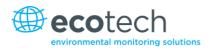

#### Press '1' to enter Bootloader

If the instrument displays the normal start up screen, the power will need to be toggled and another attempt will need to be made to enter the Bootloader. Once successful, press 1 to enter the **Bootloader Menu**.

#### 6.4.1 Display Help Screen

Once in the Bootloader screen it is possible to redisplay the help screen by pressing 1 on the keypad.

#### 6.4.2 Communications Port Test

This test is very useful for fault finding communication issues. It allows a communication test to be carried out independent to any user settings or firmware revisions.

This command forces the following communication ports to output a string of characters: Serial Port RS232 #1, USB rear and Ethernet Port. The default baud rate is 38400 for the RS232 Serial Port. To initiate the test press the number 2 key from the Bootloader screen.

#### 6.4.3 Updating Firmware

It is important for optimal performance of the instrument that the latest firmware is loaded. The latest firmware can be obtained by visiting Ecotech's website:

#### http://www.ecotech.com/downloads/firmware

Or by emailing Ecotech at service@ecotech.com or support@ecotech.com

To update the firmware from a USB memory stick, use the following procedure:

#### **USB Memory Stick Update**

- 1. Turn the instrument off.
- Place the USB memory stick with the new firmware (ensure that firmware is placed in a folder called FIRMWARE) in the front panel USB Port.
- 3. Enter the Bootloader (refer to Section 6.4).
- 4. Select option 3 (upgrade from USB memory stick), press 3 on the keypad.
- 5. Wait until the upgrade has completed.
- 6. Press 9 on the keypad to start the instrument with new firmware.

#### 6.4.4 Erase All Settings

This command is only required if the instrument's firmware has become unstable due to corrupted settings. To execute this command enter the **Bootloader Menu** (refer to Section 6.4) and press 4 on the keypad.

#### 6.4.5 Start Analyser

The start analyser command will simply initiate a firmware load by pressing 9 on the keypad from the **Bootloader Menu**. It is generally used after a firmware upgrade.

| _    |       |       |       |        | _ ^    |
|------|-------|-------|-------|--------|--------|
| \ or | iniic | /1 /1 | IICAr | Manual | - X () |
|      |       |       |       |        |        |

This page is intentionally blank.

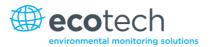

# 7. Troubleshooting

Table 7 - Troubleshoot List

| Error Message/Problem   | Cause                                                  | Solution                                                                                                    |  |
|-------------------------|--------------------------------------------------------|----------------------------------------------------------------------------------------------------|--|
| Flow fault              | Multiple possibilities                                 | Refer to Section 7.1.                                                                                                    |  |
| Noisy/unstable readings | Multiple possibilities                                 | Refer to Section 7.2.                                                                                                    |  |
|                         | Calibration system error                               | Ensure calibration system is functioning correctly and is leak free.  Ensure sufficient gas is available for instrument and an adequate vent is available for excess gas.                                                                                                    |  |
|                         | Leaks                                                  | A leak in the instrument or calibration system dilutes the sample stream and causes low span readings and noise.                                                                                                    |  |
|                         | TE cooler, reaction cell<br>heater or converter heater | A failed temperature control allows the instrument to drift with ambient temperature. Verify that the cell temperature is $50^{\circ}\text{C} \pm 3^{\circ}\text{C}$ and that the TE cooler is $13^{\circ}\text{C} \pm 2^{\circ}\text{C}$ and that the converter temperature is $325^{\circ}\text{C} \pm 5^{\circ}\text{C}$ .                                                                     |  |
|                         | Hardware fault                                         | Faulty optical bench component.                                                                                                    |  |
|                         | Instrument Gain too high                               | <ol> <li>Leak check (repair any leaks).</li> <li>Background Port flow too high &gt;130cc/min.</li> <li>Service instrument.</li> <li>PMT voltage too low less than 640V.</li> <li>Optical filter in reaction cell contaminated requires cleaning.</li> </ol>                                                                                                    |  |
|                         | Cell pressure too high<br>(>280 torr)                  | <ol> <li>Leak check (repair any leaks).</li> <li>Replace external pump.</li> <li>Background Port flow too high &gt;130cc/min.</li> <li>Service instrument.</li> <li>Recalibrate pressure sensors.</li> </ol>                                                                                                    |  |
|                         | PMT temperature too high (>15°C)                       | <ol> <li>Check optical bench heat sink fan is operating.</li> <li>Check PMT cooler is operational, and correct amount of thermal paste is applied.</li> </ol>                                                                                                    |  |
|                         | Unstable ozone generator                               | Ensure Ozone Generator is on in the service menu. If the generator will not turn on check converter temperature and vacuum readings. Once the ozone generator is on check that 12 volts is supplied to the generator connector. If 12 volts are being supplied to the generator try substitute ozone generator with known working generator. If the instrument now works replace ozone generator. |  |
| Converter temp failure  | Faulty heater or temperature sensor                    | Refer to Section 7.3.                                                                                                    |  |

Troubleshooting Page 129

| Error Message/Problem                  | Cause                                | Solution                                                                                                    |
|----------------------------------------|--------------------------------------|----------------------------------------------------------------------------------------------------|
| Error Message/Problem                  | Cause                                | Solution                                                                                                    |
| Flow block temp failure                | Faulty heater or temperature sensor  | Refer to Section 7.4.                                                                                                    |
| Reaction cell temp failure             | Faulty heater or temperature sensor  | Refer to Section 7.5.                                                                                                    |
| Instrument resetting                   | Multiple possibilities               | <ol> <li>Check that the instrument is not overheating.</li> <li>Possibly a faulty power supply.</li> <li>Corrupted firmware. Perform 'erase all settings' in the <b>Bootloader Menu</b> and reload or upgrade firmware.</li> </ol>                                                                                                    |
| 12 Voltage supply failure              | Power supply has failed              | Replace power supply.                                                                                                    |
| No display                             | AC power                             | Verify that the mains power cable is connected and the rear fan is operating                                                                                                    |
|                                        | Contrast misadjusted                 | Adjust the display contrast by pressing two keys on the front panel:  ■ Press up arrow (▲) for darker contrast  ■ Press down arrow (❤) for lighter contrast                                                                                                    |
|                                        | DC power                             | Verify that the power supply is providing ±12V +5V DC. TP40, TP23 and TP41                                                                                                    |
|                                        | Display                              | Check the interface cable between the display and the microprocessor board.                                                                                                    |
|                                        | Bad display or<br>microprocessor PCA | <ol> <li>Replace the front panel display.</li> <li>Replace the microprocessor board.</li> <li>A bad cable is unlikely, but if you suspect it, perform a pin-for-pin continuity test using an ohmmeter.</li> </ol>                                                                                                    |
| Sample pressure<br>too high or too low | Loss of pressure calibration         | Ensure particulate filter has been recently changed. Ensure tubing is not kinked or blocked. Ensure vacuum pump is correctly installed and operating. Perform a pressure calibration (refer to section 5.2).                                                                                                    |
| Sample flow not at 0.9<br>SLPM         | Multiple possibilities               | <ul> <li>Check/replace sample filter.</li> <li>Check pump.</li> <li>Check valves.</li> <li>Check/replace sintered filter.</li> <li>Re-calibrate pressure sensors.</li> </ul>                                                                                                    |
| Unstable flow or pressure readings     | Faulty pressure sensors              | Check pressure transducer calibration. Check calibration valve block is functioning and not blocked. If unable to diagnose problem check voltage across TP1 and TP2 of manifold pressure PCA ensure it is about 4 volts ±0.5 volts. Check voltage across TP1 and TP2 of cell pressure PCA (with vacuum connected) ensure it is about 1 volts ±0.5 volts. If unable to diagnose problem, it may be a noisy A/D converter, replace main controller PCA. |

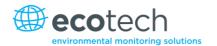

| Error Message/Problem                                   | Cause                                                                                    | Solution                                                                                                    |  |
|---------------------------------------------------------|------------------------------------------------------------------------------------------|----------------------------------------------------------------------------------------------------|--|
| Low span                                                | Leaks                                                                                    | A leak in the instrument or calibration system dilutes the sample stream and causes low span readings and noise. |  |
|                                                         | Span calibration out                                                                     | Adjust the span using the calibration procedure.                                                                 |  |
| No response to span gas                                 | Leaks/blockages                                                                          | Leaks or blockages in tubes or valves. Perform leak check and flow check and repair any leaks/blockages.         |  |
|                                                         | Faulty calibration source                                                                | Ensure calibration gas is plumbed correctly, is not contaminated, has no leaks and is a certified reference gas. |  |
|                                                         | Hardware fault                                                                           | Faulty optical bench or ozone generator.                                                                         |  |
| Zero drift                                              | Not enough zero air supplied                                                             | Check calibrator excess flow is sufficient.                                                                      |  |
|                                                         | Faulty zero air                                                                          | Ensure zero air sources are not overly polluted.                                                                 |  |
|                                                         | Leak                                                                                     | Perform leak test.                                                                                               |  |
| Lower than expected NO <sub>X</sub> and NO <sub>2</sub> | NH <sub>3</sub> scrubber, NO <sub>2</sub> converter                                      | Preform a NO <sub>2</sub> converter efficiency test (refer to Section 5.7).                                      |  |
| Lower than expected N <sub>X</sub> and NH <sub>3</sub>  | NH <sub>3</sub> converter, NH <sub>3</sub> selective scrubber, NO <sub>2</sub> converter | Preform a NH₃ converter efficiency test (refer to Section 5.8).                                                  |  |

Troubleshooting Page 131

#### 7.1 Flow Fault

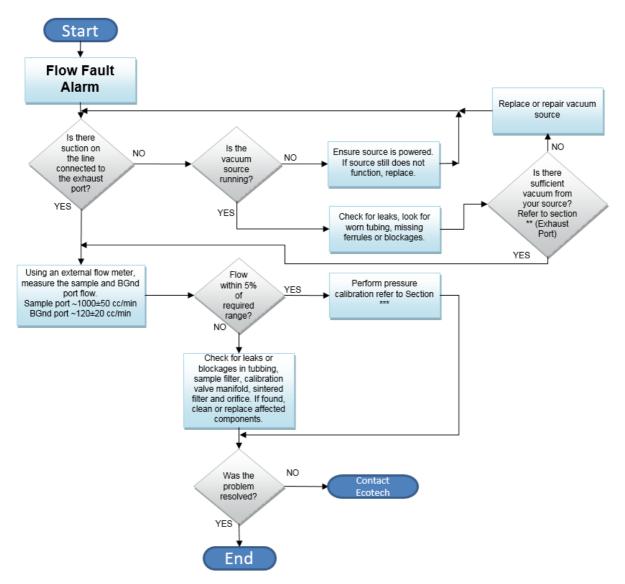

Figure 66 – Zero Flow Fault Troubleshooting Flow Chart

- \*\* Section 2.3.1
- \*\*\* Section 5.2

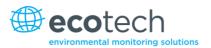

# 7.2 Noisy/Unstable Readings

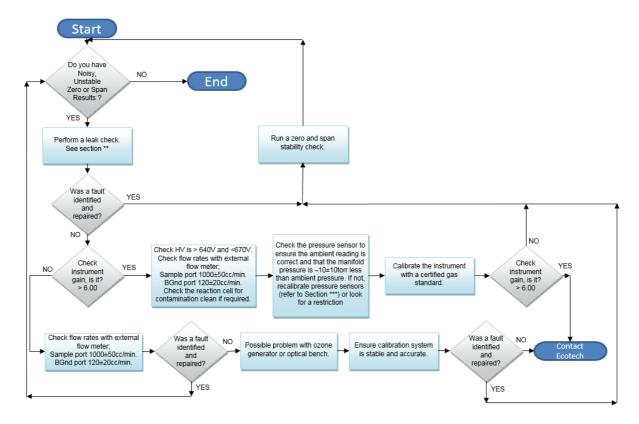

Figure 67 - Noisy or Unstable Readings Troubleshooting Flow Chart

- \*\* Section 6.3.5
- \*\*\* Section 5.2

Troubleshooting Page 133

# 7.3 Converter Temperature Failure

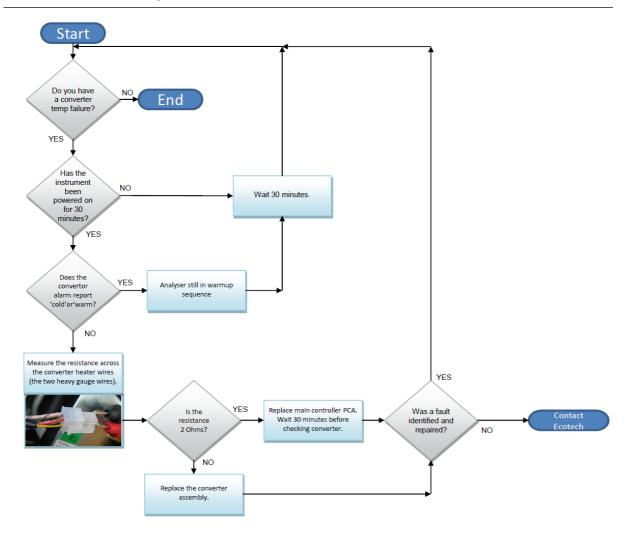

Figure 68 – Converter Alarm Troubleshooting Flow Chart

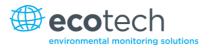

# 7.4 Flow Block Temperature Failure

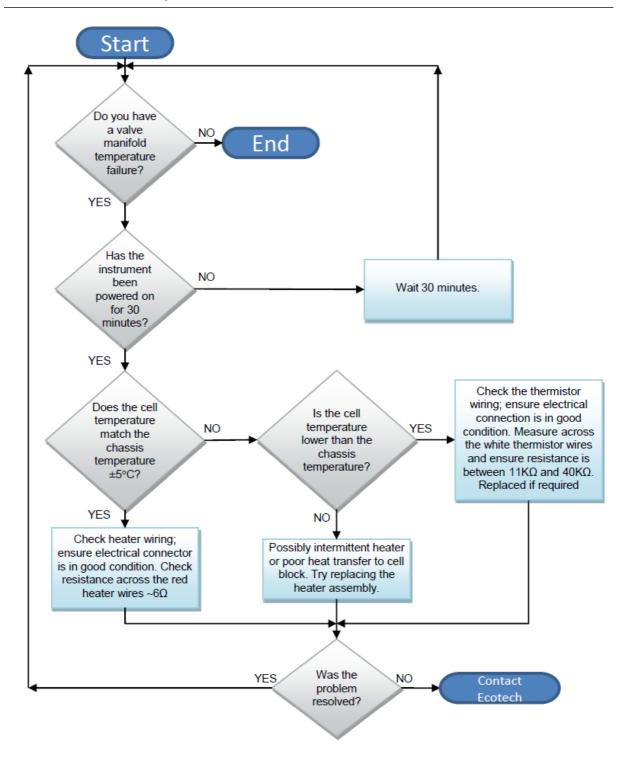

Figure 69 – Valve Manifold Temperature Alarm Troubleshooting Flowchart

Troubleshooting Page 135

# 7.5 Reaction Cell Temperature Failure

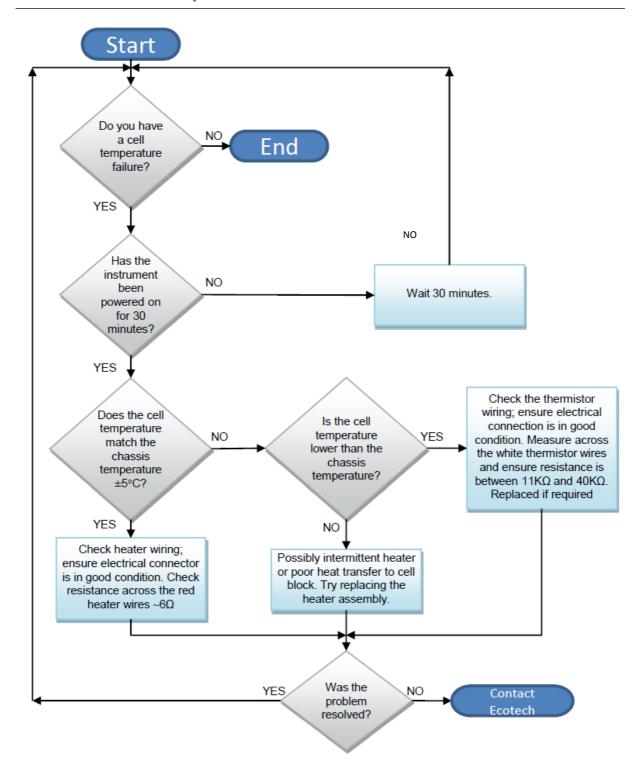

Figure 70 – Reaction Cell Temperature Failure Troubleshooting Flow Chart

# 7.6 USB Memory Stick Failure

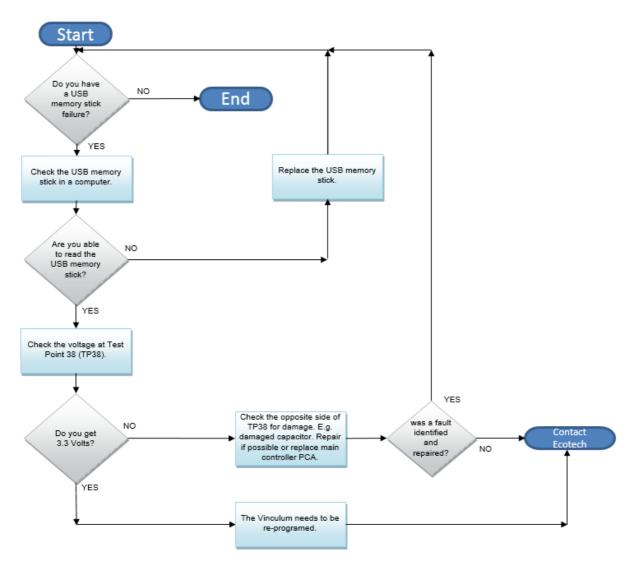

Figure 71 – USB Memory Stick Failure

Troubleshooting Page 137

# 7.7 Ecotech Service Support Files

Regular backup of the settings, parameters and data on the instruments USB memory stick is recommended.

In the event of a fault that requires Ecotech technical support, please make copies of the following files and email to: **support@ecotech.com** 

### **Equipment Required**

PC/Laptop

#### **Procedure**

State the ID number, variant, board revision and firmware version of the instrument with a brief description of the problem. Take a copy of the current configuration if possible and a save of the parameters.

- 1. Open Main Menu → Analyser State Menu.
- 2. Variant (take note).
- 3. **Ecotech ID** (take note).
- 4. Board Revision (take note).
- 5. **Firmware Ver.** (take note).
- 6. Open Main Menu → Service Menu.
- 7. Save Save Configuration (CONFIG\*\*.CFG) Accept.

**Note:** CONFIG99.CFG is the "Factory Backup" file, this is the configuration of the instrument as it left the factory. It is recommended that this file is kept unchanged but can be used as a reference backup point.

\*\* Can be any number from 0 - 98.

- 8. Save Save Parameter List (PARAM\*\*.TXT) Accept.
- 9. Eject Safely Remove USB Stick (Follow instructions).

**Note:** PARAM99.TXT is the "Factory Backup" file, This is a snap shot of the parameters while it was under test in the factory just prior to release. It is recommended that this file is kept unchanged but can be viewed for reference.

\*\* Can be any number from 0 - 98.

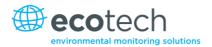

| <b>1</b> 4                     | 16/07/2014 9:44 AM | File folder |           |
|--------------------------------|--------------------|-------------|-----------|
| □ CONFIG                       | 25/06/2014 11:51   | File folder |           |
| ↓ FIRMWARE                     | 25/06/2014 2:22 PM | File folder |           |
| ↓ LOG                          | 25/06/2014 9:42 AM | File folder |           |
| SanDiskSecureAccess            | 27/11/2012 4:40 PM | File folder |           |
| ■ SCRNDMP                      | 26/06/2014 9:22 AM | File folder |           |
| System Volume Information      | 25/06/2014 2:21 PM | File folder |           |
| RunSanDiskSecureAccess_Win.exe | 15/02/2012 1:39 AM | Application | 29,987 KB |

Figure 72 – USB Memory Stick File Structure

- 10. Insert the USB memory stick into your PC/Laptop computer and access the files.
- 11. Best practice is to email all the on the USB memory stick but if it's to large just send:
- 12. The CONFIG\*\*.CFG and PARAM\*\*.TXT files that are saved in the CONFIG folder.
- 13. The LOG files (Event Log text files) and data files (14=Year, Sub folder=month).
- 14. Safely Eject the USB from the PC/Laptop and return to the instrument.

Troubleshooting Page 139

| C:      | 1 1 | 11000 | 11       | 1 2  | $\sim$ |
|---------|-----|-------|----------|------|--------|
| Serinus | 44  | user  | ivianuai | I 3. | . U    |

This page is intentionally blank.

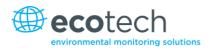

# 8. Optional Extras

# 8.1 Rack Mount Kit (PN E020116)

The rack mount kit is necessary for installing the Serinus into a 19" rack (the Serinus is 4RU in height).

#### **Included Items**

| 1  | Rack Slide Set             | H010112  |
|----|----------------------------|----------|
| 4  | Rack Mount Adaptors        | H010133  |
| 2  | Rack Mount Ears            | H010134  |
| 4  | Spacers                    | HAR-8700 |
| 8  | M6 x 20 Button Head Screws |          |
| 16 | M6 Washers                 |          |
| 8  | M6 Nyloc Nuts              |          |
| 18 | M4 x 10 Button Head Screws |          |
| 8  | M4 Washers                 |          |
| 8  | M4 Nyloc Nuts              |          |
| 8  | M6 Cage Nuts               |          |

# **Installing the Instrument**

- 1. Remove the rubber feet from the instrument (if attached).
- 2. Separate the slide rail assembly by pressing the black plastic clips in the slide rails to remove the inner section of the rail.

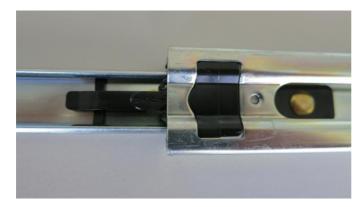

Figure 73 - Separate Rack Slides

3. Attach the inner slide rails to each side of the instrument using M4 x 10 button screws; three on each side (refer to Figure 74).

Optional Extras Page 141

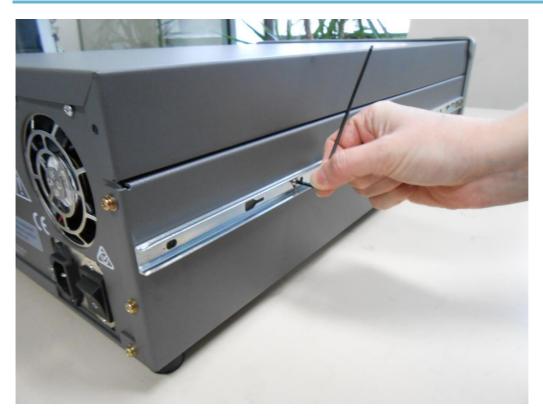

Figure 74 – Assemble Inner Slide on Chassis

4. Install rack mount ears on the front of the instrument using two M4 x 10 screws on each side (refer to Figure 75).

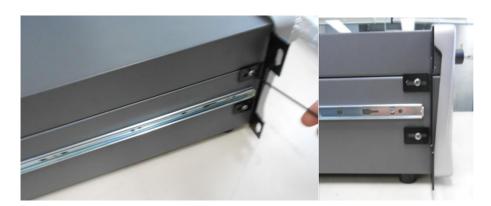

Figure 75 – Rack Mount Ears Fitted to Instrument

5. Attach the rack mount adaptors to the ends of the outer slide rails using M4 x 10 button screws, washers and locknuts. Do not fully tighten at this stage as minor adjustments will be required to suit the length of the rack (refer to Figure 76).

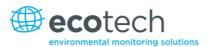

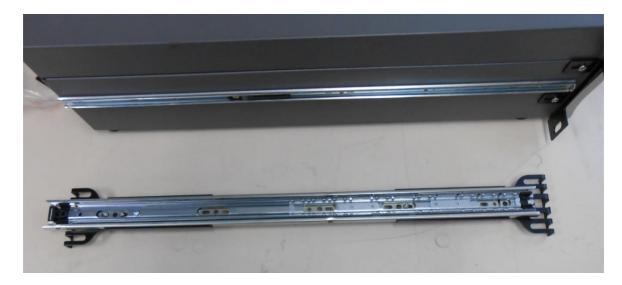

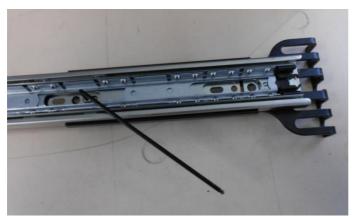

Figure 76 – Attach Rack Mount Adaptors to Outer Slides

6. Test fit the rack slide into your rack to determine the spacing of the rack mount adaptors.

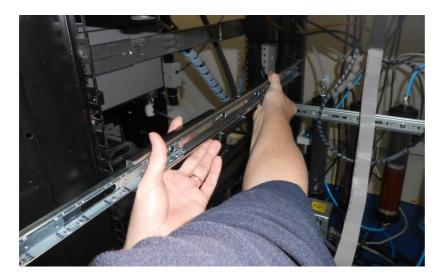

Figure 77 – Test Fit the Rack Slide Assembly Into Your Rack

7. Install the two assembled outer slide rails onto the left and right side of the rack securely with M6 bolts; washer and locknuts/cage nuts.

Optional Extras Page 143

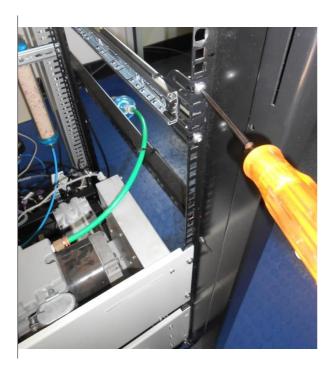

Figure 78 - Attach Slides to Front of Rack

8. Now carefully insert the instrument into the rack by fitting the instrument slides into the mounted rails. Ensuring that the rack slide locks engage on each side.

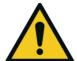

# CAUTION

When installing this instrument ensure that appropriate lifting equipment and procedures are followed. It is recommended that two people lift the instrument into the rack due to the weight, unless proper lifting equipment is available.

**Note:** Ensure both sides of the inner slide are attached to the outer slides before pushing into the rack fully.

9. Push the instrument into the rack. Adjust and tighten the screws as required to achieve a smooth and secure slide.

#### To Remove the Instrument

- 1. To remove the instrument first pull instrument forward of rack giving access to the slides.
- 2. Find the rack slide lock labelled **Push** and push it in whilst sliding the instrument out of the rack, complete this for both sides while carefully removing instrument.

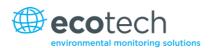

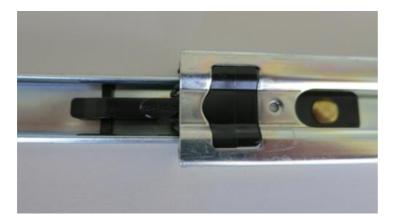

Figure 79 – Slide Clips

## 8.2 High Pressure Zero/Span Valves

High pressure span calibration valve (factory installed (PN E020108))

High pressure zero calibration valve (factory installed (PN E020109))

For more information on how to setup and use the high pressure valves refer to Section 5.9.

**Note:** Before using a high pressure span or zero as a source for calibrating the instrument, please check your local regulatory requirements.

Optional Extras Page 145

| C:      | 1 1 | 11000 | 11       | 1 2  | $\sim$ |
|---------|-----|-------|----------|------|--------|
| Serinus | 44  | user  | ivianuai | I 3. | . U    |

This page is intentionally blank

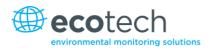

## 9. Parts List and Schematics

## 9.1 Serinus Accessories Kit

This kit contains assorted fittings, tubing and an orifice removal tool which are useful when working on the instruments internal pneumatics. This is usually purchased with the instrument

Table 8 – Serinus Accessories Kit – (H010136)

| Serinus Accessories Kit:                | Part Numbers |
|-----------------------------------------|--------------|
| Fitting, KYNAR UNIOUN TEE               | F030007      |
| Fitting KYNAR Union                     | F030008      |
| Adapter, 1/4" FITTING TO 1/8"           | H010007      |
| Adapter, 1/4" TUBE TO 1/8" BARB         | H010008      |
| Orifice Extraction Tool                 | H010046      |
| TUBING, TYGON 1/4 x 1/8 CLEAR (3 FEET)  | T010011      |
| TUBING, 1/4" OD, 1/8" ID BLACK (3 FEET) | T010021      |

#### 9.2 Maintenance Kit

This maintenance kit is required when performing annual maintenance on the instrument. Depending on the environment that the instrument is operating, this maintenance may need to be carried out more often than yearly.

Table 9 - Serinus 44 Maintenance Kit - (E020206)

| Serinus 44 Maintenance Kit: E020206 | Part Number |
|-------------------------------------|-------------|
| SILICONE HEATSINK COMPOUND          | C050013     |
| DESICCANT 5 GRAM PACK               | C050014     |
| SCRUBBER NH3 100MM                  | ECO-1033-1  |
| FILTER SINTERED SS                  | F010004     |
| FILTER DFU 23 MICRON DIF-BN70       | F010005     |
| WASHER SHOULDER, NYLON M3 x 6       | F050040     |
| WASHER NEO, .174x .38x.016          | F050041     |
| SPRING COMPRESSION, 0.24 DIA        | H010040     |
| FILTER SINTERED                     | H010047-01  |
| FILTER SINTERED,                    | H010053     |
| O-RING 0.364ID X 0.070W             | 0010010     |
| O-RING 0.426ID X 0.070W             | 0010011     |
| O-RING 0.114ID X 0.07W, VITON       | 0010012     |

| Serinus 44 Maintenance Kit: E020206 | Part Number |
|-------------------------------------|-------------|
| O-RING, 5/32ID X 1/16W, BS007,      | 0010013     |
| O-RING 1 11/16ID X 3/32W VITON      | 0010014     |
| O-RING 1/4ID X 1/16W, VITON         | 0010015     |
| O-RING 13/16ID X 1/16W, VITON       | 0010016     |
| O-RING 1 5/8 X 1/16, VITON          | 0010017     |
| O-RING 5 3/4ID X 3/32W, VITON       | O010018     |
| O-RING 0.208ID X 0.07W, VITON       | 0010021     |
| O-RING 1.739ID X 0.07W, VITON       | O010022     |
| O-RING BS015, VITON                 | 0010023     |
| O-RING, BS006,                      | O010032     |
| TUBING, TYGON, 1/4 X 1/8 CLEAR      | T010011     |

## 9.3 Consumables

Parts shown as consumables below will require replacement over the course of the instrument's lifespan.

Table 10 - Serinus 44 Consumables

| Consumable                                         | Part Number |
|----------------------------------------------------|-------------|
| Filter paper Teflon 47MM pack of 50                | F010006-01  |
| Filter paper Teflon 47MM pack of 100               | F010006     |
| Dual Coil NO <sub>2</sub> to NO Converter Assembly | H011105-44  |
| Orifice – Sample #4                                | H010043-02  |
| Orifice – Sample #8 (4 required)                   | H010043-06  |
| Orifice – Sample #3                                | H010043-01  |
| Tube/Spring assembly, O₃ generator                 | H011120-01  |
| External Pump Repair Kit (suite 607 pump)          | P031001     |
| Sintered filter, 5 micron                          | F010004     |
| Filter Sintered With O-ring groove                 | H010047-01  |
| Filter Sintered, Threaded Body, M8                 | H010053     |
| Tygon Tubing, 25ft Length                          | T010011-01  |
| Scrubber NH3 100mm                                 | ECO-1033-1  |

<sup>\*</sup>Warranty Disclaimer: The product is subject to a warranty on parts and labour from date of shipment (the warranty period). The warranty period commences when the product is shipped from the factory. Lamps, fuses, batteries and consumable items are not covered by this warranty.

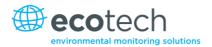

Subject to use refers to variable ambient conditions, toxic gases, dirt, extremes of temperature and moisture ingress may shorten the lifespan of components.

## 9.4 Instrument Parts List

List of Serinus 44 components and part numbers for reference.

Table 11 – Spare Parts List Serinus 44

| Part Description                                                | Part Number |
|-----------------------------------------------------------------|-------------|
| PCA, Controller                                                 | E020230-01  |
| Power Supply, Serinus, Auto-ranging                             | P010013     |
| Filter, optical, reaction cell                                  | H011205     |
| Heater/thermocouple assembly NO <sub>x</sub> converter          | C020072     |
| Heater/thermistor assembly (reaction cell, manifold)            | C020073     |
| Ozone generator and housing assembly                            | H011107     |
| Retrofit/refurbishment kit, Ozone generator                     | H011134     |
| Calibration valve manifold assembly                             | H010013-01  |
| Cable, PMT power supply NO <sub>x</sub> , gas analyser          | C020050-01  |
| Cooler, thermistor assembly                                     | C020088     |
| Thermistor assembly kit                                         | H011211-04  |
| Dryer assembly, permapure                                       | H011106     |
| Extraction tool, orifice and sintered filter with O-ring groove | H010046     |
| PCA pressure sensor assembly                                    | C010004     |
| Fitting, Kynar, elbow 1/8 NPT - 1/8 barb (3 required)           | F030005     |
| Fitting, Kynar, male connector 1/8 NPT - 1/8 barb (2 required)  | F030006     |
| Male elbow, tapered threads, 1/8 T - 1/8 NPT, SS                | F030025     |
| Plug, test lamp                                                 | H010026     |
| Test lamp                                                       | E020103     |
| Serinus 44 user manual                                          | M010034     |
| Gasket pressure sensor                                          | H010037     |
| Sintered Filter, 5 micron                                       | F010004     |

# 9.5 Plumbing Schematic – (D020018)

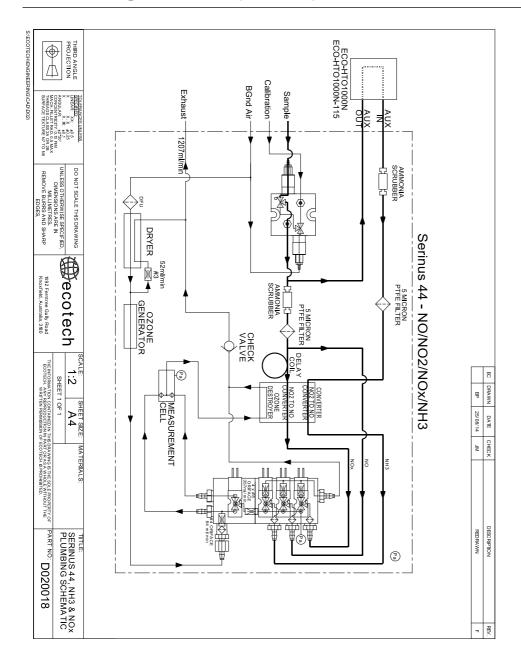

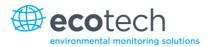

## 9.6 Block Wiring Schematic - (D020104)

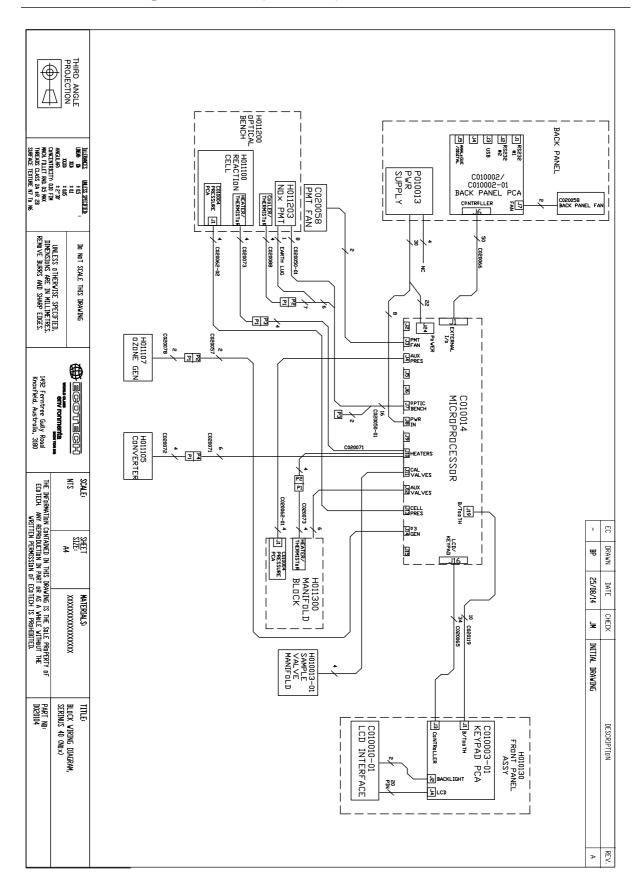

## 9.7 Ozone Generator Assembly – (H011107)

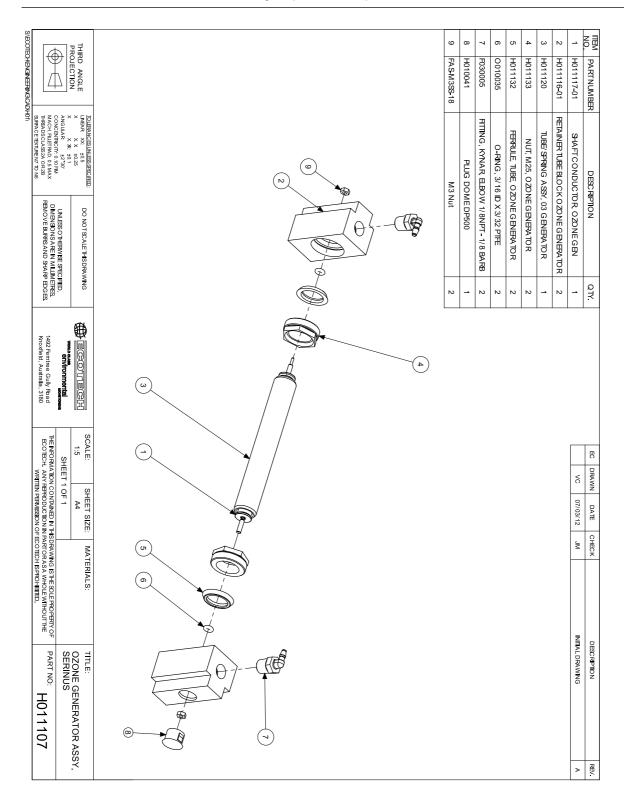

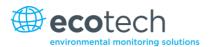

## 9.8 Optical Bench Assembly - (H011200)

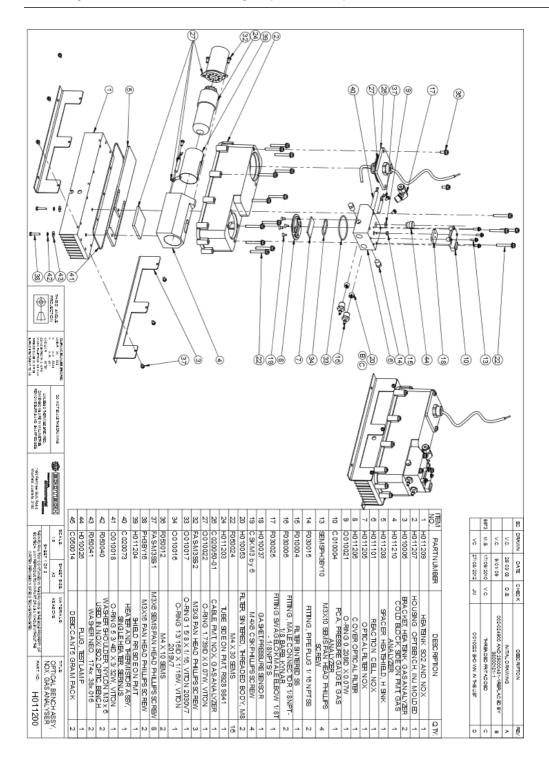

# 9.9 Manifold Block Assembly – (H011302)

| L   | HE PART NO: H011302                                    | HEIN-DIMARIUM COMANIAUM IN HISDRAWING IS HEISJE HOPEKIY OF ECOTECH, ANY REPRODUCTION IN PARTOR AS A WHOLE WITHOUTTHE WRITIEN PERMISSON OF ECOTECH IS PROHEITED. | ON IN PAI  | REPRODUCT<br>EN PERMISSI | CH. ANY      |                   | 1492 Femtree Gully Road<br>Knoxfield, Australia, 3180 | RP EDGE  | REMOVE BURRS AND SHARP EDGES. | MACH PILETRID. 0.5 MAX THEADISCLASSA OR 2B SUFFACE TEXTUREN T TO NIS                                   |                              |                                         |
|-----|--------------------------------------------------------|----------------------------------------------------------------------------------------------------|------------|--------------------------|--------------|-------------------|-------------------------------------------------------|----------|-------------------------------|----------------------------------------------------------------------------------------------------|------------------------------|-----------------------------------------|
|     | +                                                      |                                                                                                    |            | 1 OF 1                   | SHEET 1 OF 1 | *                 | ervironmental                                         |          | UNLESS O THERWISE SP          | ANGULAR ±2*30' CONCENTRICITY: 0.10 FM                                                                  |                              | $\bigcirc$                              |
|     | TITLE:  MANIFOLD BLOCK ASSY,  NOY AND NH3 GAS ANALYZER | MATERIALS:<br>SEE BOM                                                                                                    |            | SHEET SIZE:              |              | SCALE:            | HSELOSE #                                             | AWING    | DO NOTSCALETHISDRAWING        | TOLIFANICES UNLESS SPEC FIED: UNEAR XX: ±0.5  X X X ±0.25  X X X ±0.1                                  | THIRD ANGLE                  | TH <b>I</b> RD<br>PROJ                  |
|     | <b>(</b>                                               | ٨                                                                                                    |            |                          |              |                   |                                                       |          | 3-06<br>2                     | S44 ANALYZER BYPASSORIFICES (3): H010043-06<br>SAMPLE ORIFICE: H010043-06<br>OZONE ORIFICE: H010043-02 | LYZER: BYPA:<br>SAMF<br>OZOI | 44 ANA                                  |
|     | (a)<br>(a)<br>(b)                                      | Ex3                                                                                                    | ORIFICI    | BYPASSORIFICE x 3        |              |                   |                                                       | α        | 12.9 GRADE                    | MZX 10 STCS 12.9 GRADE                                                                                 | FU0U043                      | 5<br>#<br>8                             |
|     | //<br>©                                                |                                                                                                    |            |                          |              |                   |                                                       | 0 -      | 13000000                      |                                                                                                    | TO 500 43                    | 1 2                                     |
|     |                                                        |                                                                                                    |            |                          | ٣            | 0                 |                                                       | <u> </u> | PHILIBS SCREW                 | +                                                                                                    | EA S.MASS.1                  | 24                                      |
|     | <b>1</b> / 32                                          |                                                                                                    | 8          |                          | $\langle$    | _                 |                                                       | _   -    | GE GASANALYZER                | PCA PRESSURE GAUGE GASANALYZER                                                                         | C010004                      | 23                                      |
|     |                                                        | •                                                                                                    | S<br>TS    | *                        | \            | 14)               | 6                                                     | - I      | E AMI                         |                                                                                                    | 10                           | 2 2                                     |
|     |                                                        | ⊕ <b>(</b> 0                                                                                                    |            | 8                        | /            | \<br>\<br>\       | <b>&amp;</b>                                          | 4        | PHILLIPS SCREW                | M4X40 PA                                                                                               | FASM4SS                      | 21                                      |
|     |                                                        | 2<br>2<br>0<br>7                                                                                                    | ุ⁄⊗<br>ล   | $\lambda$                | <u>,</u>     | الا<br>(2)<br>(2) |                                                       | 4        | E8 MIL                        | OR                                                                                                    | H010043-06                   | 20                                      |
|     | 3                                                      |                                                                                                    |            | <b>.</b><br>@            | λ            | 8                 | (m)                                                   |          | CONNECTOR 1/4T-               | HITING KYNAR MALE CONNECTOR 1/4T-                                                                      | F030020                      | 19                                      |
|     | →<br><u>&gt;</u>                                       | \\\\\\\\\\\\\\\\\\\\\\\\\\\\\\\\\\\\\\                                                                                                    |            | )<br>)                   | _            |                   | (f) (a)                                               |          | IING TO 1/8" BARB             | ADAPTOR, 1/4" FITTING TO 1/8" BARB                                                                     | H010007                      | 18                                      |
|     |                                                        |                                                                                                    |            | 7                        | _            |                   | (a)                                                   | 7        | X 1/16W, VITON                | O-RING 5/32ID X 1/16W, VITON                                                                           | 0010013                      | 17                                      |
|     |                                                        | 0                                                                                                    | <u>/</u> X |                          |              |                   | © OZONE ORIFICE                                       |          | READED BODY, M8               | FILTER, SINTERED, THREADED BODY, M8                                                                    | H010053                      | 16                                      |
|     |                                                        |                                                                                                    |            |                          | (            |                   | ©<br>()<br>()<br>()                                   |          | 5006, PTFE                    | O-RING, BS006, PTFE                                                                                    | 0010032                      | 15                                      |
|     |                                                        |                                                                                                    | 5/2        | /                        | 7            |                   | (B) (21)                                              | 1        | .1/8 DIA NATURAL, P<br>.IP    | CABLE CLAMP, WIRE 1/8 DIA NATURAL, P<br>CLIP                                                           | H030086                      | 14                                      |
|     |                                                        |                                                                                                    | $\swarrow$ | /                        | K,           |                   | ®                                                     | 3 (      | ION, 0.24 DIA 0.630<br>wire   | SPRING COMPRESSION, 0.24 DIA 0.630 mm wire                                                             | H010040                      | 13                                      |
|     |                                                        |                                                                                                    |            | $\rangle$                |              |                   | .a.                                                   | ω        | 6.35x25L                      | SPACER, 6.35x25L                                                                                       | HAR-8705                     | 12                                      |
|     |                                                        |                                                                                                    | 믿          | SAMPLEORIFCE             | (C)          |                   |                                                       | _        | SID X 0.070W                  | O-RING 0.426ID X 0.070W                                                                                | 0010011                      | ======================================= |
|     | )                                                      |                                                                                                    |            |                          |              |                   |                                                       | _        | SURE SENSOR                   | GASKET, PRESSURE SENSOR                                                                                | H010037                      | 10                                      |
|     | 23)                                                    |                                                                                                    |            |                          |              |                   |                                                       | _        | RMISTOR, SINGLE<br>SANALYZER  | HEATER AND THERMISTOR, SINGLE<br>HEATER, GASANALYZER                                                   | C030073                      | 9                                       |
|     |                                                        | 25                                                                                                    |            |                          |              |                   |                                                       | _        | YENCASEMENT                   | THERMISTORASSY                                                                                         | \$030006                     | 8                                       |
|     |                                                        | )                                                                                                    |            |                          |              |                   |                                                       | 4        | ALVE, LEE                     | SADDLE, VALVE, LEE                                                                                     | H030084                      | 7                                       |
|     |                                                        |                                                                                                    |            |                          |              |                   |                                                       | ω        | O-RING GROOVE                 | FILTER, SINTERED W/ O-RING GROOVE                                                                      | H010047-01                   | 6                                       |
| ٦   | DEGIGN NEVKOED                                         |                                                                                                    |            | 27700/2014               | ę            |                   |                                                       | _        | E, NOY AND NH3                | MANIFOLD, VALVE, NOY AND NH3                                                                           | H011304                      | 5                                       |
| 1 1 | 1X H030020 & H010007 ADDED                             |                                                                                                    |            |                          | T            | /042              |                                                       | ω        | IPT, KYNAR                    | PLUG, 1/8 NPT, KYNAR                                                                                   | HAR-3660                     | 4                                       |
| o   | O-RINGSO010012 WASO010013                              |                                                                                                    |            |                          | $\top$       |                   |                                                       | o        | JECTOR 1/8NPT- 1/8<br>YNAR    | HTTING, MALE CONNECTOR 1/8NPT- 1/8<br>BARB, KYNAR                                                      | F030006                      | ω                                       |
| ဂ   | THREADED FRITAND PITE ORING ADDED                      | VC THREADE                                                                                                    |            | 15/09/2010               | 3 M.S        | 6973              |                                                       | 4        | /W VITON SEAL                 | VALVE, VITON C/W VITON SEAL                                                                            | REL-1061                     | 2                                       |
| œ ! | H010040 & H030086 ADDED                                |                                                                                                    |            | _                        | <b>≤</b> S   |                   |                                                       | _        | SANALYZER                     | AND NH3 GASANALYZER                                                                                    | H011303                      |                                         |
| ⊳ į | Ollon                                                  |                                                                                                    | +          | 5                        | -            | 1                 |                                                       | =        |                               | MANIFOLD VIAVE CASS                                                                                    | 7                            |                                         |
| 7   | DESCRIPTION                                            | CHECK                                                                                                    | _          | DA TH                    | DRAWN        | 3                 |                                                       | 2        |                               |                                                                                                    | 0                            | 5                                       |

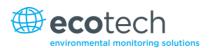

## 9.10 Calibration Manifold Assembly- (H010013-01)

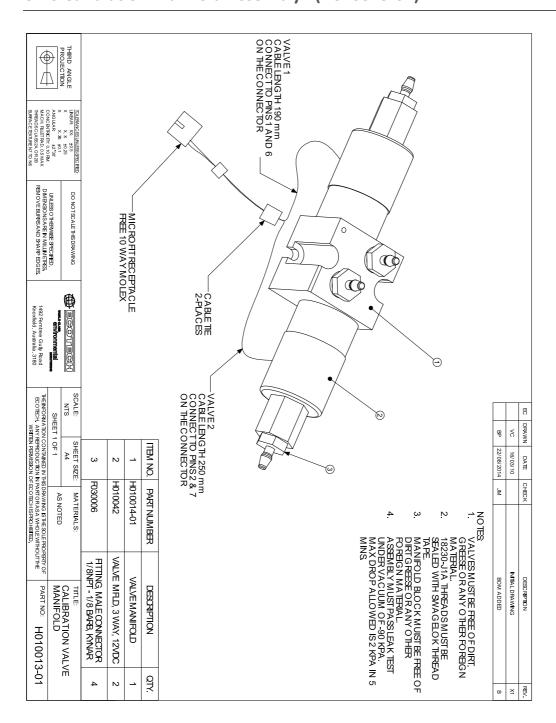

## 9.11 Valve Assembly - (H010042)

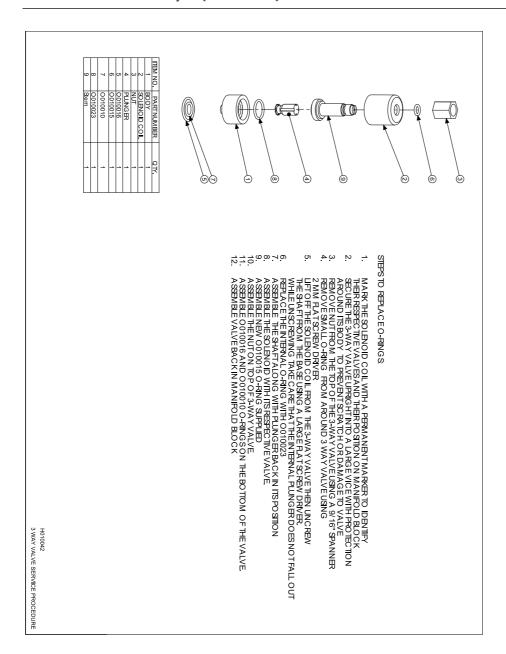

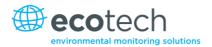

# **Appendix A.** Advanced Protocol Parameter List

Note: Parameters are for all Serinus series analysers and may not be applicable to an individual instrument.

Table 12 - Advanced Protocol Parameter List

| #  | Description                | Notes                                     |
|----|----------------------------|-------------------------------------------|
| 1  | Cal/Zero Valve             | 0=Zero, 1=Cal                             |
| 2  | Internal Span Valve        | 0=Closed, 1=Open                          |
| 3  | Spare Valve 1              | 0=Closed, 1=Open                          |
| 4  | Spare Valve 2              | 0=Closed, 1=Open                          |
| 5  | Spare Valve 3              | 0=Closed, 1=Open                          |
| 6  | Sample/Cal Valve           | 0=Sample, 1=Cal/Zero                      |
| 7  | NOx Measure Valve          | 0=NO, 1=NOx                               |
| 8  | NOx Bypass Valve           | 0=NO, 1=NOx                               |
| 9  | NOx Backgnd Valve          | 0=Closed, 1=Open                          |
| 10 | Valve Sequencing           | 0=Off, 1=On                               |
| 11 | LCD Contrast Pot           | 0=Lightest, 255=Darkest                   |
| 12 | SO2 Ref Zero Pot           | S50 Reference zero pot                    |
| 13 | CO Input Pot               | S30 Input pot                             |
| 14 | CO Reference Test Pot      | Not Used                                  |
| 15 | CO Measure Pot             | Not Used                                  |
| 16 | High Volt Adjust Pot       | PMT High Voltage Adjust Pot for S50 & S40 |
| 17 | SO2 Lamp Adjust Pot        | S50 Lamp adjustment Pot                   |
| 18 | O3 Lamp Adjust Pot         | S10 Lamp adjustment Pot                   |
| 19 | O3 Meas. Zero Pot (Coarse) | S10 Signal zero measure (coarse)          |
| 20 | O3 Meas. Zero Pot (Fine)   | S10 Signal zero measure (fine)            |
| 21 | PMT Fan Pot                | Optical Bench fan speed control pot       |
| 22 | Rear Fan Pot               | Chassis Fan speed control pot             |
| 23 | Pump Coarse Pot            | Internal Pump speed fine pot              |
| 24 | Pump Fine Pot              | Internal Pump speed coarse pot            |
| 25 | Analog input 0             | SO2 Reference signal                      |
| 26 | Analog input 1             | CO Reference signal                       |
| 27 | Analog input 2             | O3 Reference signal                       |
| 28 | Analog input 3             | SO2 & O3 Lamp current                     |
| 29 | Analog input 4             | Flow block pressure                       |

| 30 | Analog input 5             | Cell pressure                                                                            |
|----|----------------------------|------------------------------------------------------------------------------------------|
| 31 | Analog input 6             | Ambient pressure                                                                         |
| 32 | Analog input 7             | Raw ADC calibration input                                                                |
| 33 | Analog input 8             | MFC1 Not used                                                                            |
| 34 | Analog input 9             | Concentration data                                                                       |
| 35 | Analog input 10            | MFC2 Not used                                                                            |
| 36 | Analog input 11            | MFC3 Not used                                                                            |
| 37 | Analog input 12            | EXTERNAL ANALOG INPUT 0                                                                  |
| 38 | Analog input 13            | EXTERNAL ANALOG INPUT 1                                                                  |
| 39 | Analog input 14            | EXTERNAL ANALOG INPUT 1                                                                  |
| 40 | Analog input 15            | MFC0 Not used                                                                            |
| 41 | CO Meas. Zero Pot (coarse) | S30 Measure ZERO coarse adjustment Pot                                                   |
| 42 | CO Meas. Zero Pot (fine)   | S30 Measure ZERO fine adjustment Pot                                                     |
| 43 | SO2 Input Pot              | SO2 Measure Signal Gain Pot                                                              |
| 44 | SO2 Ref. Gain Pot          | SO2 Reference Signal Gain Pot                                                            |
| 45 | SO2 Meas. Zero Pot         | SO2 Measure zero pot                                                                     |
| 46 | O3 Input Pot               | O3 Input signal gain pot                                                                 |
| 47 | Diagnostic Test Pot        | The Diagnostic mode adjustment pot for all the instrument except for S30                 |
| 48 | NOx Input Pot              | PMT signal input gain control FOR NOX                                                    |
| 49 | PGA Gain                   | 1, 2, 4, 8, 16, 32, 64, 128                                                              |
| 50 | Gas 1 Conc.                | Primary gas concentration currently displayed on the front screen E.g. NO                |
| 51 | Gas 2 Conc.                | Secondary gas concentration currently displayed on front screen E.g. NOx                 |
| 52 | Gas 3 Conc.                | Calculated gas concentration currently displayed on front screen E.g. NO2                |
| 53 | Gas 1 Avg.                 | Average of the readings (for Gas1) of the last n minutes where n is the averaging period |
| 54 | Gas 2 Avg.                 | Average of the readings (for Gas2) of the last n minutes where n is the averaging period |
| 55 | Gas 3 Avg.                 | Average of the readings (for Gas3) of the last n minutes where n is the averaging period |
| 56 | Instrument Gain            | Current calibration value (default is 1.0)                                               |
| 57 | Serial ID                  | Multidrop or Bayern-Hessen gas id                                                        |
| 58 | Bayern-Hessen 2nd ID       | For multigas instruments only                                                            |
| 59 | Decimal Places             | 2-5                                                                                      |
| 60 | Noise                      | Instrument noise                                                                         |

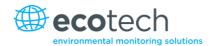

| 61 | Gas 1 Offset            | A offset applied to Gas 1                                               |
|----|-------------------------|-------------------------------------------------------------------------|
| 62 | Gas 3 Offset            | A offset applied to Gas 3                                               |
| 63 | Flow Temperature        | Temperature of the flow block                                           |
| 64 | Lamp Current            | Lamp current in mA E.g. 35mA                                            |
| 65 | Digital Supply          | Digital Supply voltage (should always read close to 5 volts)            |
| 66 | Conc. Voltage           | Concentration Voltage                                                   |
| 67 | High Voltage            | High Voltage reading for PMT                                            |
| 68 | Ozonator                | 0=Off, 1=On                                                             |
| 69 | Control Loop            | 0=Off, 1=On (default is On)                                             |
| 70 | Diagnostic Mode         | 0=Operate 1=Preamp 2=Electrical 3=Optical (default is Operate)          |
| 71 | Gas Flow                |                                                                         |
| 72 | Gas Pressure            |                                                                         |
| 73 | Ambient Pressure        |                                                                         |
| 74 | 12V Supply              | The 12 volt Power supply voltage                                        |
| 75 | Cell Temperature        | Cell Temperature                                                        |
| 76 | Conv. Temperature       | Converter Temperature                                                   |
| 77 | Chassis Temperature     | Chassis Temperature                                                     |
| 78 | Manifold Temp.          | Manifold Temperature                                                    |
| 79 | Cooler Temperature      | Cooler Temperature                                                      |
| 80 | Mirror Temperature      | Mirror Temperature                                                      |
| 81 | Lamp Temperature        | Lamp Temperature                                                        |
| 82 | O3 Gen Lamp Temperature | O3 Lamp Temperature                                                     |
| 83 | Instrument Status       |                                                                         |
| 84 | Reference Voltage       |                                                                         |
| 85 | Calibration State       | 0 = MEASURE<br>1 = CYCLE<br>2 = ZERO<br>3 = SPAN                        |
| 86 | Primary Raw Conc.       | (For S40, before NOx background and gain)                               |
| 87 | Secondary Raw Conc.     | Only for multigas instruments (For S40, before NOx background and gain) |
| 88 | S40 Backgnd Conc.       | NOx Background Concentration (For S40, before gain)                     |

| 89  | Cal. Pressure       | Calibration Pressure                                                             |
|-----|---------------------|----------------------------------------------------------------------------------|
| 90  | Conv. Efficiency    | Converter Efficiency                                                             |
| 91  | Multidrop Baud Rate |                                                                                  |
| 92  | Analog Range Gas 1  |                                                                                  |
| 93  | Analog Range Gas 2  |                                                                                  |
| 94  | Analog Range Gas 3  |                                                                                  |
| 95  | Output Type Gas 1   | Output Type Gas 1 1=Voltage 0=Current                                            |
| 96  | Output Type Gas 2   | Output Type Gas 2 1=Voltage 0=Current                                            |
| 97  | Output Type Gas 3   | Output Type Gas 3 1=Voltage 0=Current                                            |
| 98  | Anlg Ofst/Rng Gas1  | Voltage Offset /Current Range Gas1 0=0% or 0-20mA 1=5% or 2-20mA 2=10% or 4-20mA |
| 99  | Anlg Ofst/Rng Gas2  | Voltage Offset /Current Range Gas2 0=0% or 0-20mA 1=5% or 2-20mA 2=10% or 4-20mA |
| 100 | Anlg Ofst/Rng Gas3  | Voltage Offset /Current Range Gas3 0=0% or 0-20mA 1=5% or 2-20mA 2=10% or 4-20mA |
| 101 | F/Scale Volt Gas 1  | 5.0 Volt Calibration value for Analog Output 1                                   |
| 102 | F/Scale Volt Gas 2  | 5.0 Volt Calibration value for Analog Output 2                                   |
| 103 | F/Scale Volt Gas 3  | 5.0 Volt Calibration value for Analog Output 3                                   |
| 104 | Z Adj Volt Gas 1    | 0.5 Volt Calibration value for Analog Output 1                                   |
| 105 | Z Adj Volt Gas 2    | 0.5 Volt Calibration value for Analog Output 2                                   |
| 106 | Z Adj Volt Gas 3    | 0.5 Volt Calibration value for Analog Output 3                                   |
| 107 | Negative Supply     | Negative 10V Supply                                                              |
| 108 | Reserved            |                                                                                  |
| 109 | Reserved            |                                                                                  |
| 110 | Instrument State    |                                                                                  |
| 111 | CO Lin. Factor A    | CO Linearisation Factor A                                                        |
| 112 | CO Lin. Factor B    | CO Linearisation Factor B                                                        |

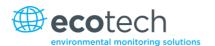

| 113 | CO Lin. Factor C    | CO Linearisation Factor C                                        |
|-----|---------------------|------------------------------------------------------------------|
| 114 | CO Lin. Factor D    | CO Linearisation Factor D                                        |
| 115 | CO Lin. Factor E    | CO Linearisation Factor E                                        |
| 116 | Instrument Units    | 0= PPM<br>1=PPB<br>2=PPT<br>3=mG/M³<br>4=μG/M³<br>5=nG/M³<br>6=% |
| 117 | Backgnd Meas. Time  | In seconds                                                       |
| 118 | Sample Fill Time    |                                                                  |
| 119 | Sample Measure Time |                                                                  |
| 120 | Aux Measure Time    |                                                                  |
| 121 | Aux Smpl. Fill Time |                                                                  |
| 122 | Backgnd Fill Time   |                                                                  |
| 123 | Zero Fill Time      |                                                                  |
| 124 | Zero Measure Time   |                                                                  |
| 125 | Span Fill Time      |                                                                  |
| 126 | Span Measure Time   |                                                                  |
| 127 | Span Purge Time     |                                                                  |
| 128 | Backgnd Pause Time  |                                                                  |
| 129 | Bkgnd Intrleav Fact |                                                                  |
| 130 | Cal. Pressure 2     | Calibration Pressure for 2 <sup>nd</sup> gas                     |
| 131 | 2nd Instrument Gain | Unused (always reports 1.0)                                      |
| 132 | Background voltage  |                                                                  |
| 132 | Reserved            |                                                                  |
| 133 | Reserved            |                                                                  |
| 134 | Reserved            |                                                                  |
| 135 | Reserved            |                                                                  |
| 136 | Reserved            |                                                                  |
| 137 | Reserved            |                                                                  |
| 138 | Reserved            |                                                                  |
| 139 | Reserved            |                                                                  |
| 140 | Reserved            |                                                                  |
| 141 | Reserved            |                                                                  |
| 142 | Reserved            |                                                                  |

| 143 | Reserved                 |                                                                                                    |
|-----|--------------------------|----------------------------------------------------------------------------------------------------|
| 144 | Reserved                 |                                                                                                    |
| 145 | Cycle Time               | In minutes                                                                                                |
| 146 | CO Cooler Pot            | CO Cooler voltage adjustment POT                                                                          |
| 147 | CO Source Pot            | CO Source voltage adjustment POT                                                                          |
| 148 | CO Test Meas. Pot        | Diagnostics use only                                                                                      |
| 149 | CO Test Ref. Pot         | Diagnostics use only                                                                                      |
| 150 | O3 Ref Average           | S10 Background Average                                                                                    |
| 151 | PTF Correction (gas 1)   | Pressure Temperature Flow Compensation Factor for first gas                                               |
| 152 | PTF Correction (gas 2)   | Pressure Temperature Flow Compensation Factor for second gas in dual gas instrument.                      |
| 153 | Inst. Cell Pressure      | Instantaneous cell pressure                                                                               |
| 154 | Manifold Pressure        | Valve Manifold Pressure                                                                                   |
| 155 | Cell Press. (gas1)       | Cell Pressure for Gas 1                                                                                   |
| 156 | Cell Press. (gas2)       | Cell Pressure for Gas 2                                                                                   |
| 157 | Cell Press. (Background) | Cell Pressure when in Background                                                                          |
| 158 | Background               | 0= the instrument is measuring a gas sample 1= the instrument is measuring background air                 |
| 159 | Gas To Measure           | S51 only; see Measurement Settings Menu 0 = Measure both gasses 1 = Measure SO2 only 2 = Measure H2S only |
| 160 | Valve States             | Diagnostic use only                                                                                       |
| 161 | Temperature Units        | 0 = "ºC",<br>1 = "ºF",<br>2 = "ºK",                                                                       |
| 162 | Pressure Units           | 0 = "torr",<br>1 = "psi",<br>2 = "mbar",<br>3 = "atm",<br>4 = "kPa"                                       |

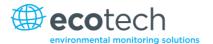

| 163 | Averaging Period    | 0 = " 1 Min",                                                                  |
|-----|---------------------|--------------------------------------------------------------------------------|
|     |                     | 1 = " 3 Mins",                                                                 |
|     |                     | 2 = " 5 Mins",                                                                 |
|     |                     | 3 = "10 Mins",                                                                 |
|     |                     | 4 = "15 Mins",                                                                 |
|     |                     | 5 = "30 Mins",                                                                 |
|     |                     | 6 = " 1 Hr",                                                                   |
|     |                     | 7 = " 4 Hrs",                                                                  |
|     |                     | 8 = " 8 Hrs",                                                                  |
|     |                     | 9 = " 12 Hrs",                                                                 |
|     |                     | 10 = " 24 Hrs"                                                                 |
| 164 | Filter Type         | NO FILTER = 0,                                                                 |
|     |                     | KALMAN FILTER = 1,                                                             |
|     |                     | 10 SEC FILTER = 2,                                                             |
|     |                     | 30 SEC FILTER = 3,                                                             |
|     |                     | 60 SEC FILTER = 4,                                                             |
|     |                     | 90 SEC FILTER = 5,                                                             |
|     |                     | 300 SEC FILTER = 6,                                                            |
|     |                     | ADPTIVE FILTER =7                                                              |
| 165 | NO2 Filter enabled  | 0 = Disabled, 1 = Enabled                                                      |
| 166 | Background Interval | 0 = 24 Hrs                                                                     |
|     |                     | 1 = 12 Hrs                                                                     |
|     |                     | 2 = 8 Hrs                                                                      |
|     |                     | 3 = 6 Hrs                                                                      |
|     |                     | 4 = 4 Hrs                                                                      |
|     |                     | 5 = 2 Hrs                                                                      |
|     |                     | 6 = Disable                                                                    |
| 167 | Service (COM1) Baud | Serial baud rate                                                               |
| 168 | Multidrop(COM2)Baud | 0 = 1200 bps                                                                   |
|     |                     | 1 = 2400 bps                                                                   |
|     |                     | 2 = 4800 bps                                                                   |
|     |                     | 3 = 9600 bps                                                                   |
|     |                     | 4 = 14400 bps                                                                  |
|     |                     | 5 = 19200 bps                                                                  |
|     |                     | 6 = 38400 bps                                                                  |
| 169 | Service Protocol    | 0 = EC9800                                                                     |
| 170 | Multidrop Protocol  | 1 = Bayern-Hassen                                                              |
|     |                     | 2 = Advanced                                                                   |
|     |                     | 3 = Modbus                                                                     |
| 171 | Gas1 Over Range     | The Upper Concentration Range when Over-Ranging is enabled for Analog Output 1 |
| 172 | Gas2 Over Range     | The Upper Concentration Range when Over-Ranging is enabled for Analog Output 2 |
|     |                     |                                                                                |

| 173 | Gas3 Over Range      | The Upper Concentration Range when Over-Ranging is enabled for Analog Output 3 |
|-----|----------------------|--------------------------------------------------------------------------------|
| 174 | Gas1 Over-Ranging    | 0 = Over Ranging Disabled                                                      |
|     |                      | 1 = Over Ranging Enabled (Gas1)                                                |
| 175 | Gas2 Over-Ranging    | 0 = Over Ranging Disabled                                                      |
|     |                      | 1 = Over Ranging Enabled (Gas2)                                                |
| 176 | Gas3 Over-Ranging    | 0 = Over Ranging Disabled                                                      |
|     |                      | 1 = Over Ranging Enabled (Gas3)                                                |
| 177 | Heater Set Point     | Cell Heater Set Point                                                          |
| 178 | Reserved             |                                                                                |
| 179 | PMT Test LED Pot     | PMT Test LED intensity controller POT                                          |
| 180 | Last Power Failure   | Time Stamp of the Last power fail (4 byte time stamp)                          |
|     |                      | Bit 31:26 Year (0 – 99)                                                        |
|     |                      | Bit 25:22 Month (1 – 12) Bit 21:17 Date (1 – 31)                               |
|     |                      | Bit 16:12 Hour (00 – 23)                                                       |
|     |                      | Bit 11:06 Min (00 – 59)                                                        |
|     |                      | Bit 05:00 Sec (00 – 59)                                                        |
| 181 | Inst Manifld Pres.   | Instantaneous Manifold Pressure in S40 instrument (no filter)                  |
| 182 | Cell Press. (gas3)   | E.g. NH3 in an S44                                                             |
| 183 | Gas 4 Conc.          | E.g. NH3 in an S44                                                             |
| 184 | Gas 4 Avg.           |                                                                                |
| 185 | Gas 5 Conc.          | E.g. NH3 on an S44                                                             |
| 186 | NH3 Conv.Efficiency  | Gas 3 (eg:NO2)                                                                 |
| 187 | Cell/Lamp Duty Cycle |                                                                                |
| 188 | Mirror T. Duty Cycle |                                                                                |
| 189 | Flow Temp Duty Cycle |                                                                                |
| 190 | Cooler T. Duty Cycle |                                                                                |
| 191 | Conv Temp Duty Cycle |                                                                                |
| 192 | CO Conv T Duty Cycle |                                                                                |
| 193 | F/Scale Curr Gas 1   |                                                                                |
| 194 | F/Scale Curr Gas 2   |                                                                                |
| 195 | F/Scale Curr Gas 3   |                                                                                |
| 196 | Z Adj Curr Gas 1     |                                                                                |
| 197 | Z Adj Curr Gas 2     |                                                                                |
| 198 | Z Adj Curr Gas 3     |                                                                                |
| 199 | Ext Analog Input 1   |                                                                                |

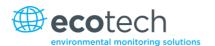

| 200 | Ext Analog Input 2     |                                                                                                    |
|-----|------------------------|----------------------------------------------------------------------------------------------------|
| 201 | Ext Analog Input 3     |                                                                                                    |
| 202 | H2S Conv Set Point     | Converter Set Point                                                                                                    |
| 203 | Cal. Pressure 3        | Calibration Pressure 3                                                                                                    |
| 204 | PTF Correction (gas 3) | Pressure Temperature Flow Compensation Factor for third gas in multigas instruments.                                      |
| 205 | Dilution Ratio         | The current dilution ratio (default is 1.0)                                                                               |
| 206 | Traffic Light          | State of the status light:  0 = Green  1 = Amber  2 = Off (normally impossible)  3 = Red                                  |
| 207 | Network Protocol       | 0 = EC9800<br>1 = Bayern-Hassen<br>2 = Advanced<br>3 = Modbus                                                             |
| 208 | Gas 4 Offset           |                                                                                                    |
| 209 | O3 GEN Fine Pot        | Ozone generator control. Output value depends on whether the instrument is pot or DAC controlled.  Pot: 0255  DAC: 064535 |
| 210 | O3 Gen Lamp Current    | mA                                                                                                    |
| 211 | O3 GEN Coarse Pot      | Ozone generator control Pot: 099 DAC: Repeat of parameter 209                                                             |
| 212 | Logging Period         | The data logging period, in seconds (1 86400)                                                                             |
| 213 | O3 Gen Coeff A         | Ozone generator coefficients                                                                                              |
| 214 | O3 Gen Coeff B         |                                                                                                    |
| 215 | O3 Gen Coeff C         |                                                                                                    |
|     |                        |                                                                                                    |

# Appendix B. EC9800 Protocol

The following commands are supported.

#### **DCONC**

Function: Sends the current instantaneous concentration data to the serial port.

Format: DCONC,{<DEVICE I.D.>}{TERMINATOR}

Device response: {GAS}<SPACE>{STATUS WORD}<CR><LF>

All numbers are in floating point format. The STATUS WORD indicates the instrument status in hex using the following format:

Bit 15 = SYSFAIL (MSB)

Bit 14 = FLOWFAIL

Bit 13 = LAMPFAIL

Bit 12 = CHOPFAIL

Bit 11 = CVFAIL

Bit 10 = COOLERFAIL

Bit 9 = HEATERFAIL

Bit 8 = REFFAIL

Bit 7 = PS-FAIL

Bit 6 = HV-FAIL

Bit 5 = OUT OF SERVICE

Bit 4 = Instrument is in zero mode

Bit 3 = Instrument is in span mode

Bit 2 = Unused

Bit 1 = SET $\rightarrow$ PPM selected, CLEAR $\rightarrow$ MG/M3

Bit 0 = reserved (LSB).

### **DSPAN**

Function: Commands the unit under test to enter the span mode and stay there.

Format: DSPAN,{<DEVICE I.D.>}{TERMINATOR}

Device response: <ACK> if the unit under test is able to perform the command, <NAK> if not

**DZERO** 

Function: Commands the unit under test to enter the zero mode and stay there.

Format: DZERO,{<DEVICE I.D.>}{TERMINATOR}

Device response: <ACK> if the unit under test is able to perform the command, <NAK> if not

**ABORT** 

Function: Commands the addressed device to abort the current mode and return to

the measure mode.

Format: ABORT,{<DEVICE I.D.>}{TERMINATOR}

Device response: <ACK> if the unit under test is able to perform the command, <NAK> if not

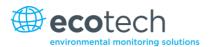

## **RESET**

Function: Reboots the instrument (software reset).

Format: RESET, {<DEVICE I.D.>}{TERMINATOR}

Device response: <ACK>

# **Appendix C.** Bayern-Hassen Protocol

All Bayern-Hassen Network commands follow the command format as specified in this section.

### **Bayern-Hassen Network Command Format**

<STX><text><ETX>< bcc1><bcc2>

Where:

<STX> = ASCII Start of Transmission = 0x02 hex

<Text> = ASCII text maximum length of 120 characters

<ETX> = ASCII end of transmission = 0x03 hex

<bcc1> = ASCII representation of block check value MSB

<bcc>> = ASCII representation of block check value LSB.

The block check algorithm begins with 0 and exclusive-OR's each ASCII character from <STX> to <ETX> inclusive. This block check value is converted to ASCII format and sent after the <ETX> character.

### **Examples**

This is an example of a valid Bayern-Hassen data request for an instrument that has an ID of 97:

<STX>DA097<EXT>3A

The block check calculation is best shown by the following example:

Table 13 - Bayern-Hassen Data

| Character   | Hex Value | Binary    | Block Check |
|-------------|-----------|-----------|-------------|
| <stx></stx> | 02        | 0000 0010 | 0000 0010   |
| D           | 44        | 0100 0100 | 0100 0110   |
| A           | 41        | 0100 0001 | 0000 0111   |
| 0           | 30        | 0011 0000 | 0011 0111   |
| 9           | 39        | 0011 1001 | 0000 1110   |
| 7           | 37        | 0011 0111 | 0011 1001   |
| <etx></etx> | 03        | 0000 0011 | 0011 1010   |

The binary value 0011 1010 corresponds to the hex value 3A. This value in ASCII forms the last two characters of the data request message.

Note: The I.D. of 97 is sent as the sequence 097. All I.D. strings must have three digits and you should always pad with ASCII zero characters.

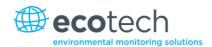

This is an example of a valid command to put the unit in the manual span mode if the instrument has an ID of 843:

#### <STX>ST843 K<ETX>52

The block check operation is best shown with the following table:

**Table 14 – Block Check Operation** 

| Character       | Hex Value | Binary    | Block Check |
|-----------------|-----------|-----------|-------------|
| <stx></stx>     | 02        | 0000 0010 | 0000 0010   |
| S               | 53        | 0101 0011 | 0101 0001   |
| Т               | 54        | 0101 0100 | 0000 0101   |
| 8               | 38        | 0011 1000 | 0011 1101   |
| 4               | 34        | 0011 0100 | 0000 1001   |
| 3               | 33        | 0011 0011 | 0011 1010   |
| <space></space> | 20        | 0010 0000 | 0001 1010   |
| K               | 4B        | 0100 1011 | 0101 0001   |
| <etx></etx>     | 03        | 0000 0011 | 0101 0010   |

The binary block check value is 0101 0010 which is the hex value 52 as shown at the end of the command string.

## **Supported Commands**

The command set supported by the Bayern-Hassen protocol is:

Table 15 - Bayern-Hassen Protocol Commands

| Command        | Effect                            |
|----------------|-----------------------------------|
| DA <id></id>   | Returns gas concentration.        |
| DA             | Returns gas concentration w/o id. |
| ST <id> M</id> | Enter Measure mode.               |
| ST <id> N</id> | Enter Zero mode.                  |
| ST <id> K</id> | Enter Span mode.                  |
| ST <id> S</id> | Force a background check.         |

## DA

Return the current instantaneous concentration.

**Format** 

<STX>{DA}{<kkk>}<ETX>< bcc1><bcc2>

Or

<STX>{DA}<ETX>< bcc1><bcc2>

Where:

kkk = Device's Serial ID

bcc1 = First byte of the block check calculation

bcc2 = Second byte of the block check calculation

Device response (S10, S30 and S50 family)

<STX>{MD}{01}<SP><kkk><SP><+nnnn+ee><SP><ss><SP><ff>>{000000000}

<SP><ETC>< bcc1><bcc2>

Device response (S40 family)

<STX>{MD}{02}<SP><kkk><SP><+nnnn+ee><SP><ss><SP><ff><SP>{000000000}

<SP><mmm><SP><+pppp+ee><SP><ss><SP><ff><SP>{00000000}

<SP><ETC><bcc1><bcc2>

Where:

 $\langle SP \rangle = Space (0x20 hex)$ 

kkk = Device's Serial ID. If the DA command is issued without an ID, the response omits this field. Exception: the S40 family always includes both ID fields, even when a DA command without an ID is issued.

+nnnn+ee = Main instantaneous gas concentration (for S40 family, this is NO)

ss = Status byte with the following bit map:

Table 16 - Bit Map

| Status Bit | Meaning if set to 1                             |
|------------|-------------------------------------------------|
| 0          | Instrument off (this value is always set to 0). |
| 1          | Out of service.                                 |
| 2          | Zero mode.                                      |
| 3          | Span mode.                                      |
| 4          | -                                               |
| 5          | -                                               |
| 6          | Units: 1 = Volumetric, 0 = Gravimetric.         |
| 7          | Background mode (S30 and S50 family only).      |

ff = Failure byte for both channels with the following bit map (positive logic):

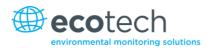

## Table 17 – Bit Map (positive logic)

| Failure Bit | Meaning if set to 1                                 |
|-------------|-----------------------------------------------------|
| 0           | Flow sensor failure.                                |
| 1           | Instrument failure.                                 |
| 2           | -                                                   |
| 3           | Lamp failure (S40 family only).                     |
| 4           | -                                                   |
| 5           | Cell heater failure (S30, S40 and S50 family only). |
| 6           | -                                                   |
| 7           | -                                                   |

mmm = NO instrument ID

+pppp+ee = NOx gas concentration (unless the NO<sub>2</sub> option was selected in the **Serial Communications Menu**, in which case it is NO<sub>2</sub>)

bcc1 = First byte of the block check calculation

bcc2 = Second byte of the block check calculation

### ST

Set the instrument mode.

**Format** 

<STX>{ST}{< kkk>}<SP>{command}<ETC><bcc1><bcc2>

Where:

kkk = Device's Serial ID

Command = M, N or K for Measure, Zero or Span mode

bcc1 = First byte of the block check calculation

bcc2 = Second byte of the block check calculation

# Appendix D. ModBus Protocol

The Serinus supports a limited Modbus implementation.

The only function codes supported are 3 (read holding register) and 16 (write multiple registers).

## **Read Holding Register**

The user must specify a slave address for Serial requests (but not for TCP requests). This value is the Serinus **Serial ID**.

Read requests specify which Advanced Protocol IEEE value they want to read as the starting reference. Refer to Table 12 – Advanced Protocol Parameter List to see what values are available and what index to specify for them. The ModBus index is calculated from the Advanced Protocol index via the following formula:

Mobus Index = Advanced Protocol Parameter List number x 2 + 256

The user may read from 2 to 124 registers.

Note: The user must read an even number of registers because the return data is always 4 bytes (a float).

The Serinus expects eight data bits, one stop bit and no parity. The baud rate is specified by the Serial Communications Menu.

The value will be returned as a big-endian 32-bit IEEE floating point value.

### **Write Multiple Registers**

The user must specify a slave address for Serial requests (but not for TCP requests). This value is the Serinus **Serial ID**.

The start reference is the same as for reading.

Only two registers may be written at a time; that is, a single IEEE value. Currently the only supported value is 85, to put the instrument into span (3), zero (2), cycle (1) or measure (0) mode.

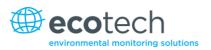

This page is intentionally blank.

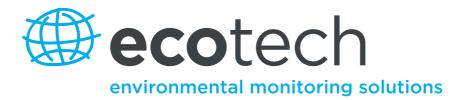

1492 Ferntree Gully Road, Knoxfield VIC Australia 3180 Phone: +61 (0)3 9730 7800

Fax: +61 (0)3 9730 7899

General email: info@ecotech.com Support: support@ecotech.com

www.ecotech.com